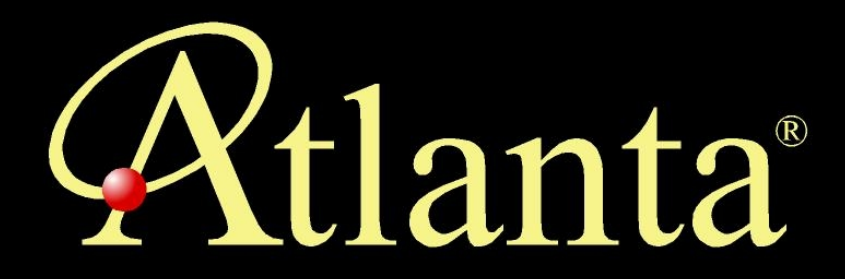

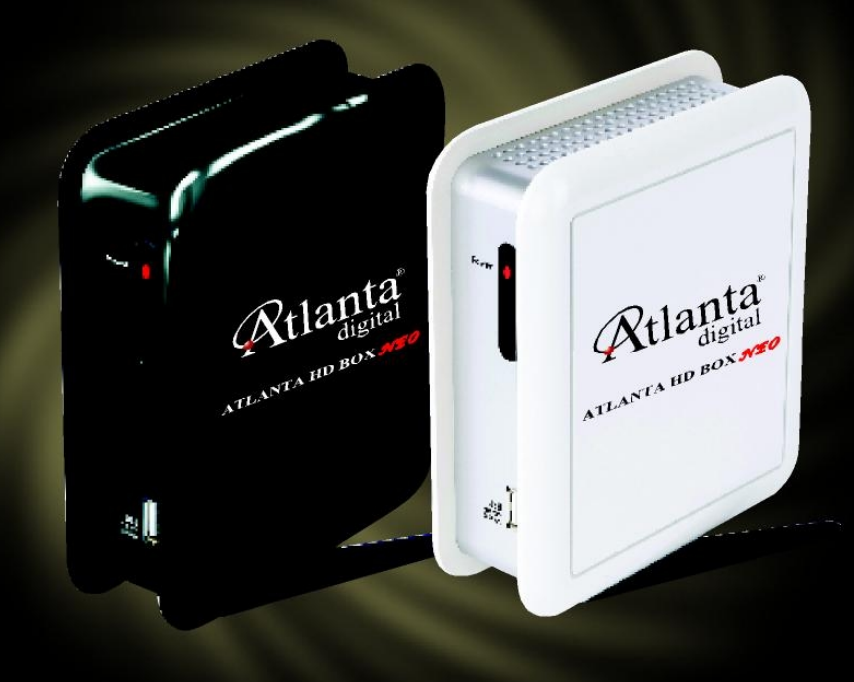

# **HD BOX NEO KULLANIM KILAVUZU**

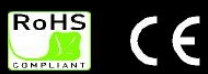

## **İÇERİK**

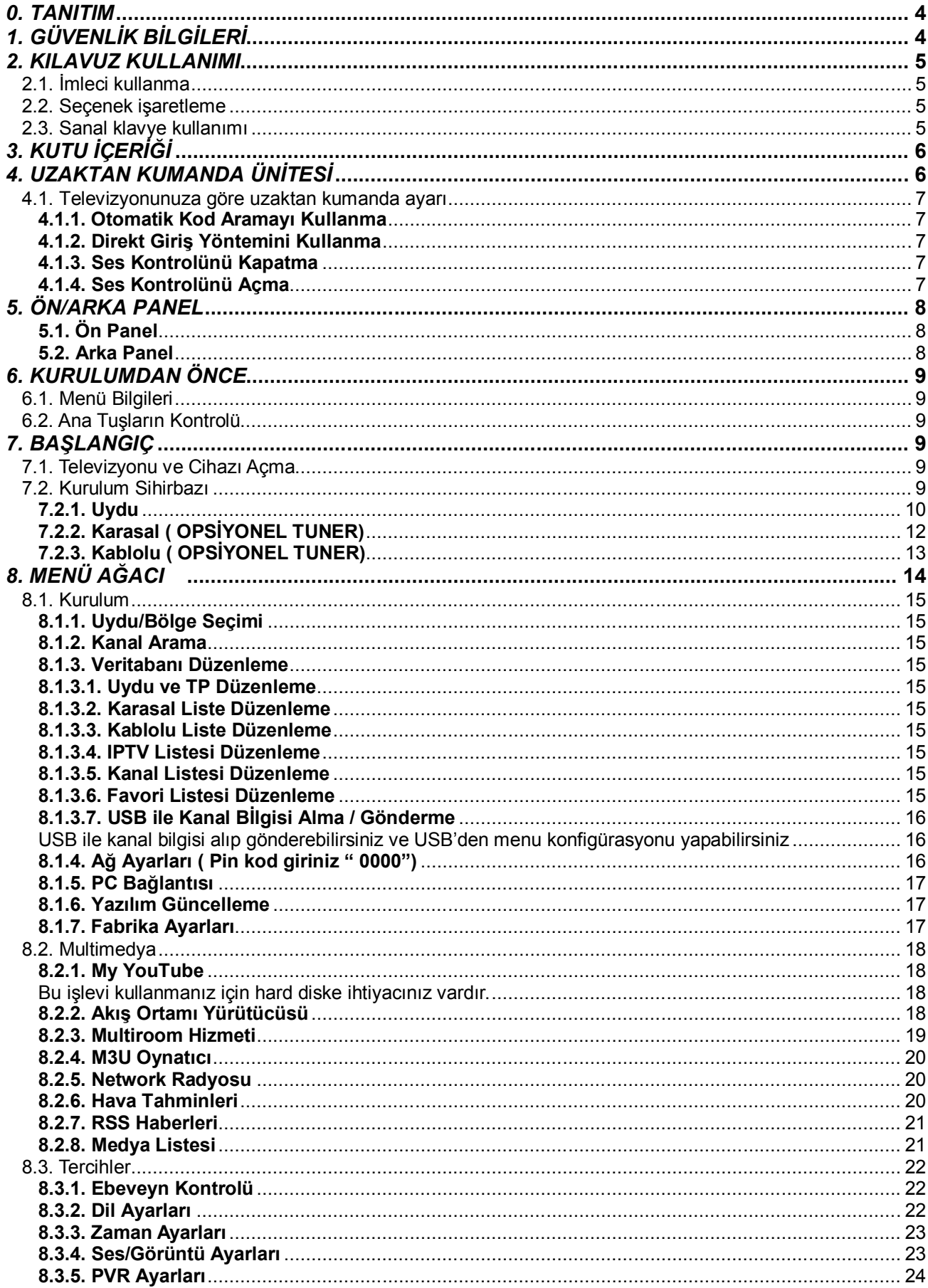

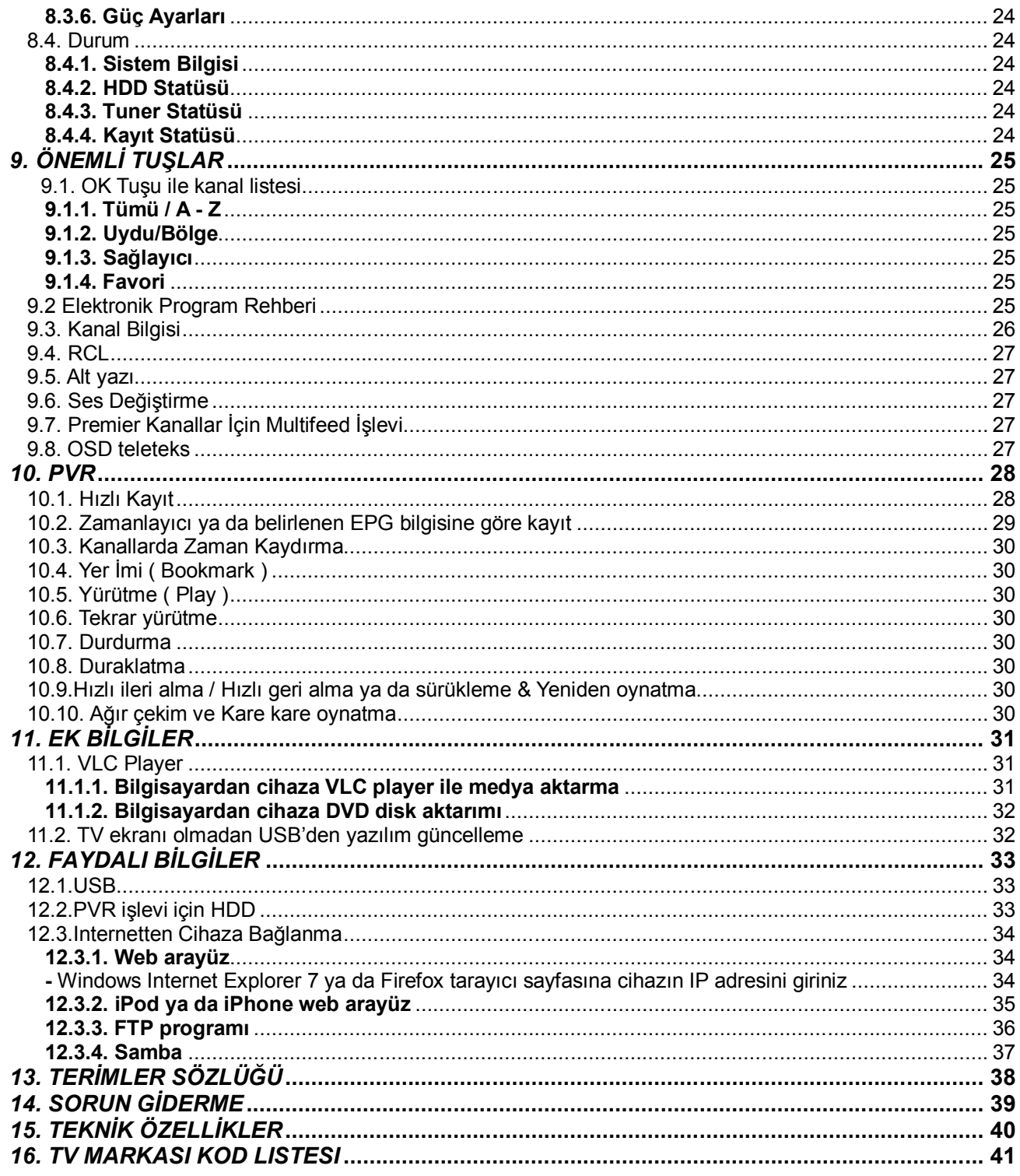

#### Ek

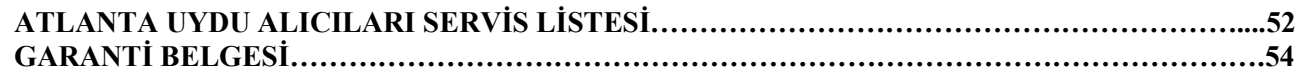

#### Uyarı:

\*Lütfen satış sonrası destek için başvuruda bulunmadan önce aşağıdaki uyarıları dikkatle okuyunuz, Aşağıdaki durumlarda servis ücretinden kullanıcı sorumludur:

1-Garanti süresi dolduğunda

2-Kullanıcı hatasından dolayı oluşan arızalarda (Yanlış kurulum,düşürme,kırma,aşırı voltaj yüklemesi,vs.)<br>3-Yangın,deprem,sel baskını gibi doğal afetler nedeni ile oluşan arızalarda

4-Uyumsuz yazılım yükleme, yazılım güncelleme bitmeden cihazın elektrik bağlantısını kesme nedeni ile oluşan arızalarda

### *0. TANITIM*

Hayatınızı renklendirecek ve size hayallerinize daha yakın hissettirecek yeni ATLANTA HD BOX NEO High Definition dijital uydu alıcısı dünyasına hoş geldiniz. Doğru kullanım ve kendi güvenliğiniz için, cihazı kullanmaya başlamadan önce lütfen bu kullanım kılavuzunu dikkatli bir şekilde okuyunuz.

Bu cihaz DVB standartlarına tamamen uyumludur ve televizyonunuza direkt olarak dijital yayın hizmeti aktarır. Bu cihaz kullanıcı dostudur ve geliştirilmeye uygundur. İşlevleri geliştirmek için yazılım sürekli güncellenebilir.

### *1. GÜVENLİK BİLGİLERİ*

Güvenliğiniz için lütfen aşağıdaki uyarılarını dikkatle okuyunuz.

#### **'' YÜKSEK GERİLİM TEHLİKESİ VE ELEKTRİK ÇARPMASI ''**

- MPEG -4 AVC/H.264 HP@L4 Görüntü Çözücü
- MPEG -2 MP@HL Görüntü Çözücü
- Format Çözünürlüğü: 1080i ,720i ,576i
- HDCP Destekli HDMI
- DVB uyumu,kör tarama ile DVB-S2 tuner desteği,DVB-T,DVB-C ve tunersiz modül desteği
- Full size or SIM smartcard okuyucu ( Conax CAS7 ya da AlbelDRM ) opsiyonel
- Dolby Dijital ya da HC –AAC Ses Desteği
- USB PVR ,Wifi ,USB Disk İçin Harici USB 2.0 Giriş,USB çoklayıcı desteği
- USB 2.0(Host) for external USB PVR, WiFi,USB memory stick, USB multi-port Hub support
- ZyDAS zd1211 ,ve Ralink rt2870 destekli Ethernet ve USB Wifi
- **Medya İstasyon işlevleri : İnternet radyosu,5 günlük hava tahmini,RSS haberleri,Youtube,Video oynatıcı (H.264,XVID,Divx 5.2 alt sürümleri ),MP3 oynatıcı,Fotograf görüntüleyici (JPG ),** RTP,UDP,HTTP protokoller gibi açık IPTV desteği
- ( Bu kanallar en az 2 Mbps internetten indirme hızı ile alınabilir.)
- **İnternet ile Web arayüz kontrolü**
- Multi Point Desteği
- Bilgisayardan Cihaza Erişimle TV İzleme
- USB'den ya da İnternetten Yazılım Güncelleme
- CVBS ve Audio L ,R
- C/Ku-band uydulardan SCPC ve MCPC seçimi
- Kanal listesi ve Favori kanal listeleri düzenleme
- Gerçek renk teknolojisi
- Elektronik program rehberi ( EPG )
- DVB Altyazı Desteği ,VBI Altyazı ve Teleteks
- Kanal ve program odaklı çoçuk kilidi
- Ayrılabilir ayaklık,siyah ve beyaz renk seçenekleri
- Standby modunda 1W enerji tüketimi
- Linux İşletim Sistemi (Bazı parçalar geliştirilebilir GPL'dir)

Bu kullanım kılavuzu ürünün nasıl kullanılacağı hakkında tüm talimatları içerir.

Aşağıdaki işaretleri belirtildiği gibi yönlendirir :

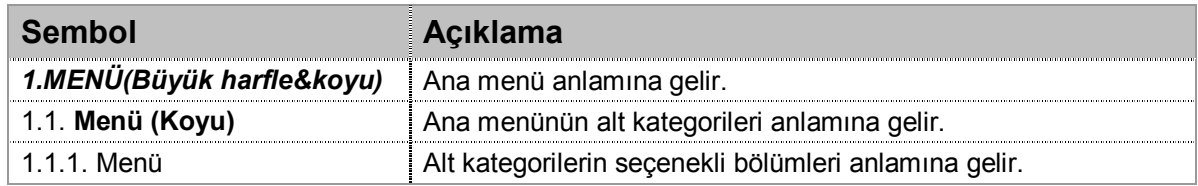

Ana menüye girmek için uzaktan kumandadan MENU tuşuna basınız.

Bazı menülere girerken sizden PIN kodu istenecektir.

#### *MEVCUT PIN KODU '0000'.*

#### **2.1. İmleci kullanma**

Yön tuşlarını kullanınız.

YUKARI ve AŞAĞI yön tuşları : İmleçi yukarı ve aşağı yönlendirir. SAĞ ve SOL yön tuşları : İmleci sağa ve sola yönlendirir.

#### **2.2. Seçenek işaretleme**

OSD – İşlevleri ve seçenekleri bu tuşlar ile yönlendiriniz. İstediğiniz işleve ve seçeneğe ulaşmak için yön tuşlarını kullanınız.  $\frac{1}{1}$ İstediğiniz işlevi ve seçeneği onaylamak için  $\frac{1}{1}$  tuşuna basınız.

#### **2.3. Sanal klavye kullanımı**

Bazı menülerde sizden sanal klavyeyi kullanarak alfabetik karakterler yazmanız istenecektir.

 tuşunu kullanarak alfabetik bir karakter seçiniz ve imleci sanal klavye üzerindeki ( enter )  $t$ uşuna getiriniz ve kaydetmek için  $\frac{dx}{dt}$  tuşuna basınız.

Ya da mobil telefondan SMS yazar gibi uzaktan kumanda üzerinden de yazabilirsiniz.

"a" giriş modundayken,uzaktan kumanda üzerindeki numerik tuşlar alfabetik olarak küçük harftir.

"A" giriş modundayken,uzaktan kumanda üzerindeki numerik tuşlar alfabetik olarak büyük harftir.

"@", uzaktan kumanda tuşları numerik olarak işlev görür.

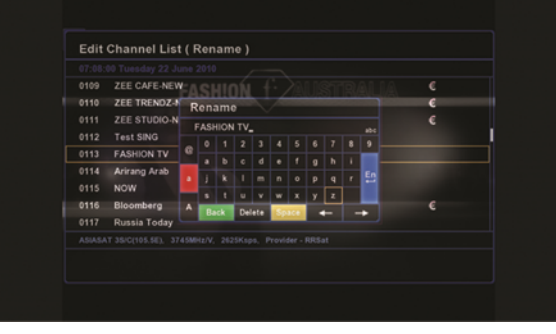

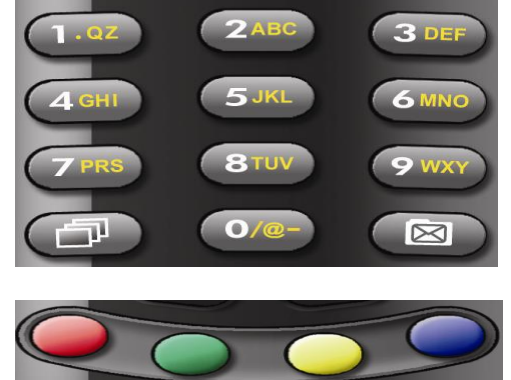

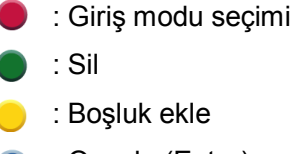

 $\overline{\phantom{a}}$ 

: Onayla (Enter)

### *3. KUTU İÇERİĞİ*

Lütfen aşağıdaki parçaların ürün ambalajı içeriğinde olduğundan emin olunuz:

- Uydu Alıcı Ünitesi
- Uzaktan Kumanda Üni
- **•** Piller
- **•** Kullanım kılavuzu

### *4. UZAKTAN KUMANDA ÜNİTESİ*

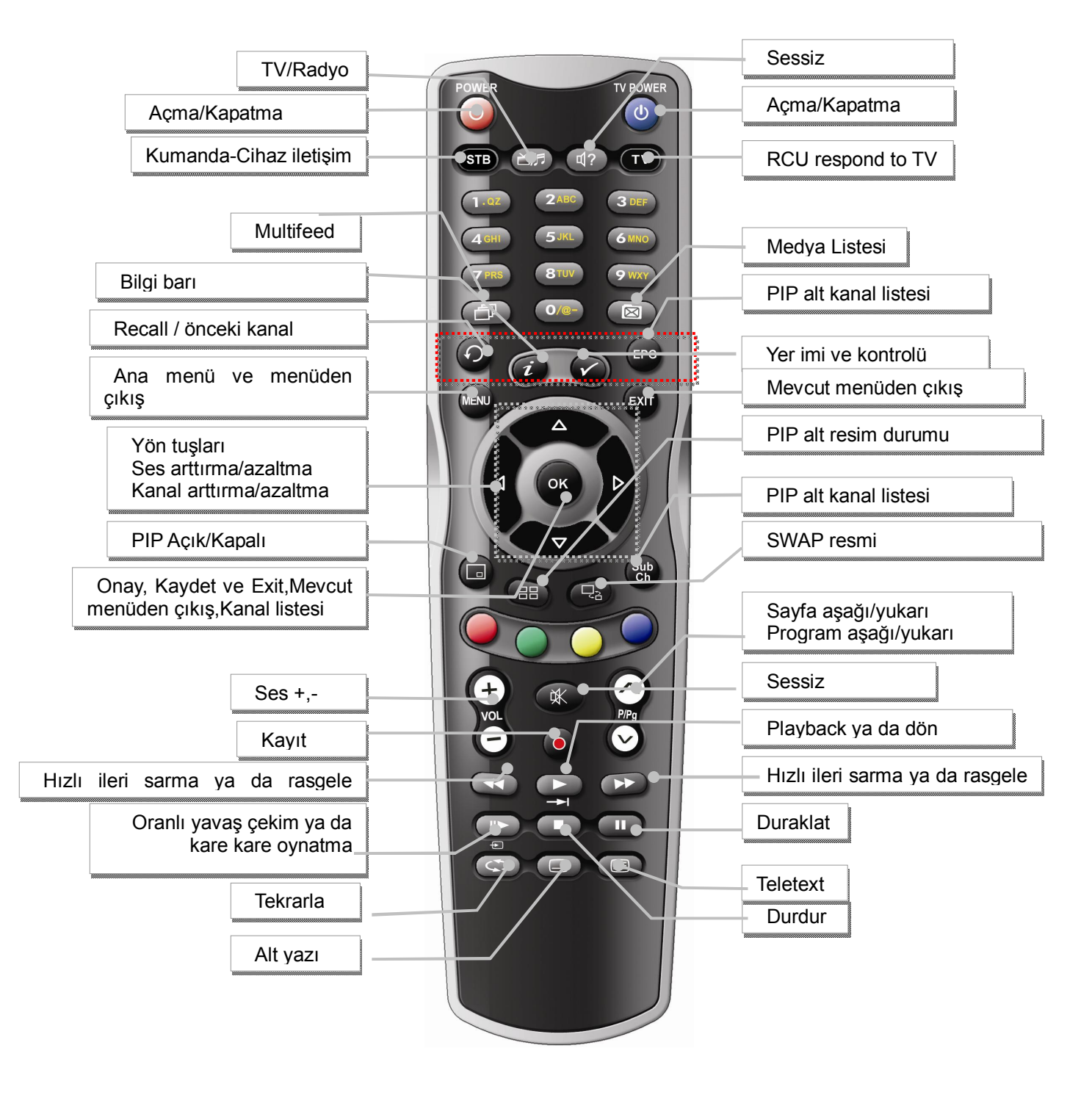

#### **4.1. Televizyonunuza göre uzaktan kumanda ayarı**

Bu kumanda hem TV'yi hem de cihazı yönlendiren universal uzaktan kumanda türüdür. Uzaktan kumandanın iki çeşit programlaması vardır ;Otomatik kod arama ve Direkt Giriş.

#### **4.1.1. Otomatik Kod Aramayı Kullanma**

- 1. Kullanmak istediğiniz aracı (TV) açınız.
- 2. LED ( TV tuşu ) ,kırmızı renk olana kadar TV tuşuna basınız.
- 3. Uzaktan kumandayı televizyona doğru tutunuz,yukarı tuşuna (▲) basınız ve bırakınız,LED sönene kadar bekleyiniz.

Bu durumda uzaktan kumanda,programlamak için doğru kodu aramaktadır.Eğer 3 saniye sonra,TV kapanmazsa, uzaktan kumandanın diğer kodları araması için yukarı tuşuna (▲) tekrar basınız ve bırakınız

4.Eğer kullandığınız TV kapandıysa, (▲) tuşuna basınız ve bırakınız.LED üç defa yanıp sönecektir.

#### **4.1.2. Direkt Giriş Yöntemini Kullanma**

- 1. Kullanmak istediğiniz aracı (TV) açınız
- 2. Kod listesini giriniz ( bkz.kod listesi ).Girişini yapmak istediğiniz TV markanızı bulunuz.
- 3. Uzaktan kumanda üzerindeki LED kırmızı renk olana kadar tuşa basınız ve bırakınız.
- 4. Kod listesinden 3 haneli kodu giriniz, sonra LED 3 defa yanıp sönecektir.
- 5. Eğer cevap yoksa,bu aşamaları yanıt alana kadar tekrarlayınız.

#### **4.1.3.Ses Kontrolünü Kapatma.**

Eğer TV'nin ses kontrolünü işlevsiz bırakmak istiyorsanız :

- 1. Uzaktan kumanda üzerindeki LED yanana kadar STB (cihaz) tuşunu basılı tutunuz.
- 2. 3 Haneli kodu giriniz , 9 9 9
- 3. STB (cihaz ) tuşuna LED 3 defa yanıp sönene kadar tekrar basınız.

#### **4.1.4. Ses Kontrolünü Açma**

Eğer TV'nin ses kontrolünü açmak istiyorsanız

- 1. Uzaktan kumanda üzerindeki LED yanana kadar STB (cihaz) tuşunu basılı tutunuz.
- 2. 3 Haneli kodu giriniz , 9 9 9
- 3. STB (cihaz ) tuşuna LED 3 defa yanıp sönene kadar tekrar basınız.

#### *☞ UYARI : Tv markası kod listesine bakınız.*

#### **5.1. Ön Panel**

#### *5Vdc, 0.5A Max.* USB desteği

Bu nedenle,eğer harici cihaz 0.5A'dan fazlasına ihtiyaç duyarsa,çoklayıcıya ya da harddisk adaptörüne ek bir güç kaynağı bağlamalısınız.Aksi halde,düzgün çalışmayacaktır.

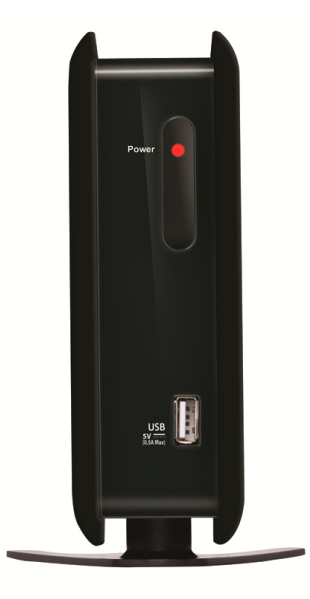

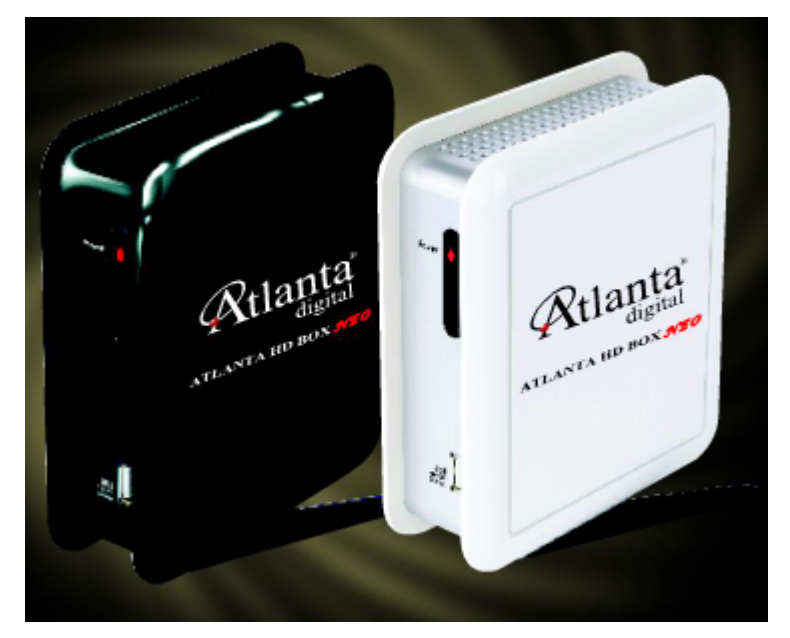

**5.2. Arka Panel**

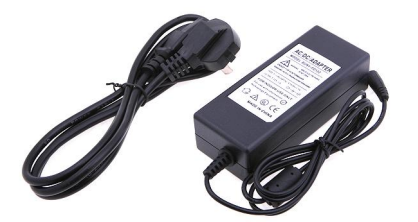

Stereo Jack : CVBS, audio L,R *DC 12V, 3A* güç kaynağı

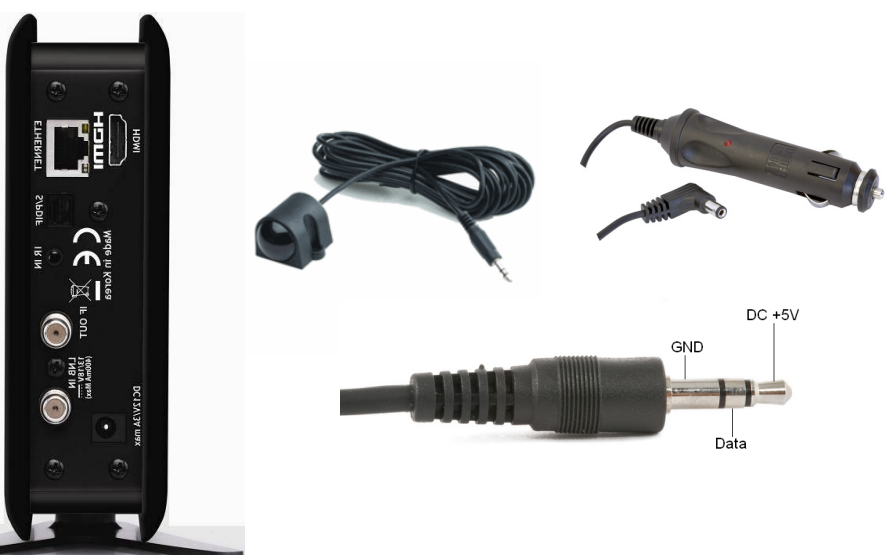

Alıcı göz örneği (56Khzalt taşıyıcı) ve araç için güç kaynağı

*Notlar:* 

- *- Warm off (Standby): Harddiskteki ve arka paneldeki bağlantıların uyku modunda olması durumudur,ama CPU(işlemci) çalışma halindedir ve var olan bilgileri saklar.*
- *- Ekonomik kapatma: Tamamen kapatma durumudur ve standby modunda 1W enerji tüketir,cihazın öne panel göstergesinde zaman bilgisi yoktur,sadece LED işiğı yanar.*

*\*Güç kontrolünü için,ANA MENÜ=>Preferans=>Güç kontrolü ayarları=>Güç modu=> da Standby ya da Ekonomik kapatma*

#### **6.1. Menü Bilgileri**

Seçilebilir satırlar genel olarak renklendirilmiştir. Aktif olmayan satırlar seçilemez. Bir çok OSD menüsü ekranın orta kısmında kısa bilgiler verir.

### **6.2. Ana Tuşların Kontrolü**

YUKARI/AŞAĞI yön tuşlarıyla imleci OSD menü üzerinde yukarı ve aşağı oynatabilirsiniz. İstediğiniz bölüme ya da işleve ulaştığınız zaman,onaylamak için OK tuşuna basınız, parametreleri kaydediniz ve menüden çıkınız.

TV kanalı izlerken kanal değiştirmek için sadece YUKARI/AŞAĞI yön tuşlarını kullanabilirsiniz.

Bir çok menüde, menü kısımlarında geçiş yapmak için YUKARI/AŞAĞI yön tuşlarını kullanabilirsiniz.

Değişiklikleri kaydedip bir önceki menüye dönmek için EXIT tuşuna basınız.

Ana menüden çıkmak için Menü tuşuna basınız.

### *7. BAŞLANGIÇ*

Eğer cihazı ilk defa kullanıyorsanız, sistem kurulumunuz için parametreleri ayarlayınız ve kanal araması yapınız.Kanal araması için kurulum prosedürünü takip ediniz.Prosedürü uygulamayı bitirdikten sonra,TV kanallarını izlemeye ve radyo kanallarını dinlemeye başlayabilirisiniz.

#### **7.1. Televizyonu ve Cihazı Açma**

Dil seçimi menüsü otomatik olarak görüntülenecektir.

#### **7.2. Kurulum Sihirbazı**

Dil seçimi menüsünde YUKARI/AŞAĞI yön tuşlarını kullanarak ülke seçimi yapabilirsiniz, sonra onaylamak için  $\frac{dx}{dt}$  tuşuna basınız ve devam etmek için tuşa basınız.

Yerel saat ayarları menüsünde ülkenizi ya da aynı zaman dilimini bulmak için SAĞ/SOL yön tuşlarını kullanınız.Yerel saat ayarları menüsünde ülkeniz bulunmuyorsa,ülkeler kısmında ''Diğer'' seçeneğini seçiniz ve SAĞ/SOL tuşlarını kullanarak,zaman diliminizi GMT Offset olarak ayarlayınız.Bir sonraki aşamaya geçmek için  $\frac{1}{x}$  ya da tuşa basınız.

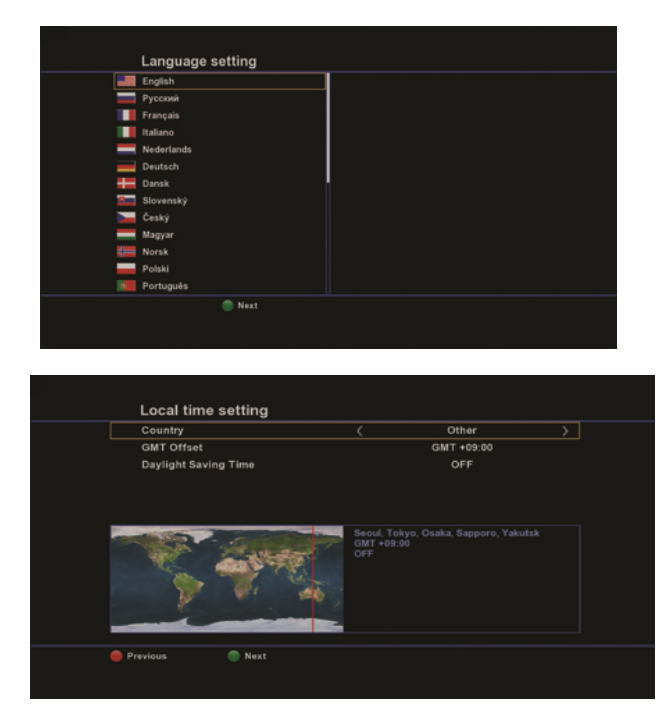

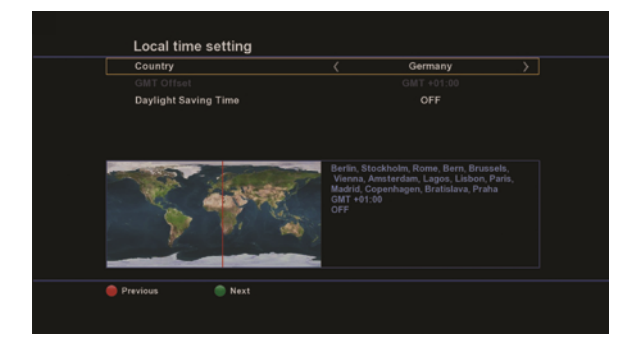

Eğer USB flashınızda mevcut kanal datanız varsa, Kurulum Sihirbazı menüsünden çıkınız,ve Kurulum menüsü ->Kanal Listesi Düzenleme bölümünden USB ile Kanal Bilgisi Al/Gönder seçeneğine giriniz,ve kanal bilgisini USB'den gönderiniz. Menüden çıkış yapıp kanalları izleyebilirsiniz.

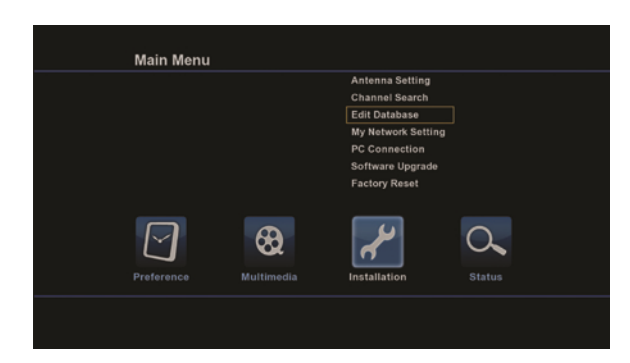

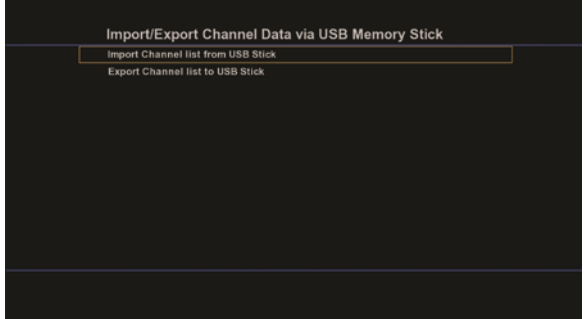

Eğer bilgisayarınızda hazır kanal datanız varsa,Ağ bağlantısı aracılığıyla PC Editör programı kullanarak kanal bilgisini indirebilirsiniz.

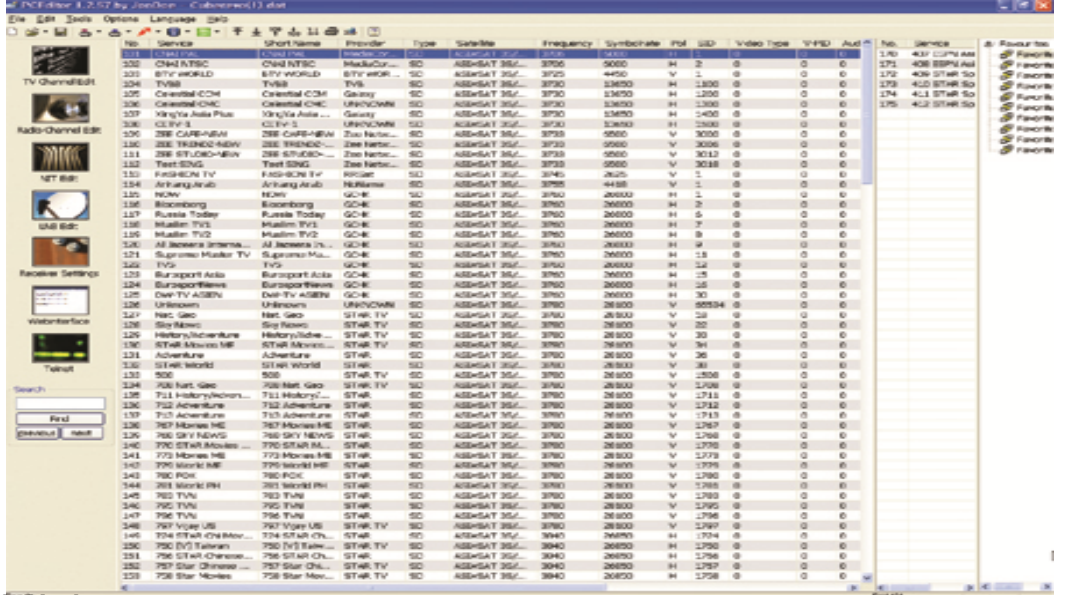

#### **7.2.1. Uydu**

Eğer çanak anten ayarlarınızı yaptıysanız,SAĞ/SOL yön tuşlarını kullanarak,parametreleri giriniz,ve  $\mathsf{parameter}$ i kaydetmek için  $\bullet$  tusa basınız. Eğer daha fazla uydu girişi yapmak istiyorsanız, Parametleri sürekli olarak giriniz,ve her bir uydunun parametresini kaydetmek için \ tuşa basınız.

 Diseqc 1.2 olarak konumlandırmak istiyorsanız, SAĞ/SOL yön tuşlarını kullanarak,parametreleri

giriniz,ve sinyal ve kalite seviyelerini kontrol ettikten sonra tüm parametreleri kaydetmek için tuşa basınız.

 USALS olarak konumlandırmak istiyorsanız, SAĞ/SOL yön tuşlarını kullanarak,parametreleri ayarlayınız,öncelikler bulunduğunuz bölgenin enlem ve boylamlarını giriniz,ve parametreleri kaydetmek için  $\qquad \qquad$ tuşa basınız

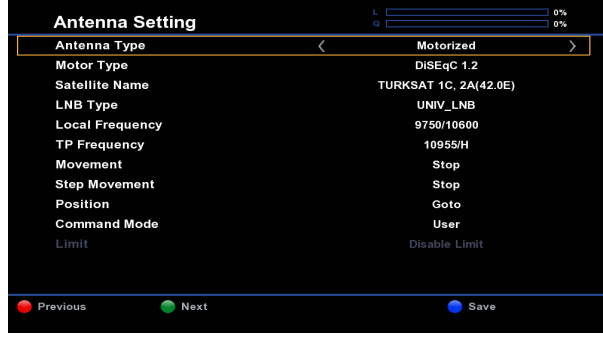

**STARTS** 

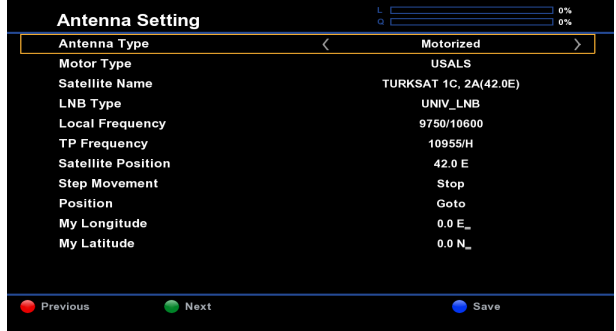

 Eğer Unicable sisteminiz varsa,uydu pozisyonunu Seçiniz,ve kullanıcı bandınızı,band frekansınızı giriniz ve parametreleri kaydetmek için  $\bullet$  tuşa basınız.

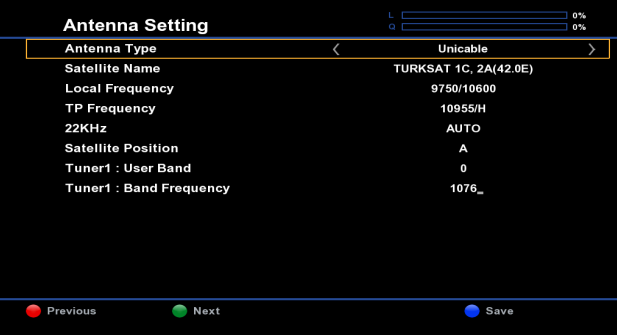

Tüm parametreleri ayarladıysanız, Uydu Listesini Seçme menüsü için vuşa basınız. Uydu Listesi Seçme menüsündeki ,arama yapmak ya da seçilen uyduyu kaldırmak için, tuşunu kullanınız.

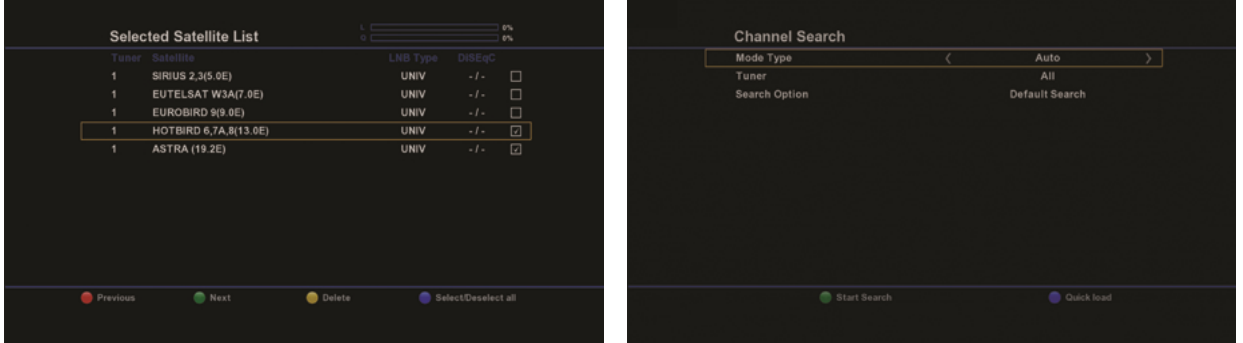

Arama tipi : Otomatik/Manuel/Gelişmiş/Gizli.

Tuner : Tümü/Tuner 1

Arama opsiyonu: Geçerli arama/Akıllı arama/Tekrar arama

- Geçerli arama : Bu arama opsiyonu,FAVORİ listesini korur ve yeni kanallar kanal listesinin sonuna eklenir.
- Akıllı arama : Tüm kanal listesini siler,yeniden arama yaptığınız zaman FAVORİ listesini yeni kanal listesine göre düzenler.

-Tekrar arama : Tüm kanal listesini ve FAVORİ listesini siler,ve yeni kanal bilgisi araması yapar.

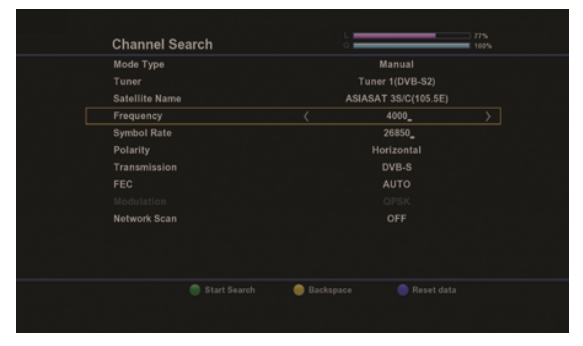

*Manuel Arama* özel bir TP'de kanal araması yapmak içindir.

Uydu adını,frekansı,sembol oranını,polarite değerlerini giriniz.

Aramayı başlatmak için Manuel arama menüsünde  $\bullet$  tuşa basınız.Eğer bu menüde yeni bir TP girişi yaptıysanız,yeni bilgiler uydu bilgisi tabanında otomatik olarak kaydedilecektir. Kanal arama bitince kanallar listelenecektir.

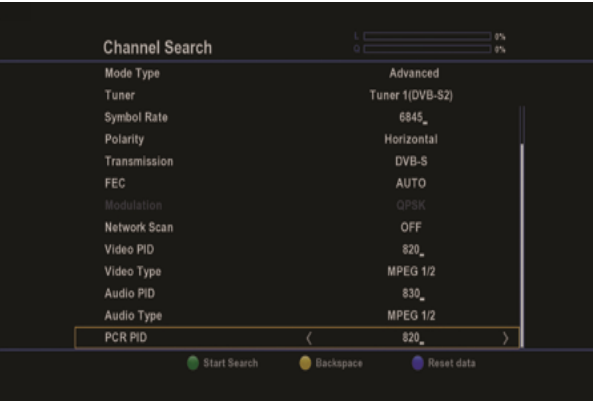

*Gelişmiş arama* kullanıcı tarafından çoktan aratılmış olan özel bir TP'ye göre ondalık değerli PID araması içindir.

Video PID: Uzaktan kumanda üzerindeki numerik tuşları kullanarak doğru VIDEO PID değerlerini giriniz.

Ses PID: Uzaktan kumanda üzerindeki numerik tuşları kullanarak doğru SES PID değerlerini giriniz. PCR PID: Uzaktan kumanda üzerindeki numerik tuşları kullanarak doğru PCR PID değerlerini giriniz. Video Şekli : Video şeklini MPEG 1/2 ya da H.264(MPEG 4) olarak seçiniz.

Ses tipi : Ses tipini MPEG 1/2 audio ya da Dolby Digital Audio olarak seçiniz.

#### **7.2.2. Karasal ( OPSİYONEL TUNER)**

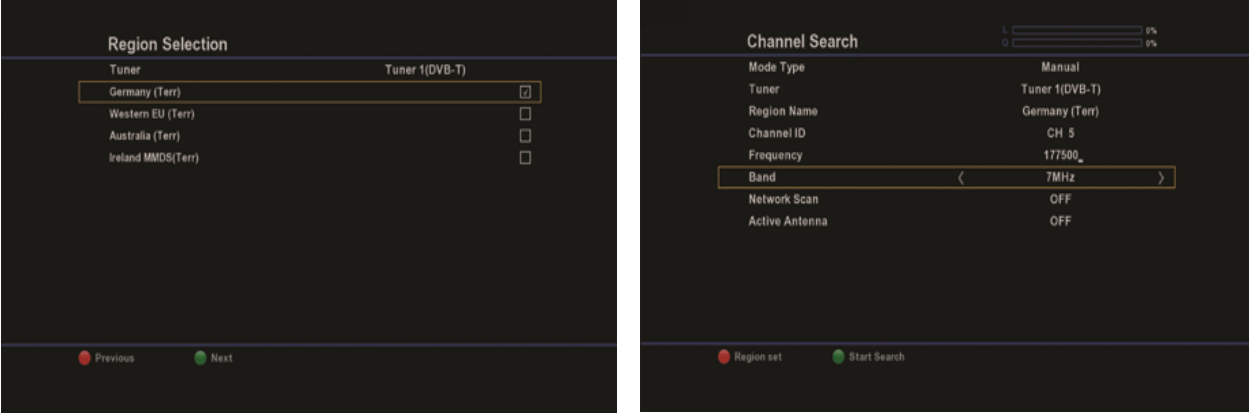

Frekans band aralığına göre bir çok bölge seçme yöntemi vardır.

- 1. Almanya
- 2. Avusturalya
- 3.BatıAvrupa (İngiltere,İtalya,Fransa,İspanya,Çin,Finlandiya,İsveç
- 4. Irlanda MMDS

Eğer frekans değişmişse,Terresterial Frekans Düzenleme menüsünden istediğiniz frekansı giriniz ve kanal araması yapınız.

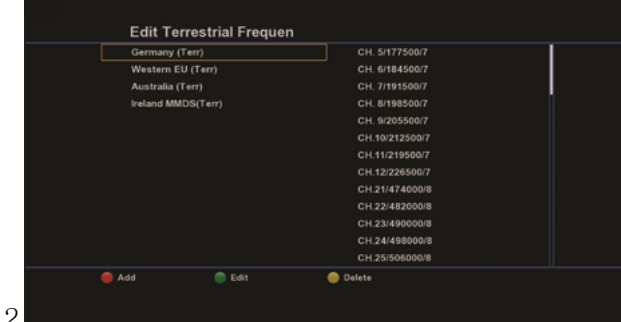

#### **7.2.3. Kablolu ( OPSİYONEL TUNER)**

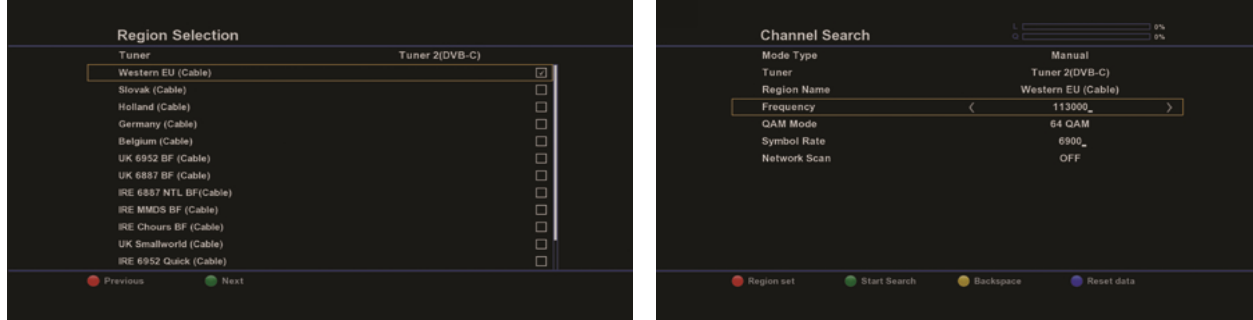

Frekans band aralığına göre bir çok bölge seçme yöntemi vardır.

- 1. Bati Avrupa
- 2. Slovakya
- 3. Hollanda
- 4. Diğerleri

 Manuel arama özel verilere göre kanal aramadır.Frekans,Sembol oranı girmeniz gerekli.Sonra kanal aramasını başlatmak için we tuşa basınız.Eğer bu menüye yeni kanal bilgisi girerseniz,yeni bilgiler otomatik olarak kaydedilecektir.Kanal aramasından sonra,kanal listesi görüntülenecektir. Eğer frekans değişmişse,Terresterial Frekans Düzenleme menüsünden istediğiniz frekansı giriniz ve kanal araması yapınız.

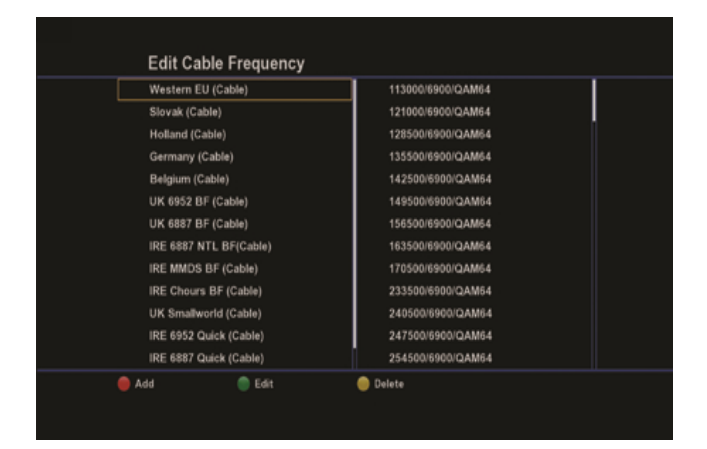

### *8. MENÜ AĞACI*

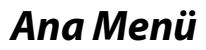

### Kurulum

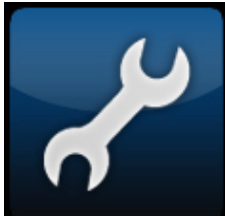

**Multimedya** 

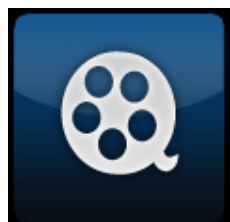

### **Tercihler**

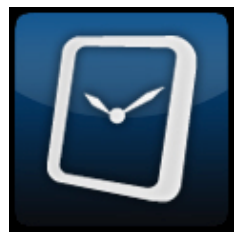

Durum

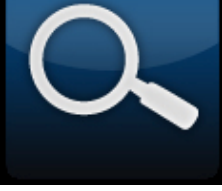

Anten Ayarları Kanal Arama Kanal Listesi Düzenleme Ağ Ayarları PC Bağlantısı Yazılım Güncelleme Fabrika Ayarları

YouTube Akış Ortamı Yürütücüsü Multiroom Hizmeti M3U Oynatıcı Network Radyosu Hava Tahminleri RSS Haberleri Medya Listesi

Ebeveyn Kontrolü Dil Ayarları Zaman Ayarları Ses/Görüntü Ayarları PVR Ayarları Güç Ayarları

Sistem Bilgisi Ortak Arayüz HDD Durumu Tuner Statüsü Kayıt Statüsü

#### **8.1. Kurulum**

#### **8.1.1. Uydu/Bölge Seçimi**

Frekans tablosundan bulunduğunuz ülkeyi seçiniz.

#### **8.1.2. Kanal Arama**

Lütfen kurulum sihirbazına bakınız.

#### **8.1.3. Veritabanı Düzenleme**

#### **8.1.3.1. Uydu ve TP Düzenleme**

Uydu adını ve TP bilgilerini düzenleyiniz.

#### **8.1.3.2. Karasal Liste Düzenleme**

Tek bir bölgenin kanal bilgisini düzenlemektedir.

#### **8.1.3.3. Kablolu Liste Düzenleme**

Tek bir bölgenin kanal bilgisini düzenlemektedir.

#### **8.1.3.4. IPTV Listesi Düzenleme**

IPTV sunucu bilgilerini düzenleyiniz.

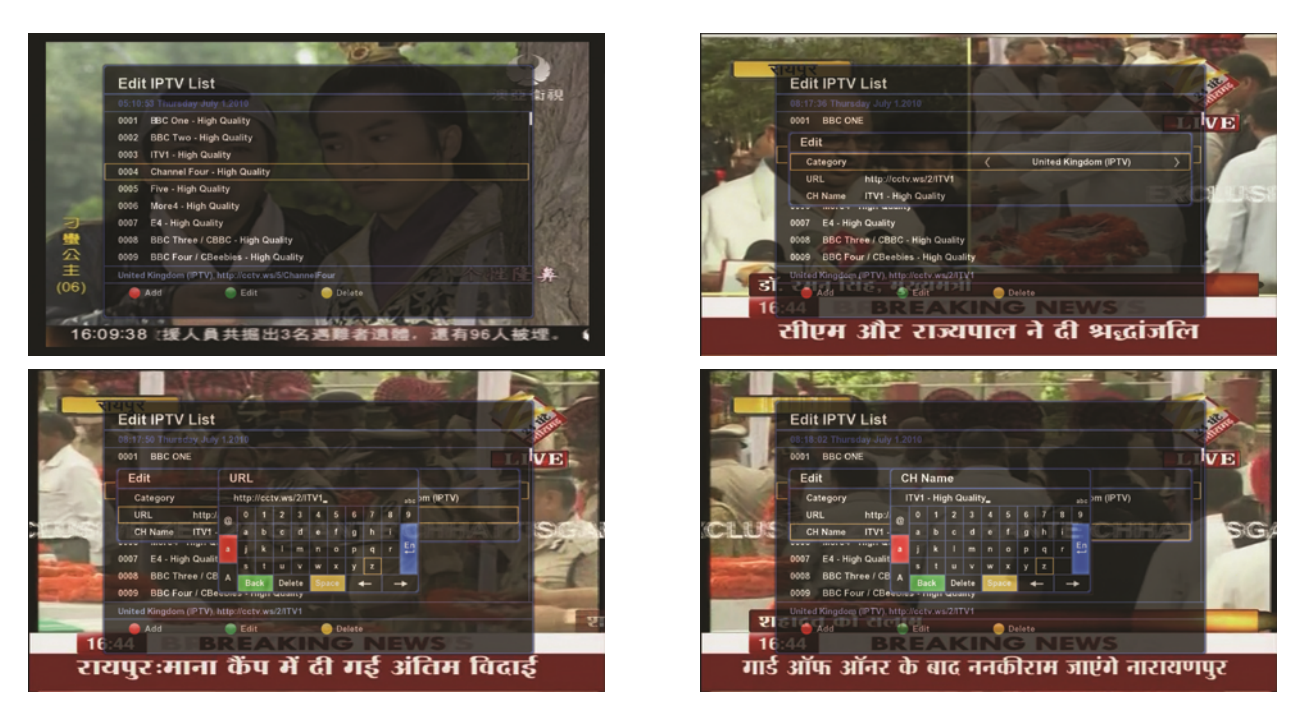

#### **8.1.3.5. Kanal Listesi Düzenleme**

Her kanal için yeniden adlandırma,taşıma,silme,gizleme,ses kontrolü işlemlerini yapabilirsiniz.

#### **8.1.3.6. Favori Listesi Düzenleme**

 Favori listesine giriş yapmak için uzaktan kumandada FAV ya da OK tuşuna basınız. Mevcut favori grupları Favori 1,Favori 2,……Favori 10 şeklinde adlandırılmıştır. Favori listesi düzenlemek için ; Ana menü →Kurulum →Kanal Liste Düzenleme → Favori listesi düzenleme

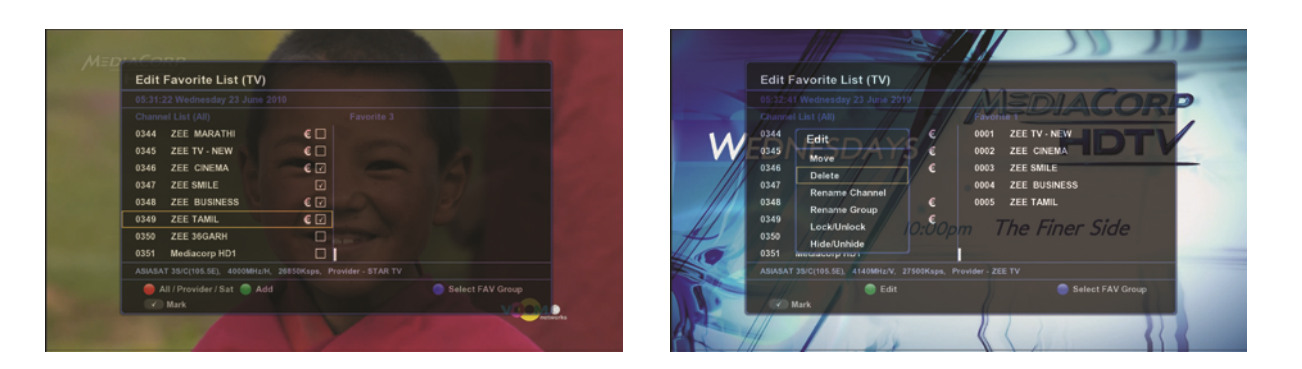

İstediğiniz kanalı favori listesine taşımak için uzaktan kumandadan **türk** tuşuna basınız,ve bir uydunun/bölgenin ya da bir sağlayıcının tüm kanallarını bir favori listesine taşımak için a tuşa basınız.

#### **8.1.3.7. USB ile Kanal Bİlgisi Alma / Gönderme**

USB ile kanal bilgisi alıp gönderbilirsiniz ve USB'den menu konfigürasyonu yapabilirsiniz

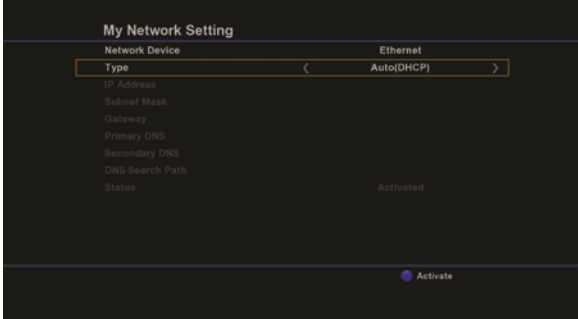

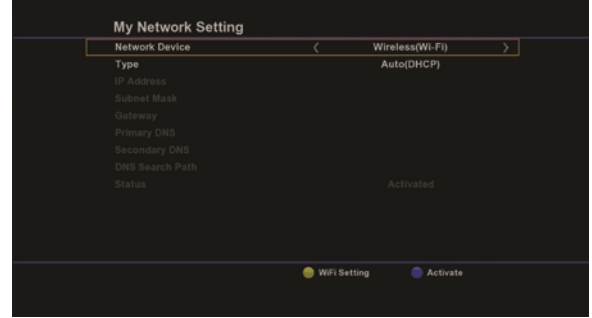

USB Wifi modülünü kullanmak için aşağıdaki talimatları uygulayınız :

- 1. WIFI ayarları menüsüne girmek için Sarı tuşa basınız.
- 2. WIFI ayarları menüsünde SSIDs için Sarı tuşa basınız.
- 3. SSIDs'inizi seçiniz.
- 4. Eğer varsa,parolanızı koyunuz.
- 5. WIFI modülü aktif etmek için Mavi tuşa basınız,IP adresi otomatik olarak alınacaktır.

Maksimum 4 tür anahtar kodlu olan doğrulama ve şifreleme sistemi Açık,Paylaşımlı, WPA, WPA-PSK, WPA2, WPA2-PSK şeklindedir.

#### **\* Sunucu listesi düzenleme :**

- 1.Düzenlemek için uzaktan kumanda üzerindeki Kırmızı tuşa basınız.
- 2En çok 20 ader sunucu bilgisi girebilirsiniz.
- 3.Bilgileri kaydetmek için Sarı tuşa basınız.
- 4.Sunucu listesi seçmek için Mavi tuşa basınız.

### **8.1.4. Ağ Ayarları ( Pin kod giriniz " 0000")**

#### **8.1.5. PC Bağlantısı**

- 1. Sunucu Türü: Windows, Linux, vs.
- 2. Index: 1'den 9'a kadar hizmet ayarları
- 3. Sunucu: …..(IP adresi)
- 4. Paylaşılan klasörler : Bilgisayarınızdaki MP3 ve resim için olan klasördür.Klasör sunucu bilgisayarla paylaşım yapılması için ayarlanmalıdır.
- 5. Sunucu ID: Bilgisayarınızın ID numarasını giriniz.Eğer yoksa boş bırakınız.
- 6. Sunucu Parolası:Eğer parolanız varsa parolanızı giriniz.
- 7. Durum : Bağlantı durumunu bildirir.

*Dikkat : Eğer bilgisayarınız kapandıysa ya da bağlantısı koptuysa, ''Bağlantıyı Kes'' bölümünü onaylayınız.Aksi halde,uzun açılış süresi gibi sorunlara neden olabilir.*

 *Bilgisayar klasörü herkese açık hale getirilmeli,bunun yanısıra,eğer bilgisayarın ID ve parolası varsa ,server ID ve parolası buna göre ayarlanmalıdır,eğer ID ve parola yoksa olduğu gibi bırakılmalıdır.*

#### **8.1.6. Yazılım Güncelleme**

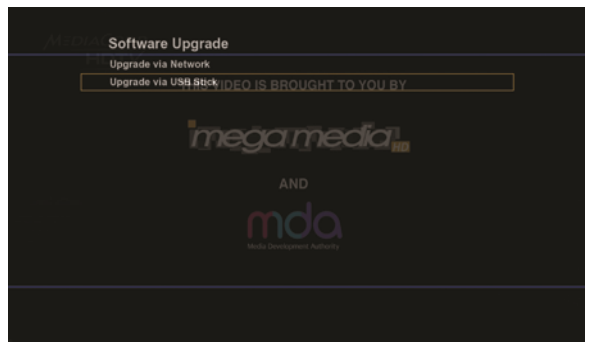

Dosyayı USB'ye atınız,ve USB'yi cihaza takınız.

Kurulum → Yazılım Güncelleme → USB'den yazılım güncelleme seçeneğine geliniz.

Uygun dosya seçimini yapınız ve OK tuşuna basınız.''Güncelleme Başarılı'' uyarısını görene kadar bekleyiniz.

#### **8.1.7. Fabrika Ayarları**

Tüm bilgiler silinir.

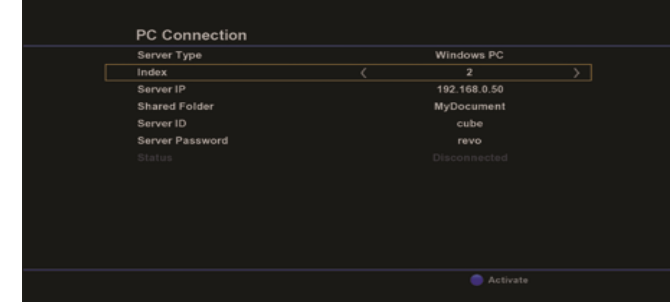

#### **8.2. Multimedya**

#### **8.2.1. My YouTube**

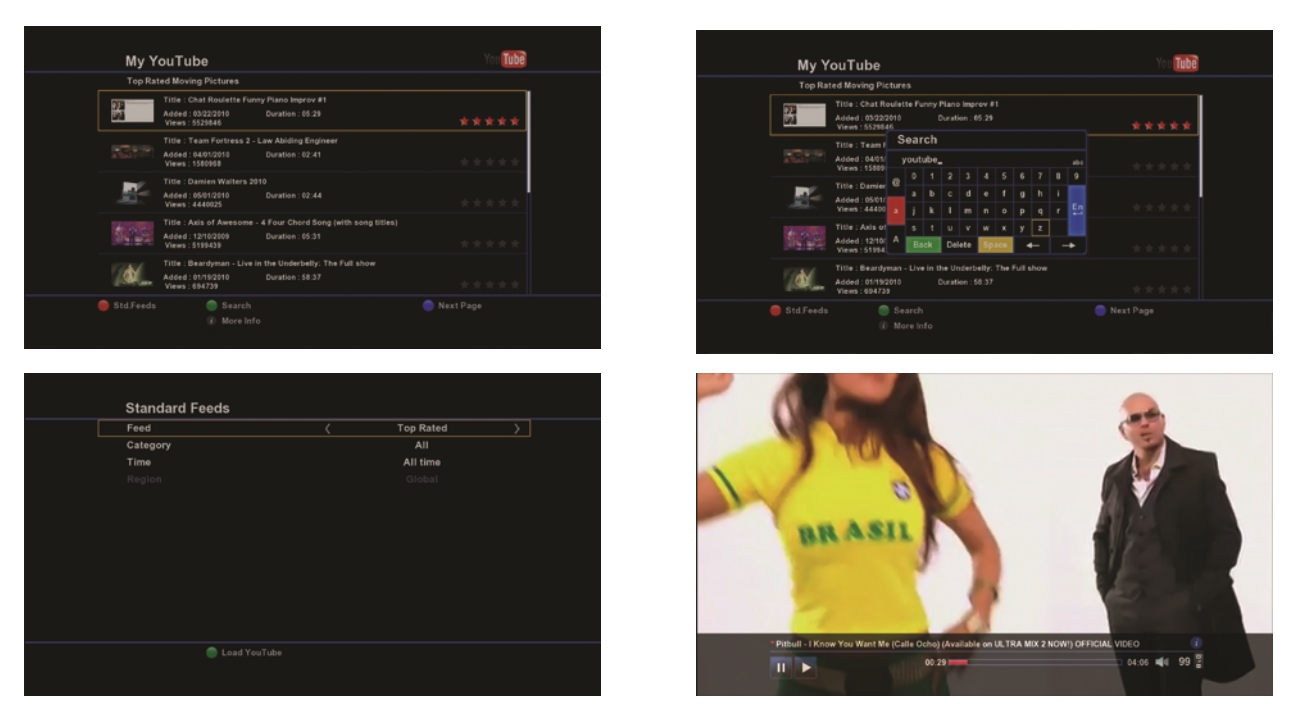

Youtube'a giriş yapabilmek için USB ya da hard disk gereklidir. Eğer cihaza hard disk bağlı ise,otomatik olarak YouTube bağlantısı kurulur,ama cihazın PVR menüsü işlevsiz ise,YouTube işlevlerini kullanabilmek için cihazın USB girişine USB takmanız gereklidir.

Eğer dahili / harici PVR işlevsiz ise ;

USB (2GB-32GB) harddisk olarak kullanılabilir ama timeshift buffer ve depoyu kullanmadan önce,USB'yi manuel olarak EXT2 formatında formatlayınız.

Ana Menü  $\rightarrow$  PVR Ayarları  $\rightarrow$  Yeşil tuş (USB'yi harddisk olarak kullan)  $\rightarrow$ USB türünü seçiniz.

Cihaz USB'yi gördükten sonra yeşil tuş görüntülenecektir ve dahili/harici PVR bu işlev tarafından tanımlanmayacaktır.Bu nedenle,PVR ayarları menüsünde yeşil tuşu göremezsiniz.

2GB altındaki USB'lerde 'Harddisk dolu' uyarısı görüntülenir,ama YouTube işlevini kullanabilirsiniz.

Std Feed : standard feed

Arama: Kelimeye göre

Bu işlevi kullanmanız için hardiske ihtiyacınız vardır.

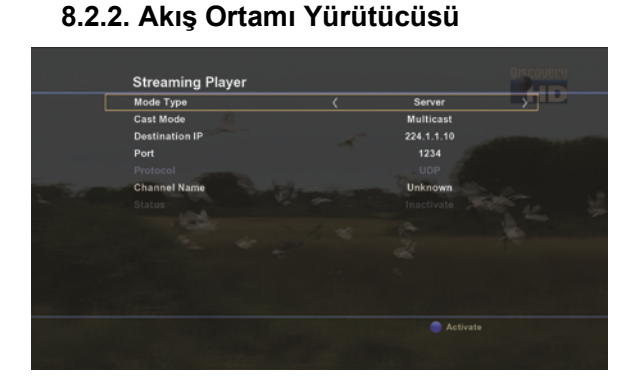

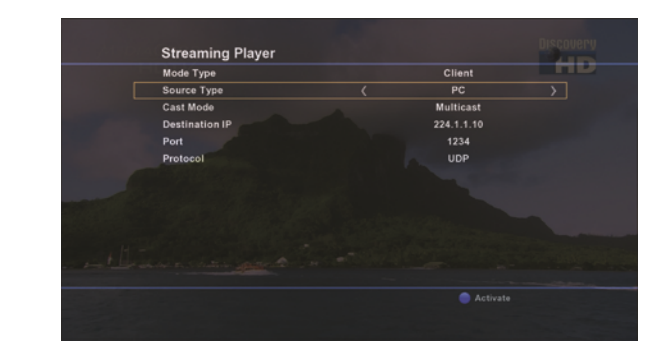

#### **Sunucu**

Menüden uygun seçeneği seçiniz.

Cast modu : Multicast ya da Unicast

Eğer Tek Nokta seçeneğini seçerseniz,IP adresi otomatik olarak algılanacaktır.

Eğer Çok Nokta seçeneğini seçerseniz,mevcut IP 224.1.1.10'dur ve düzenlenebilir.

Port : 4 haneli port numarası girilir.

Protokol : UDP ya da RTP olarak belirleyiniz.

Kanal adı : Açılır penceredeki kanal listesinden bir tane kanal seçiniz.

Sonra ''Aktif'' seçeneğini seçiniz.

Cast Modu : İki tane Cast türü vardır ; Tek Nokta ve Çok Nokta

Çok Nokta nedir?Çok Nokta Server bilgilerini diğer kullanıcılara iletir.Server medya bilgisini Çok Nokta'ya (224.0.0.0 to 239.255.255.255 ) gönderir,ve diğer kullanıcılar multicast( çok nokta ) IP adresinden medya bilgisini alır.

Çok nokta IP adresi 224.0.0.0 to 239.255.255.255 aralığındadır.

 Örneğin,server,medya bilgisini 224.1.1.2 / port 1234 adresine gönderir,ve diğer kullanıcı ise 224.1.1.2 / port 1234 IP adresinden bilgiyi alır.

Bu işlevi kullanmadan önce,Çok Nokta protokolünün ağınızda uygun olup olmadığını kontrol ediniz.Genel olarak yerel sistemler multicast protokolünü destekler.

#### **Diğer kullanıcı (client )**

Kullanıcı (client) bölümünü de sunucu bölümü gibi ayarlayınız, sonra aktif etmek için tuşa basınız.Ağ bağlantısı için Ethernet ya da Wifi kullanabilirsiniz.

#### **8.2.3. Multiroom Hizmeti**

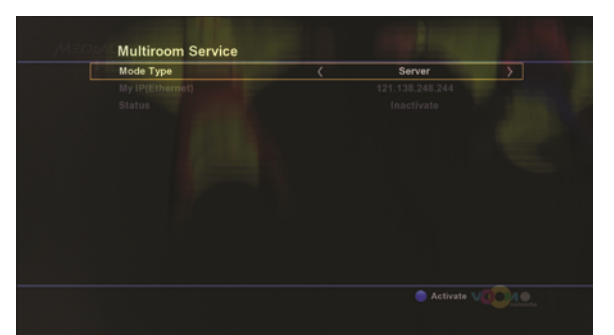

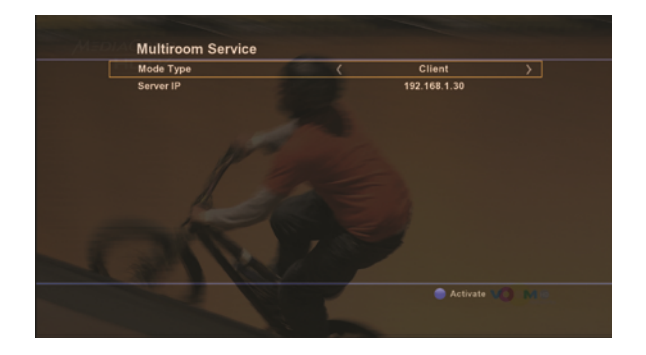

#### **Sunucu**

Bu hizmeti etkinleştirmek için Ethernet yada Wifi bağlantı kullanabilirsiniz.

Sunucu bölümünü aktif hale getirmek yeterli olacaktır.

Bu hizmet aktifken Zaman Kaydırma ve Kayıt işlevleri kullanılmaz.

#### **Kullanıcı (Client)**

Mevcut IP adresini giriniz.

Eğer Wifi ve Ethernet aynı anda varsa,ikisinden birini seçebilirsiniz.

Açılan medya listesi menüsü,diğer kullanıcının cihazında da görülecektir.

Listeden bir seçenek seçiniz ( örneğin Kayıtlı dosya ).İçerik görüntülenecektir.

Aşağıdaki işlevler aktif olacaktır :

Zaman kaydırma

Kaydetme

Kanal değiştirme

MP3,resim dosyaları,XVID ve serverdaki kayıtlı dosyaları oynatma,

*Sınırlandırma:*

*Kayıt tamamlandıktan sonra,dosyayı yeniden oynatmak isterseniz,her 1GB için 3-4 dakika gereklidir. Bu durumda,kayıtlı dosya hem sunucunun hem de kullanıcının harddiskinde kalır.* 

#### **8.2.4. M3U Oynatıcı**

 M3U (Moving Picture Experts Group Audio Layer 3 Uniform Resource Locator, MP3 URL) multimedia listelerini depolayan bir bilgisayar dosyasıdır. M3U dosyası,bir cihazda oynatılması gereken MPEG 2,MPEG 4,H.264 gibi bir ya da daha çok A/V medya liste lokasyonlarının bulunduğu basit bir dosyadır.Her lokasyon yeni bir çizgide olur. Her lokasyon hem salt hem de ilgili lokale yollanır ya da URL şeklinde olabilir.Dosya ayrıca açıklama şeklinde # karakteriyle yazılmış olabilir. kapsamlı bir M3U dosyasında,# karakteri kapsamlı M3U direktiflerini tanımlar.

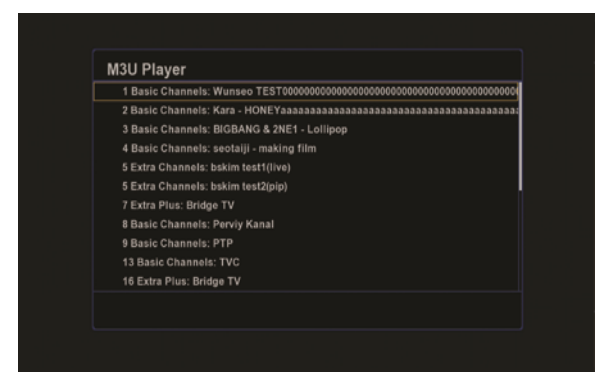

M3U dosya formatının genel bir kullanım amacı, internetteki tek bir datayı hedefleyen tek girişli çalma listesi (playlist) dosyası oluşturmaktır.Oluşturulan dosya dataya ulaşımı kolaylaştırır ve bir websitesinden,dosya indirme,ya da UDP prokolü ile birlikte IPTV için kullanılabilir. Dosyalar 'M3U' ya da 'm3u' uzantılarıyla kaydolurlar. List.m3u doysa örneği : #EXTINF:1,1 Basic Channels: Perviy Kanal udp://@224.0.42.1:5000 <mailto:udp://@224.0.42.1:5000> #EXTINF:2,2 Basic Channels: PTP udp://@224.0.42.17:5000 <mailto:udp://@224.0.42.17:5000> #EXTINF:3,3 Basic Channels: TVC udp://@224.0.42.44:5000 <mailto:udp://@224.0.42.44:5000> #EXTINF:59,59 Extra Channels: Hallmark udp://@224.0.42.41:5000 <mailto:udp://@224.0.42.41:5000> #EXTINF:60,60 Extra Channels: TCM (23:00-08:00) udp://@224.0.42.75:5000 <mailto:udp://@224.0.42.75:5000> #EXTINF:94,94 Extra Plus: ESPN Classic udp://@224.0.42.110:5000 <mailto:udp://@224.0.42.110:5000> #EXTINF:95,95 Extra Plus: Bridge TV udp://@224.0.42.7:5000 <mailto:udp://@224.0.42.7:5000> Bildiğiniz URL adresini http://www.xxxx.xxx.xx /list.m3u şeklinde giriniz ve "Bağlan" seçeneğini

onaylayınız.

 $\overline{C}$ alma/oynatma sırasında  $\overline{C}$ k tuşuna basılınca M3U kanal listesi açılacaktır.

 *Sınırlandırma : M3U oynatıcı işlevinde Zaman kaydırma ve Kayıt işlevleri kullanılmaz.*

 *Ses ve görüntünün gerçekleşmesi bir kaç saniyeyi alacaktır.*

#### **8.2.5. Network Radyosu**

İnternet üzerinden Shoutcast radyo dinlemek gibidir. Bu nedenle Network radyosu denir

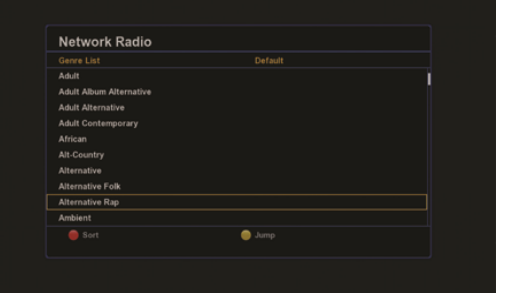

#### **8.2.6. Hava Tahminleri**

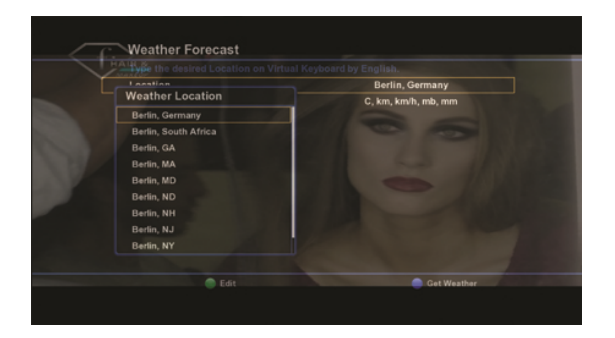

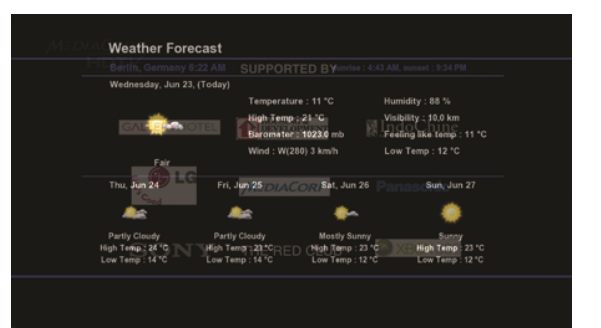

- 1. Şehir adını giriniz.
- 2. Açılan pencereden şehri seçiniz.
- 3. 5 günlük hava tahminlerini görüntülemek için  $\bullet$  tuşa basınız.

En fazla 5 şehrin hava tahminlerini alabilirsiniz.

Şehir adlarını girdikten sonra, seçmek için sağ / sol yön tuşlarını kullanınız.

#### **8.2.7. RSS Haberleri**

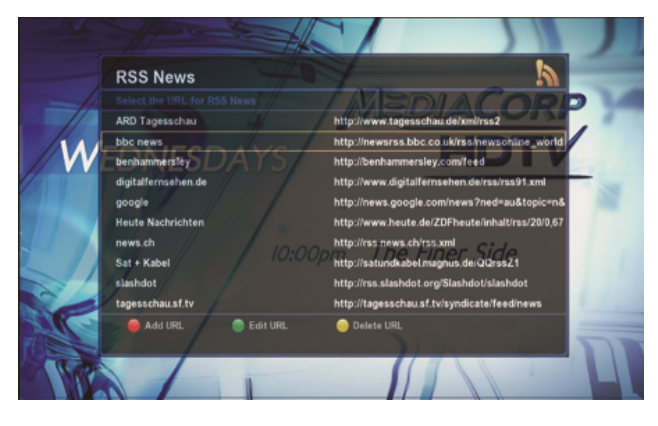

#### **8.2.8. Medya Listesi**

Medya listesi dosyası; kaydedilmiş dosyaları,video dosyalarını,müzik ve fotoğraf dosyalarını içerir.

**C**: Kayıtlı dosyalar

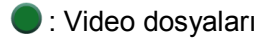

- **O**: Müzik dosyaları
- : Fotoğraf dosyaları

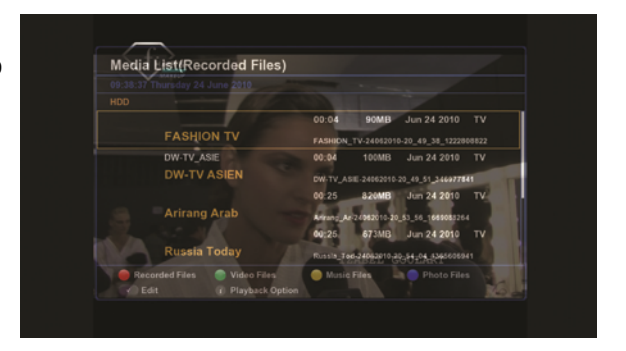

Renkli tuşlardan birine basarsanız, seçim aktif hale gelecektir,ve mevcut kayıt yeri harddisktir.Aynı renkli tuşa tekrar bastığınız zaman USB hafızası,bir defa daha basarsanız önceden kurulan bilgisayar bağlantısına göre internet medyası kullanılmaya başlanacaktır.

Harddisk→USB→Network→Harddisk→USB→Network,…..

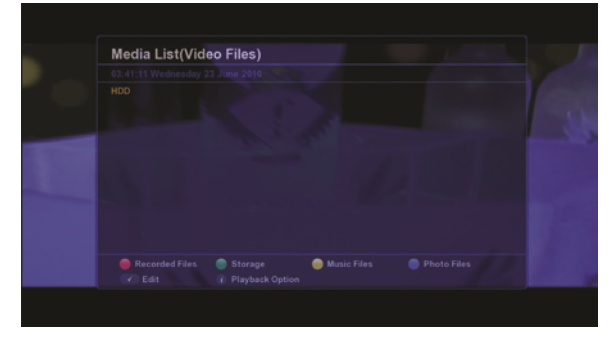

#### Harddisk medya hafızası USB medya hafızası

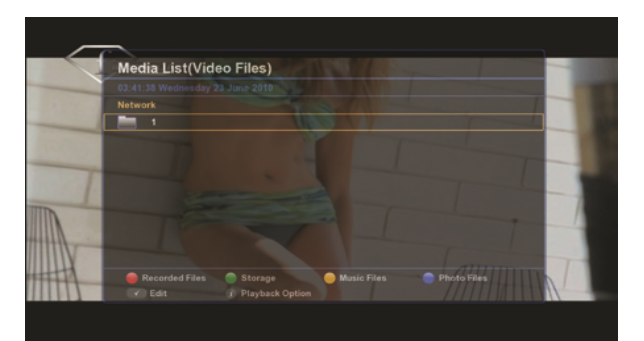

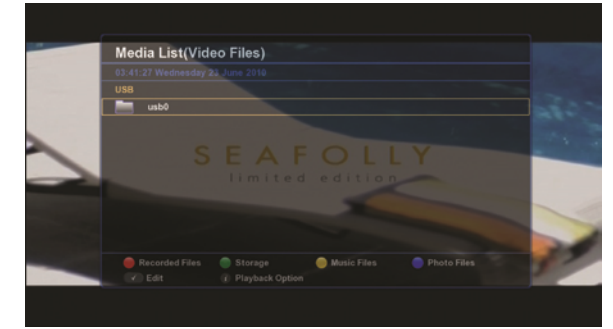

Network medya hafızası

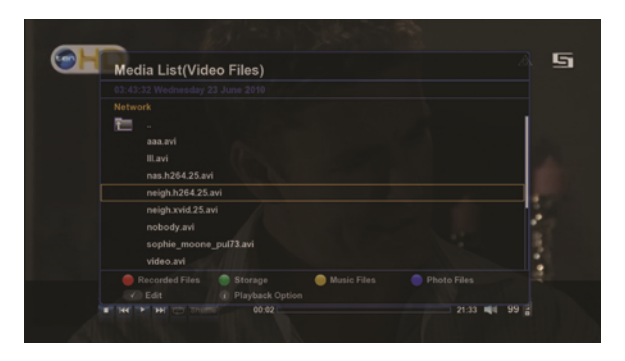

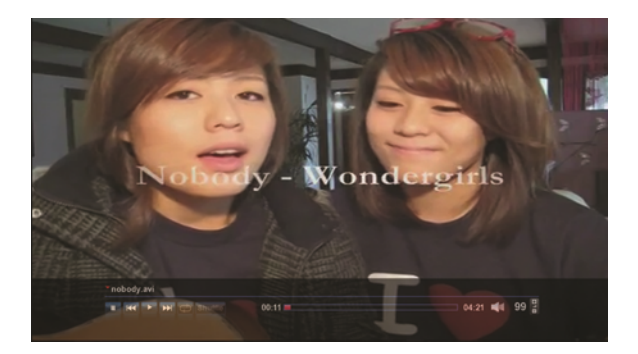

Dosyayı yeniden oynatmak için OK tuşuna basınız.

Eğer diğer bir dosyayı oynatmak istiyorsanız,OK tuşuna basınca menü görüntülenecektir.

Çıkış(exit) tuşuna basınız,mevcut kanal görüntülenecektir,ya da mevcut menüden çıktıktan sonra bir önceki menüye dönülecektir.

Dosya adının üzerindeyken tuşuna basınca dosyayı küçük ekranda izleyebilirsiniz.

Eğer büyük ekranda izlemek istiyorsanız tekrar **karaftan ya da EXIT tuşuna basınız.** 

tuşu mevcut oynatılan dosyadan çıkar ve mevcut kanala döner.

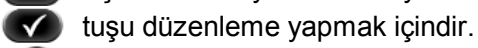

tuşu tekrar oynatma seçeneğine dönmek içindir.

*Uyarı: Eğer bir ya da aha fazla dosya silmek isterseniz,silme eylemi cihaz yeniden kapanıp açıldıktan sonra gerçekleşecektir.*

#### **8.3. Tercihler**

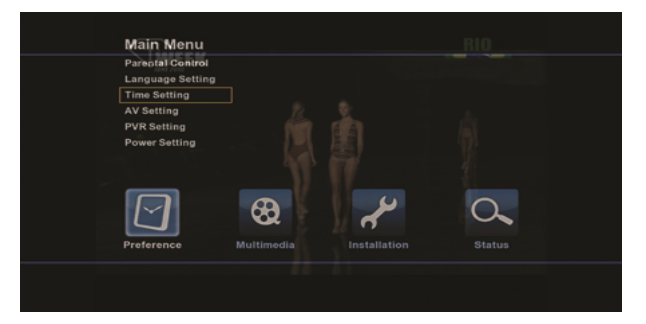

#### **8.3.1. Ebeveyn Kontrolü**

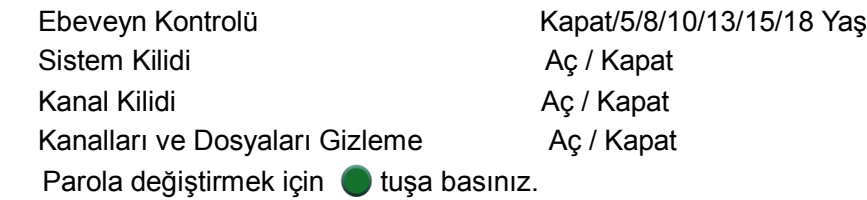

#### **8.3.2. Dil Ayarları**

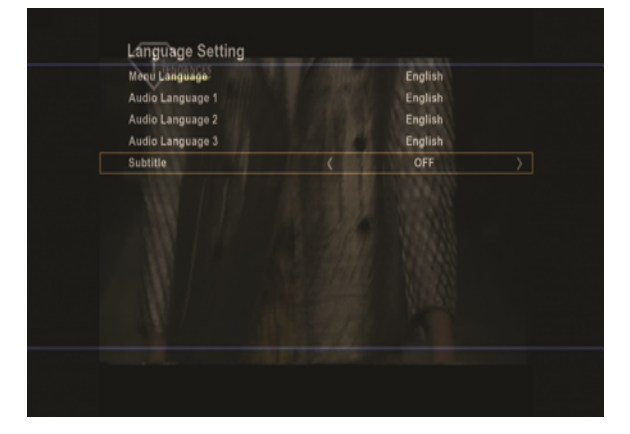

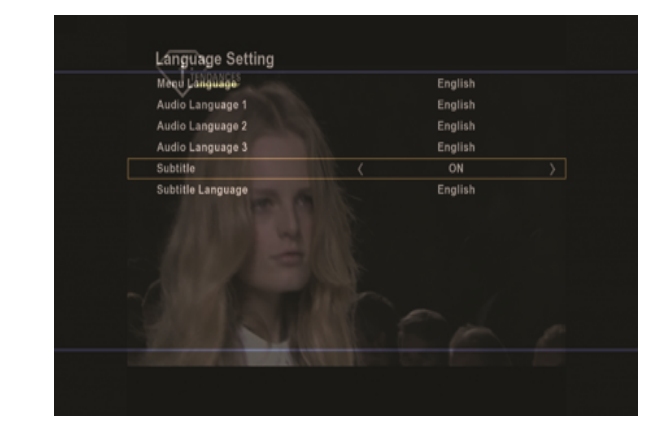

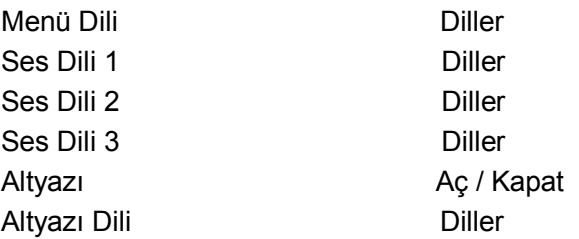

\*Altyazı Dili seçeneği '' Altyazı'' bölümü açık konumdayken aktif olacaktır.

**Desteklenen Dilller** : Farsça, İngilizce, Rusça, Fransızca, İtalyanca, Hollandaca, Almanca, Danimarkaca, Slovakça, Macarca, Norveççe, Lehçe, Portakizce, İspanyolca, İsveççe, Yunanca, Türkçe, Hırvatça, Boşnakça, Sırpça, Bulgarca, Rumca, Fince, Ukraynaca, Litvanyaca, Arapça.

#### **8.3.3. Zaman Ayarları**

 Zaman Modu,Otomatik olarak seçiliyse, Zaman Güncellemesi yapmak için duşa basınız,böylelikle yayın yapan zaman bilgisini otomatik olarak alacaksınız.

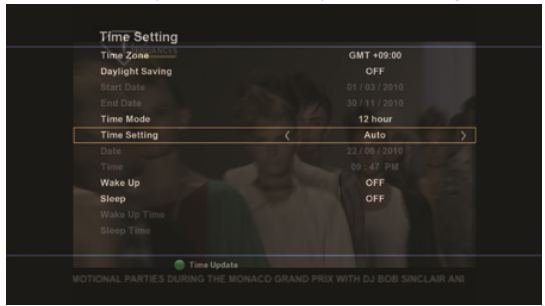

**Zaman Güncelleme :** Yerel Zaman Ayarları ( Ana menu ->Tercihler -> Zaman Ayarları ->Zaman Ayarları : Otomatik.->**Zaman Güncelleme** mevcut kanalda doğru zaman bilgisi ile sağlanacaktır.

Eğer zaman ayarlarını yaptıktan sonra,zaman bilgileriniz yerel saat uygulamanızla uyumlu değilse,mevcut kanalı değiştiriniz ve Zaman Ayarlarınız yeniden yapınız.

Zaman bilgisi genel olarak tüm kanalların ,her bir kanalda değişiklik gösteren Elektronik Program bilgisi ve Rezervasyonlu Kayıt için kullanılır.

Uyanma : İstediğiniz zaman ayarını yapınız,her gün açılacaktır.

Uyuma : Kapanma zamanı için istediğiniz zaman aralığını seçebilirsiniz.

#### **8.3.4. Ses/Görüntü Ayarları**

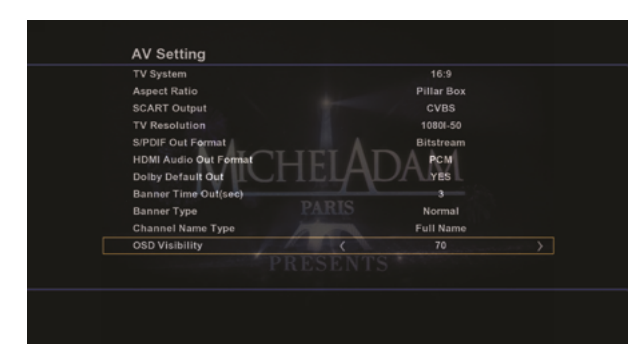

TV Sistemi 16:9/4:3 SCART Çıkışı CVBS/RGB HDMI Görüntü Çıkışı 1080i/720p/ S/PDIF Çıkış Formatı Bitstream/PCM/Kapalı HDMI Ses Çıkış Formatı PCM/Bitstream Dolby Varsayılan Çıkış EVET / HAYIR Bilgi Kutusu Süresi (sn) 2/3/4/5/6/7/8/9/10 Bilgi Kutusu Seceneği Mormal/Simple Kanal Adı Tipi Tam Adı / Kısa Adı OSD Görünürlüğü 0~100

Görüntü oranı Sütun Kutusu/Pan & scan/16:9/16:9 Daima/4:3 Tilt & Scan/14:9 Pan & Scan)

#### **8.3.5. PVR Ayarları**

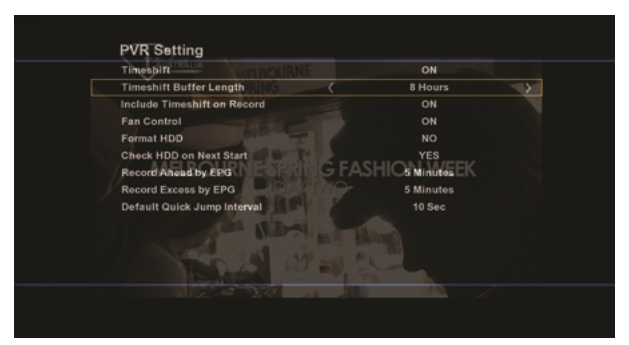

Zaman Kaydırma AÇIK / KAPALI Zaman Kaydırmayı dahil et AÇIK / KAPALI Fan Kontrolü **AÇIK / KAPALI** Hard disk Format AÇIK / KAPALI Açılışta Hard disk Kontrolü EVET / HAYIR Zaman Ayarlı Kayıt 0 ~ 59 Dakika Zaman Kaydırmalı Kayıt 0 ~ 59 Dakika

Zaman Kaydırma Ön Bellek  $2 \sim 8$  Saat (Mevcut ayar 2 saattir.) Mevcut Geçiş Arası 10 sn/30 sn/ 1 dk/5 dk/10 dk/30 dk/1 Saat

#### **8.3.6. Güç Ayarları**

Güç Modu – Bekleme / Ekonomik kapanma *Standby*: Güç kaynağı ile etkileşim devam etmektedir,ama görüntü/ses yoktur.Ana işlemci ve harddisk bekleme halindedir

*Eco Shutdown* : Tamamen kapanma durumudur.Stanby durumunda 1 W enerji tüketir.

Tüm modlar otomatik zaman ayarlı kayıtı desteklemektedir.

#### **8.4. Durum**

**8.4.1. Sistem Bilgisi** Micom versiyonunu,boot versiyonunu,yazılım versiyonunu,ve dahili hafıza boş alan bilgilerini verir. **8.4.2. HDD Statüsü**  Harddisk durumunu,kapasite ve boş alan bilgilerini verir. **8.4.3. Tuner Statüsü**  Mevcut tuner bilgisini verir. **8.4.4. Kayıt Statüsü** EPG rezervasyon kayıt listesini görüntüler ve manuel olarak kayıt zamanı ayarlanır.

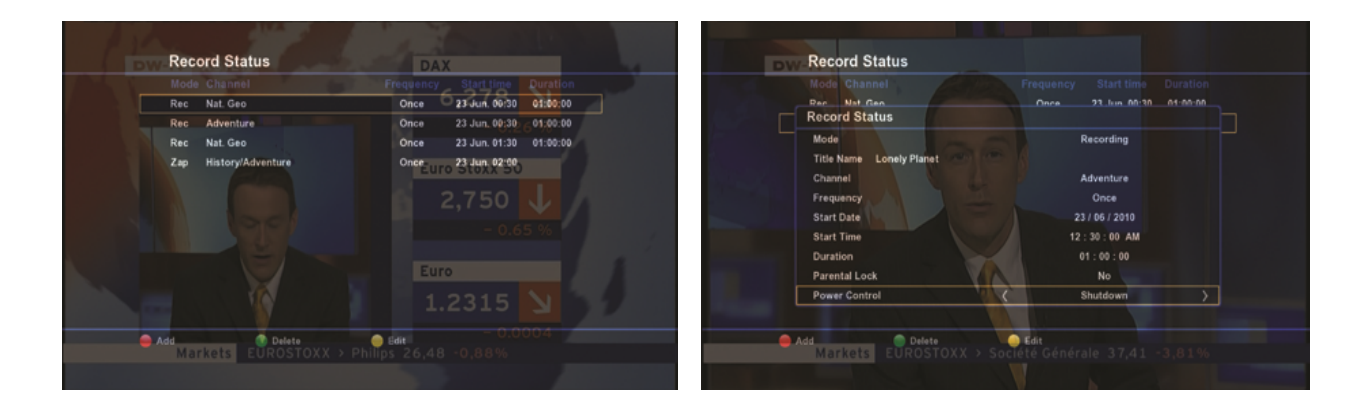

### *9. ÖNEMLİ TUŞLAR*

Bu bölüm TV izlerken ve radyo dinlerken kullanabileceğiniz bir çok tuşun işlevini açıklar. Bu tuşları kullanarak direk olarak istediğiniz işleve ulaşabilirsiniz.

#### **9.1. Tuşu ile kanal listesi**

Tv izlerken ya da radyo dinlerken TV ya da radyo kanallarını görüntülemek için tuşuna basınız.

İmleci oynatmak için **kala**yön tuşlarını kullanınız.

İstediğiniz kanala geldiğiniz zaman yeniden . **Kanala basınız.** 

Kanal listesinden çıkmak için yeniden **kurulan basınız.** 

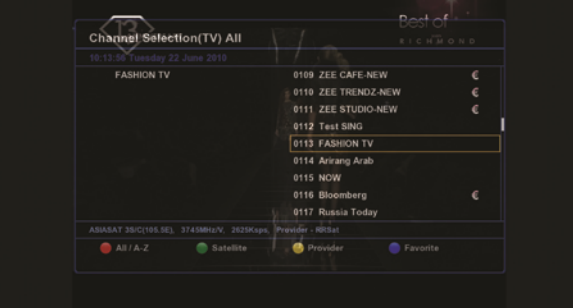

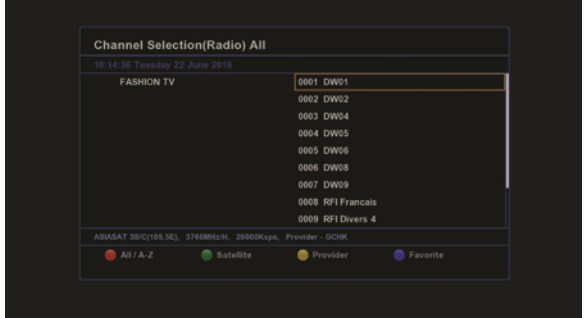

#### **9.1.1. Tümü / A - Z**

Eğer kanallar A-Z şeklinde sıralanmışsa,numerik tuşlar alfabetik olarak işlev görür.

Tümü şeklinde seçilmiş ise,tuşlar numerik olarak işlev görür,ve imleç direkt olarak belirli kanal adına ya da numarasına gider.

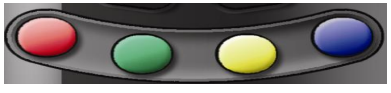

#### **9.1.2. Uydu/Bölge**

Sıralanmış Uydu/Bölge listesini görüntüler ve uzaktan kumanda tuşları alfabetik olarak işlev görür.

#### **9.1.3. Sağlayıcı**

Sıralanmış sağlayıcı listesini görüntüler ve uzaktan kumanda tuşları alfabetik olarak işlev görür.

#### **9.1.4. Favori**

Mevcut favori kanal listelerini görüntüler.

#### **9.2 Elektronik Program Rehberi**

Uzaktan kumandadan EPG tuşuna bastığınızda TV elektronik program rehberi görüntülenecektir.

(EPG).Eğer tekrar EPG tuşuna basarsanız,Ağ türü EPG görüntülenecektir.Eğer bir kez daha basarsanız Liste türü EPG görüntülenecektir.

İstediğiniz yere gelmek için **pağ** yön tuşlarını kullanınız.

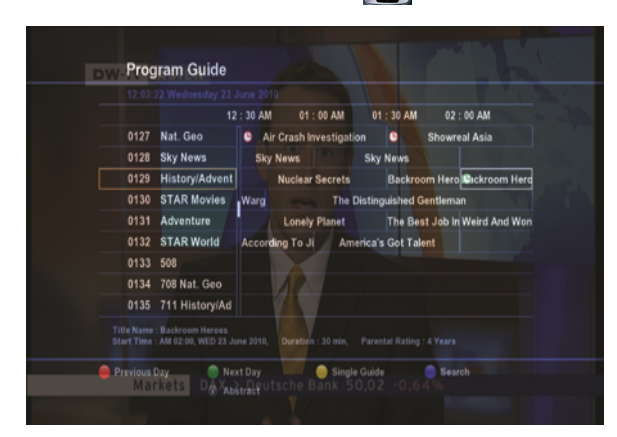

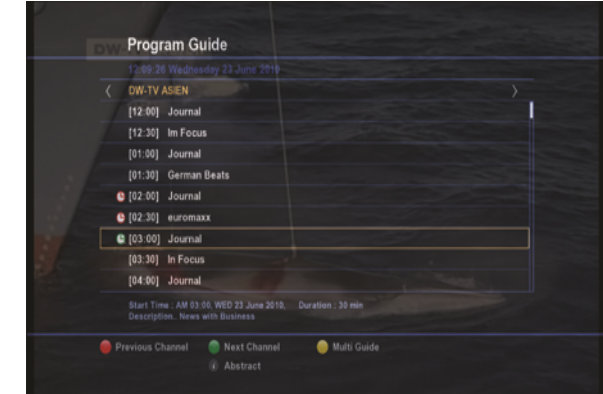

Daha detaylı EPG görüntülemek için ,istediğiniz kanal üzerine geliniz ve  $\bullet$  tuşuna basınız.

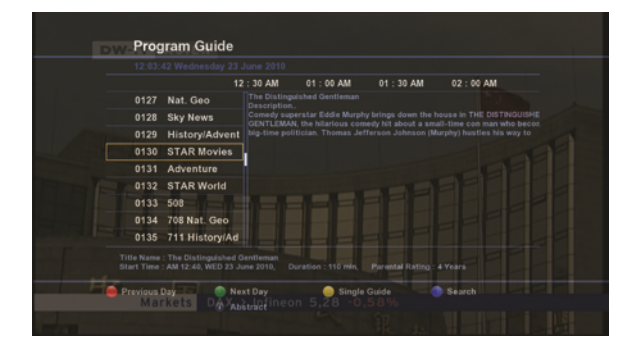

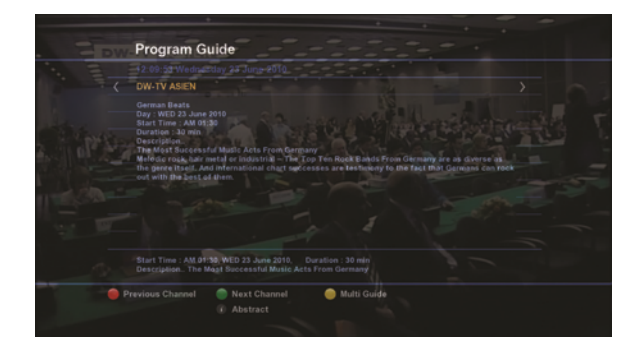

İstediğini özel bir kategoride kanal EPG bilgisi edinmek istiyorsanız mavi tuşa basınız, yayıncı kuruluşun sağlamış olduğu EPG bilgisini görüntülenecektir.

- Kategori :Program türünü seçiniz ( Film/Haberler/Spar/vs )
- Alt kategori : Alt kategori seçiniz. ( Yetişkin filmleri/Romantik/Komedi/vs.)
- Program adı : Görsel klavyeyi kullanarak istediğiniz program adını yazabilirsiniz.
- Imleç otomatik olarak Ağ EGP'si içeriğinde konumlandırılacaktır.

*Uyarı :Eğer yanlış EPG bilgisi varsa ya da hiç EPG bilgisi yoksa,öncelikle yerel saati kontrol ediniz.*

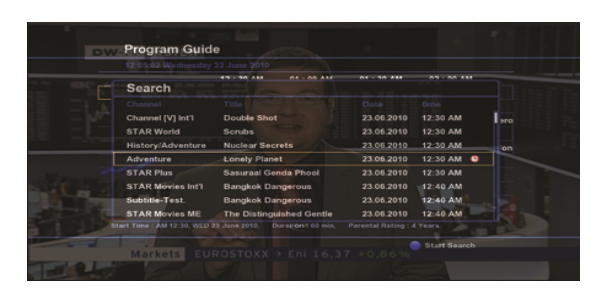

#### **9.3. Kanal Bilgisi**

i

Mevcut kanaldayken  $\mathcal{I}$  tuşuna bastığınız zaman bilgi barı görüntülenecektir.Eğer iki defa basarsanız,ayrıca kanal detayları da görüntülenecektir.Bilgi barı seçilen kalan için gerekli olan bilgileri görüntüler.Sarı renkte olan ikonlar hizmetin uygun olduğunu belirtir.

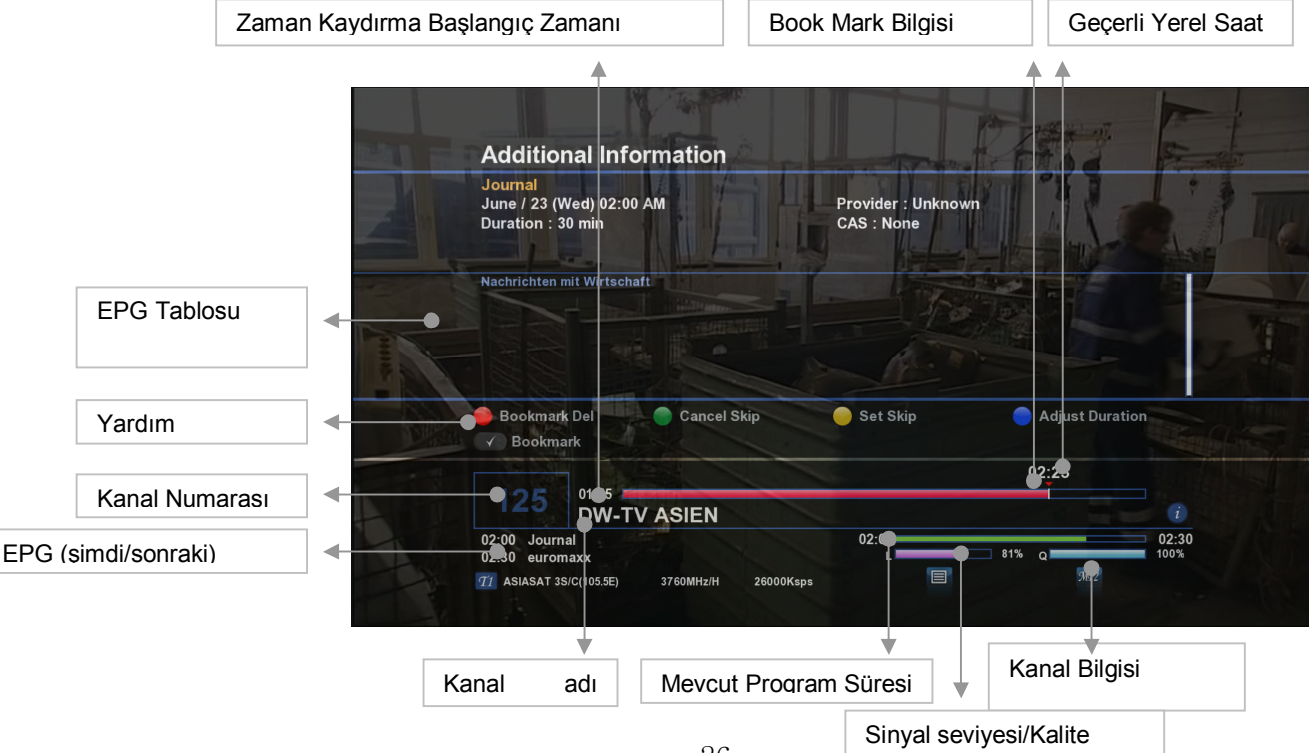

#### **9.4. RCL**

Bir önceki kanala dönmek için Recall tuşuna basınız

**9.5. Alt yazı** 

Eğer kanalın alt yazı desteği varsa,Alt yazı ikonuna basınız.Eğer ikiden fazla dil kullanmak istiyorsanız,Dil ayarları menüsünden ayarlarını yapabilirsiniz.

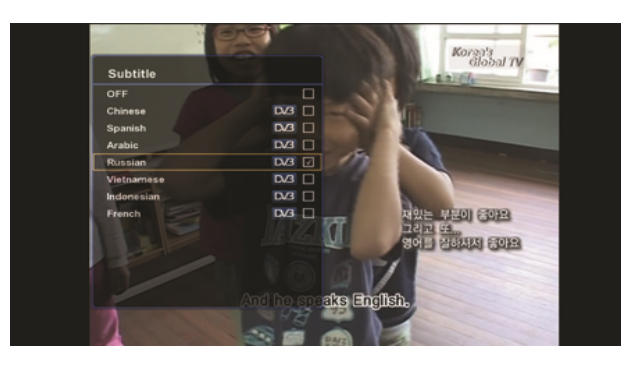

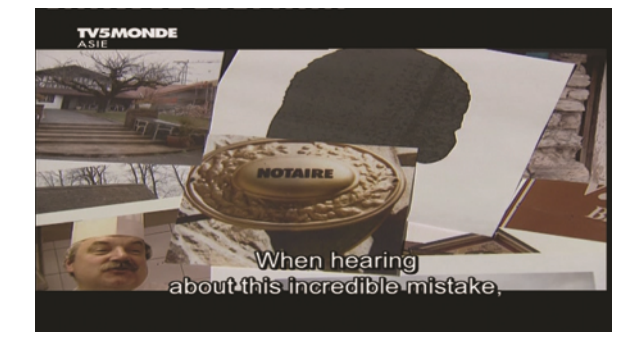

#### **9.6. Ses Değiştirme**

Ses dilini ve ses modunu değiştirmek için uzaktan kumandadan 48 tuşuna basınız. Karışık / Tek sol / Tek sağ ,Ses dilleri seçeneklerini sağ / sol yön tuşlarını kullanarak seçebilirsiniz. Değişiklikleri kaydedip çıkmak için **112** ya da EXIT tuşuna basınız.

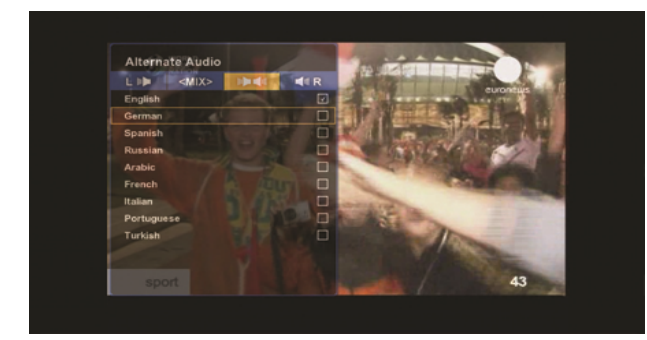

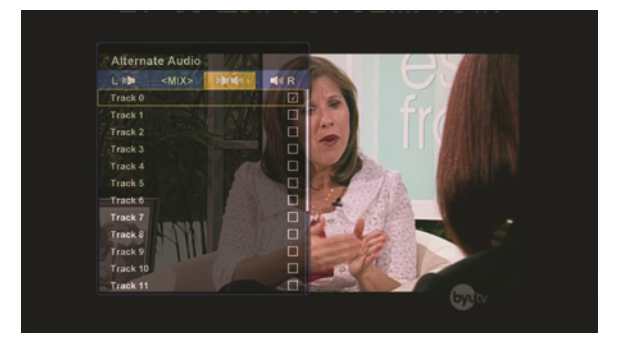

#### **9.7. Premier Kanallar İçin Multifeed İşlevi**

Ana Feed menüsüne girince,uzaktan kumandadan Bu tuşa basıldığı zaman Multifeed liste ( alt kanallar ) görüntülenecektir.

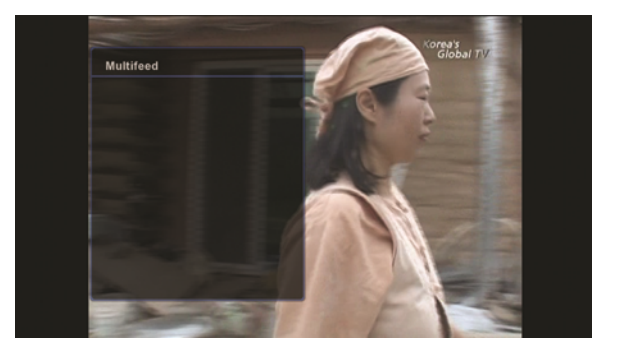

#### **9.8. OSD teleteks**

Yayıncı kuruluş tarafından veri sağlanıyorsa, cihazın OSD Teleteks desteği vardır.

Teleteks eğer yayıcı kuruluş tarafında sağlanıyorsa desteklenir. Eğer sağ alt kösede il ikon görüyorsanız,teleteks bilgilerini görüntülemek için uzaktan kumandadan bu tuşa basınız.

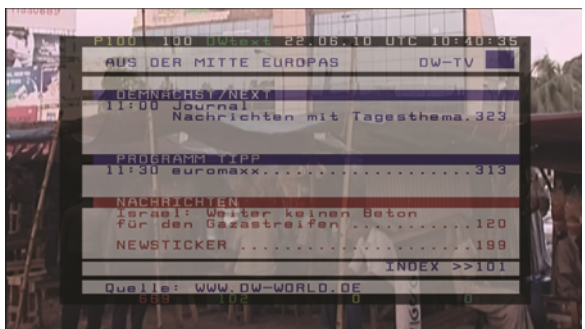

#### **10.1. Hızlı Kayıt**

#### *\* Reklamlarda yer imi ile atlama*

Bir kanal izlerken ya da hızlı kayıt yaparken, geçmek istediğiniz noktaya bir ya da daha fazla yer im yerleştirebilirsiniz ( mesela reklamın başlama ve bitiş noktalarına ),ve iki yer imi arasında geçiş yapabilirsiniz ve sonra kayıt ettiğiniz dosyayı oynatırken iki yer imi arası direkt geçilecektir.

Kanal listesinde izlediğiniz program kayıt etmek için (O) tuşuna basınız,Zaman kaydırma,Mevcut EPG,Güç Kontrolü gibi Hızla Kayıt seçeneklerini görüntüler.Eğer PVR menüsünde Zaman Kaydırma  $\cosh$ aktif ise.Zaman kaydırma  $\leq$  seklinde gösterilir.Eğer  $\leq$  isaretlenmemisse,daha önceki kayıtlı dosyalar görüntülenmeyecektir.Eğer sadece Mevcut EPG seçeneği varsa,EPG bilgisinin basında sonuna kadar kayıt edilecektir.Eğer iki tür kayıt için de Güç kontrolü seçili ise,kayıt işlemi bitince cihaz kapanacaktır,ve kırmızı renk ile belirtilen kanallar mevcut kayıt edilen kanallardır.

İki defa **tuşuna basarsanız,mevcut seçeneğe göre kayıt yapacaktır.** 

M

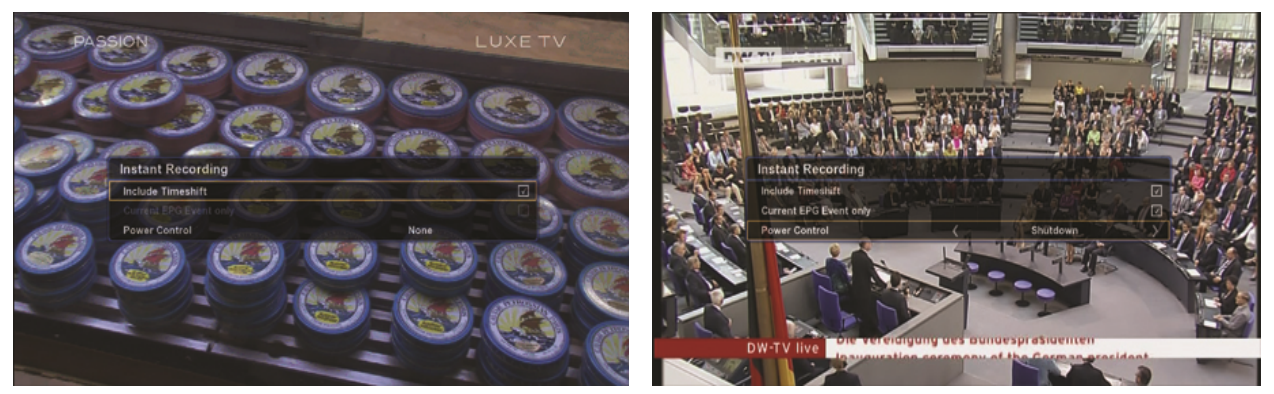

Kayıt yapmayı durdurmak için  $\Box$  tuşuna basınız.Durdurmak istediğiniz kanalı seçiniz, ve onaylamak için  $\overline{\text{ok}}$  tuşuna basınız.

Kayıt yapılan kanalın zaman ayarını yapmak istiyorsanız  $\Box$  tusa basınız.

Mevcut zaman ayarı 2 saattir;zaman ayarı en fazla 23 saat 59 dakika için yapılabilir.

HDD ayarlar menüsünde Zaman Kaydırma aktifse,hızlı kayıt, HDD ayarlar menüsünde Zaman Kaydırmada ayarlı olan noktayı gösterecektir..

#### **Durum 1**

Zaman kaydırma – Açık & Zaman kaydırmalı kayıt – HDD Ayarlar menüsünde açık Bu şekildeki durumda,kayıt tuşuna bastığınız zaman,kayıt,ekranın alt kısmındaki Zaman Kaydırma barındaki Zaman kaydırma işaretiyle başlar. kaydırmada belirtilen noktadan kayıt etmeye başlar. **Durum 2**

Zaman Kaydırma – Açık & Kayıtlı Zaman Kaydırma Açık – HDD Ayarları menüsünde kapalı Bu şekildeki bir durumda,kayıt tuşuna bastığınız zamandan itibaren kayıt etmeye başlar.

#### **Durum 3**

Zaman Kaydırma – HDD Ayarlar menüsünde kapalı

Kayıt tuşuna bastığınız zaman,mevcut noktadan itibaren kayıt yapmaya başlar.

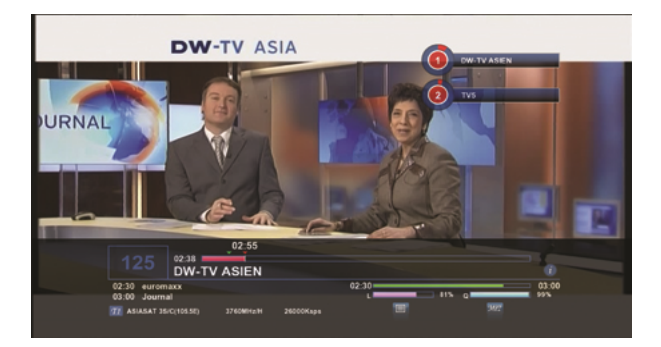

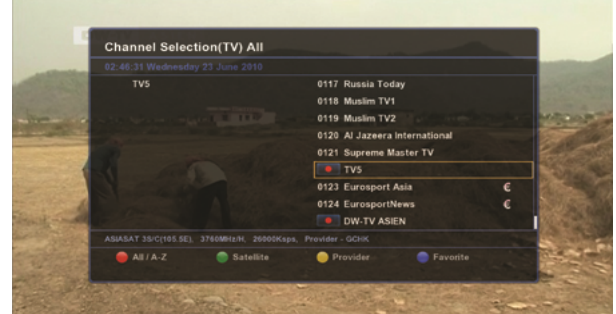

#### **10.2. Zamanlayıcı ya da belirlenen EPG bilgisine göre kayıt**

Kayıtlı dosyaları ve zamanlanmış kayıt listelerini görüntülemek için :

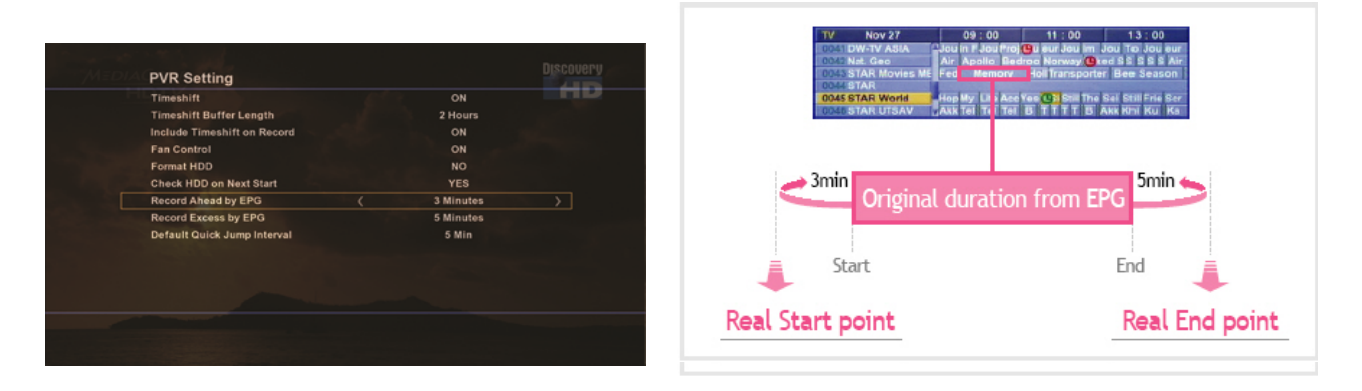

Belirlenmiş EPG bilgisine göre kayıtta,Zaman Ayarlı Kayıt ve Zaman Kaydırmalı Kayıt özelliklerini ayarlayarak ekstra kayıt zamanı kurabilirsiniz.

Eğer aynı kanal üzerinde,devam eden belirlenmiş EPG bilgisine göre başka kayıt listesi varsa, Zaman Ayarlı Kayıt ve Zaman Kaydırmalı Kayıt,bir sonraki programın başlangıç ve bitiş zamanlarının karışmaması için'' 0 dakika '' olarak ayarlanmalı,aksi halde ''Kopyalanmış'' uyarı mesajı görünecek ve düzgün kayıt yapmayacaktır.

Kayıt başlangıcı mesajı ,ayarlanmış kayıt işleminin başlamasından 2 dakika önce ekranda görüntülenecektir.Eğer cihaz standby modunda ise,kayıt belirlenen zamandan 2 dakika önce başlayacaktır.

Eğer kayıt kayarken uzaktan kumandadan Power tuşuna basarsanız,onayınızı isteyen bir mesaj

görüntülenecektir.Eğer kayıt işlemini durdurmak ve dosyayı harddiske kaydetmek istiyorsanız tuşuna basınız.

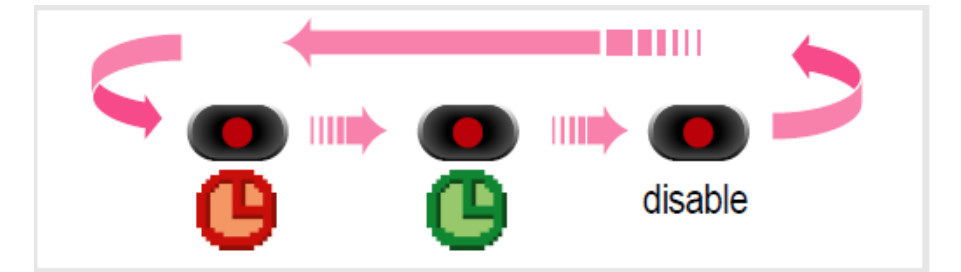

EPG bilgileri için tuşu ile EPG rezervasyonlu kayıt :

Eğer (C) tuşuna basarsanız,bu rezervasyonlu kayda geçmiş olursunuz.

: Eğer **tuşuna iki defa basarsanız,bu rezervasyonlu programlar arası geçiş yapmış** 

olursunuz.

#### **10.3. Kanallarda Zaman Kaydırma.**

Zaman Kaydırma işlevi,harddisk ayarları menüsündeki Zaman Kaydırma menüsü açık konuma getirilince aktif olacaktır.Diğer bir kanal geçiş yaptığınız zaman,kayıtlı dosya otomatik olarak kaybolacaktır,sonra izlemekte olduğunuz kanaldaki programın kaydı başlayacaktır. Kanal izlerken,durdur,geri sar,ileri sar,vs gibi tüm PVR işlevleri etkindir.

#### **10.4. Yer İmi ( Bookmark )**

Zaman barı üzerinde istediğiniz yere yer imi bırakmak istiyorsanız  $\bullet$  tuşuna basınız.Eğer ikinci yer imine geçmek istiyorsanız,  $\bullet$  tuşuna basınız.

Eğer bir yer imini silmek istiyorsanız  $\bullet$  tuşa basınız,ya da farklı bir periyoda geçmek istiyorsanız $\bullet$ tuşa basınız. Geçtiğiniz periyodu görüntülemek için  $\bullet$  tuşa basınız.

#### **10.5. Yürütme ( Play )**

Yer imlerinin bulunduğu iki nokta arasında geçiş yapmak için \_\_ tuşuna basınız, seçimde

bulunduğunuz noktadan yeniden yürütmeye başlayacaktır.

#### **10.6. Tekrar yürütme**

**İki yer imi arasındaki kaydı yeniden oynatmak için (bu** tuşuna basınız. Duşuna basınız ve tüm dosyayı yeniden oynatmak için 2 saniye kadar bekleyiniz.Eğer yer imi yoksa,tüm kayıtlı dosya oynatılır. Yeniden yürütme işlevinden çıkmak için **(e)** tuşuna bir defa daha basınız.

#### **10.7. Durdurma**

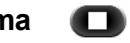

Yürütülen dosyayı durdurmak ve mevcut kanala geri dönmek içindir.

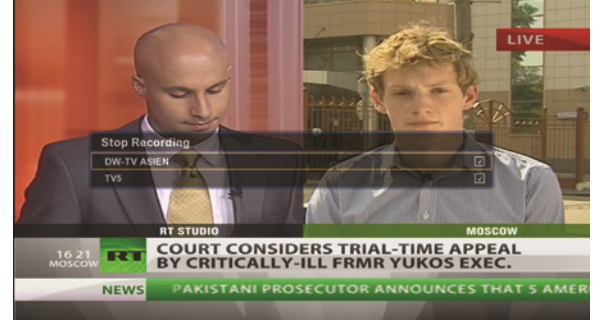

İki tane kanalın kaydını yaparken,durdurma tuşuna basarsanız Kayıt Durdurma menüsünü görüntülersiniz.  $\bullet$  tuşuna basarak ya da OK tuşunu kullanarak tüm kayıtlı kanalları durdurabilirsiniz.Kayıt edilen kanal üzerindeyken,iki defa Durdurma tuşuna basarsanız,hiç bir uyarı görüntülenmeden kayıt duracaktır

#### **10.8. Duraklatma**

Yürütülen dosyayı duraklatmak için bir defa **tuşuna basınız.Tekrar oynatmak için,tuşa yeniden** basınız.Genel yürütme moduna dönmek için $\Box$ tuşuna basınız.

#### **10.9.Hızlı ileri alma / Hızlı geri alma ya da sürükleme & Yeniden oynatma**

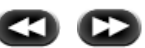

Tuşları seri olarak bastığınızda,zaman barını x2, x4, x8, x16 hızlarıyla ileri ya da geri sarabilirsiniz, tuşuna bastığınızda tekrar normal yürütme hızına dönecektir. ya da **tuşlarına her basışınızda,zaman barı istediğiniz hızda ilerleyecektir.** 

#### **10.10. Ağır çekim ve Kare kare oynatma**

tusuna 1-2 saniye basılı tutup bıraktığınızda,ağır çekimde oynatma başlayacaktır. Eğer tuşa daha fazla basarsanız,yürütme hızı x1/2, x1/4, x1/8, x1/16 hızında değişecektir. Tuşu kısa süreli basarsanız,kare kare oynatma başlayacaktır.Eğer tuşa daha sık basarsanız,resim resim oynatma başlayacaktır.Normal modda yürütmek için tuşuna basınız.

### *11. EK BİLGİLER*

#### **11.1. VLC Player**

- \* Playback medya: (http://www.videolan.org/mirror.php?file=vlc/0.8.6b/win32/vlc-0.8.6b-win32.exe)
- \* Kayıt ve Bilgisayara veri akışı
- \* VLC: http://www.videolan.org

#### **11.1.1. Bilgisayardan cihaza VLC player ile medya aktarma**

(Download VLC player from http://www.videolan.org, and install it in your PC)

- 1. VLC player'I çalıştırınız,
- 2. "Dosya" → "Dosya aç" → "Browse" → Video dosyası seçiniz
- 3. ''Stream / Kaydet'' bölümünü seçiniz ve Ayarlar bölümüne tıklayınız.
- 4. Menüden 'UDP' bölümünü seçiniz v IP adresini giriniz.
- 5.Ayarları kaydetmek için OK bölümüne tıklayınız.
- 6. Çıkmak için yeniden OK bölümüne tıklayınız.

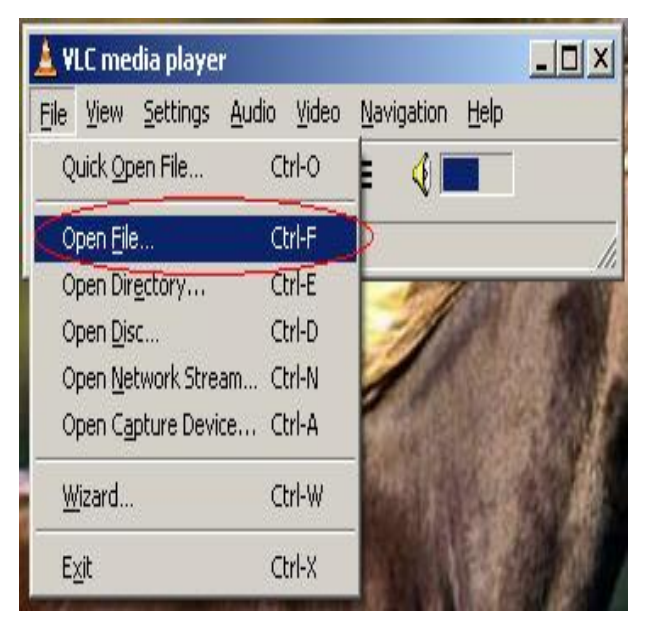

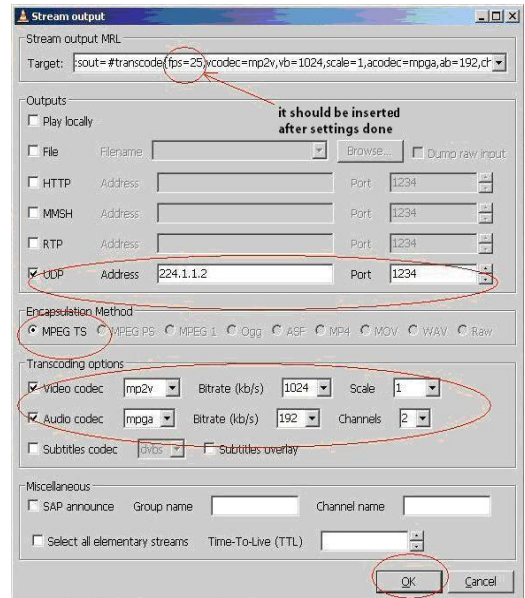

\*Hedef kısma ''fps=25'' yazmalısınız.Aşağıda gösterilmiştir.( Video Frame PAL=25,NTSC=30)

#### **11.1.2. Bilgisayardan cihaza DVD disk aktarımı**

- 1. . VLC player'I çalıştırınız,
- 2. "Dosya"  $\rightarrow$  "Disk aç"  $\rightarrow$  "Browse"  $\rightarrow$  Video dosyası seçiniz
- 3. / Kaydet'' bölümünü seçiniz ve Ayarlar bölümüne tıklayınız ve örneği takip ediniz.
- 4. Menüden 'UDP' bölümünü seçiniz v IP adresini giriniz.

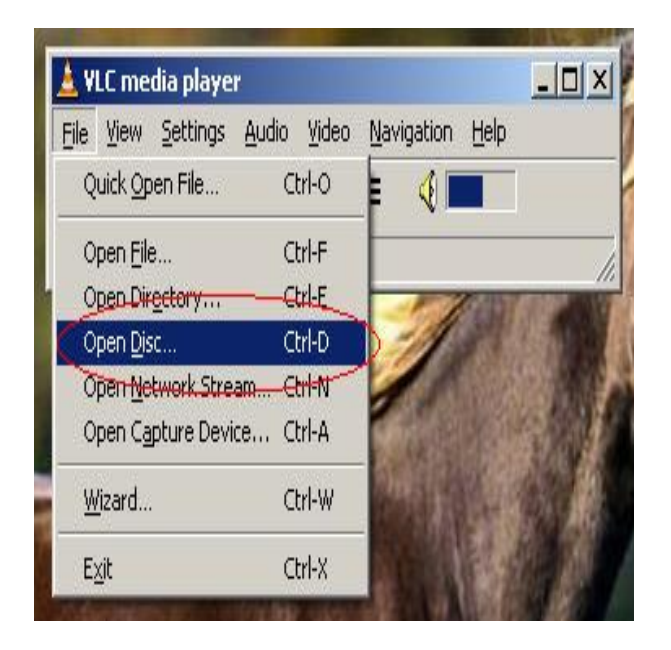

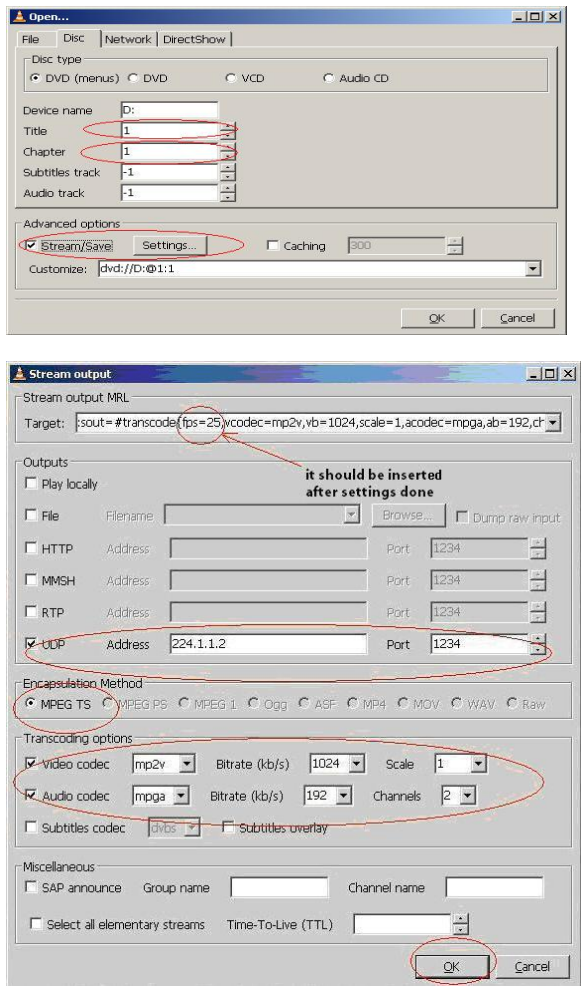

#### **11.2. TV ekranı olmadan USB'den yazılım güncelleme**

- Dosya adını '' usb\_update.img '' olarak değiştiriniz.
- Windows işletim sisteminde USB'yi FAT veya FAT32 olarak formatlayınız.
- Yazılım dosyasını USB'ye yükleyiniz.
- USB'yi cihaza bağlayınız.

*Cihaz kapalı konumdayken,uzaktan kumandadan 3 saniye kadar Power tuşuna basılı tutunuz,LED rengi yeşil olacaktır yanıp sönen sarı olunca power tuşuna basmayı bırakınız,LED ışığı tekrar kırmızı olacaktır ve kısa süreli yanıp sönecektir. ( Bu durumda yazılım yüklenmiş olur ).Kırmızı ışık sabit yanana kadar bekleyiniz. Yeniden açmak için tekrar power tuşuna basınız.*

### *12. FAYDALI BİLGİLER*

#### **12.1.USB**

USB hafızası FAT32 dosya sistemeinde formatlanmalı.

Linux OS PC format - Ext2 or Ext3 .

STB USB girişi tüm EXT2, EXT3 ve FAT32 ile uyumludur.

EXT2 ya da EXT 3 olarak formatlanmış USB'yi Windows OS bilgisayara taktığınız zaman,USB disk formatlanmalı uyarısını göreceksiniz.'Evet' olarak onay verdiğinizde,mevcut EXT2 ve EXT3 formatı tamamen silinecektir.

Harddisk kapasitesi USB kapasitesinden ( 2GB – 32 GB ) daha fazladır,bu nedenle Zaman kaydırma ve depolama işlevleri kullanılmadan önce manuel olarak EXT2 formatında formatlanmalıdır.

Ana menu  $\rightarrow$  PVR ayarları  $\rightarrow$  Yeşil tuş (HDD için USB hafıza )  $\rightarrow$  USB hafızası türünü seçiniz. Cihaz USB'yi gördükten sonra yeşil tuş görüntülenecektir ve dahili/harici PVR bu işlev tarafından tanımlanmayacaktır.Bu nedenle,PVR ayarları menüsünde yeşil tuşu göremezsiniz.

2GB altındaki USB'lerde 'Harddisk dolu' uyarısı görüntülenir,ama YouTube işlevini kullanabilirsiniz.

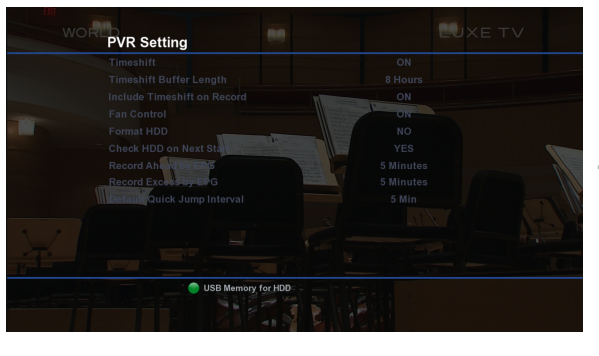

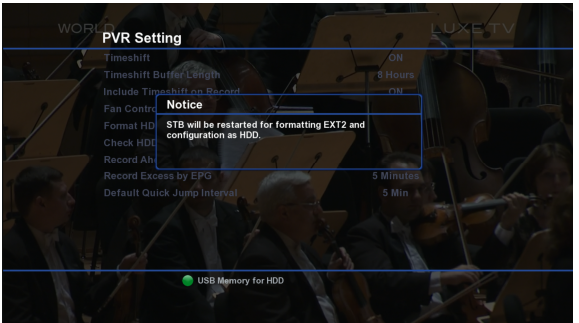

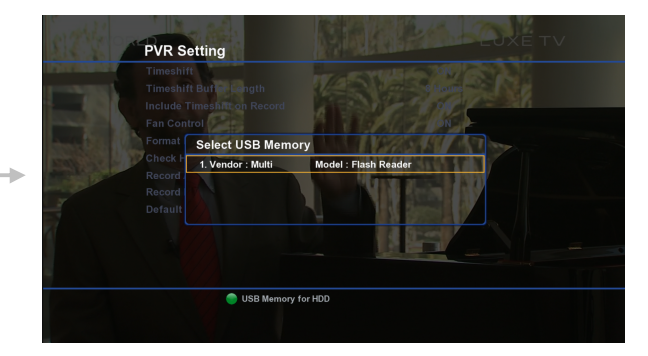

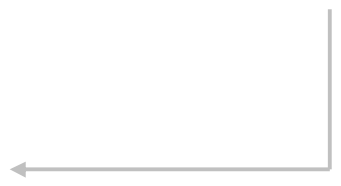

#### **12.2.PVR işlevi için HDD**

Her harddik,kanal ayarları yapılmadan önce mutlaka HDD formatında kullanılmalıdır,böylelikle hard disk otomatik olarak EXT2 dosya sistemine göre bölümlendirilir.

Harddisk Windows OS sisteminde kullanıldığında,harddiski cihazda da formatlamalısınız.

Harddiski,PVR işlevinde Windows OS sisteminde kullanmak istediğinizde,'Formatlamak ister misiniz?' uyarısı ile karşılaşacaksınız.Eğer onaylarsanız Windows OS sistemi ile uyumlu olmayan Linux OS dosyaları silinecektir.

Aksi halde,harddiski ikinci bir harddisk olarak Linux sistemli bir bilgisayara taktığınızda,harddik içindeki dosyalar görüntülenecektir.

Linux OS ile Windows OS sistemler arası dosya transferi yapmak için ,aşağıdaki araçları kullanınız :

#### **12.3.Internetten Cihaza Bağlanma**

#### **12.3.1. Web arayüz**

**-** Windows Internet Explorer 7 ya da Firefox tarayıcı sayfasına cihazın IP adresini giriniz - Web TV işlevinin kullanılması için bilgisayarınızda VLC 0.8.6.exe kurulu olmalı.

http://downloads.videolan.org/pub/videolan/vlc.../vlc-0.8.6-win32.exe

ve kurulum yaparken ActiveX ve Mozilla seçeneklerini seçiniz.

- Ø Start Menu Shortcut **V** Desktop Shortcut Mozilla plugin - Ø ActiveX plugin  $\Box$  File type associations **E**-*V* Audio Files .**- ID: admin, PW: atlanta** Home Program Guide Remote Control Schedule Recordings System **Welcome!** Via this webinterface you can control your receiver remotely, by using your webbrows By clicking on one of the tabs in the upper right of this window this screen changes, and will display certain<br>functionality...
	- Required data (like for example a channellist) is requested in the background. During such requests<br>progressinformation is displayed in the upper right of this screen. Note that retrieving huge amounts of data<br>might take s Please don't use your browser's "Forward" and "Back" buttons and only use the shown links, tabs and/or .<br>This webinterface is created by Neumoteam. Please send feedback if you want to report a bug or make<br>suggestions.
- Kanal browser
- Ayrılabilir uzaktan kumanda
- Açılır pencere şeklinde TV ekranına ya da cihazın ön panel ekranına uyarı gönderebilirsiniz.
- -Network aracılığıyla güç kontrolü
- MENU'de Zaman kaydırma açık konuda olmalı. ( Sadece harddisk takılı PVR modellerde desteklenir.)

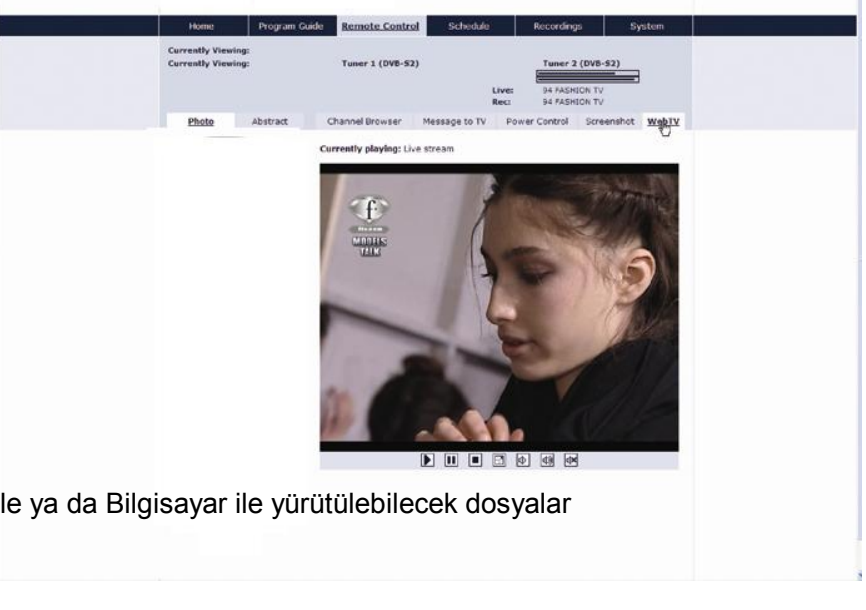

- Program rehberi (EPG)
- Zamanlanmış Kayıt Listesi

-Kayıtlı dosya status ve Web TV ile ya da Bilgisayar ile yürütülebilecek dosyalar

- -STB (cihaz) Plug-in bilgisi
- STB Plug-in information
- Ayaklık ayarı
- \*\* CIFS, Windows sistemi içindir.
- \*\* NFS, Linux sistemi içindir.

#### **12.3.2.i Pod ya da iPhone web arayüz**

Bu işlev genel olarak Wifi sistem ile çalışır,bu nedenle,cihazınız ve iPod cihazınız normal wifi ağ bağlantısı ile birbirine direkt bağlı olmak zorundadır,aksi halde kablosuz modeme ihtiyaç duyacaksınız.

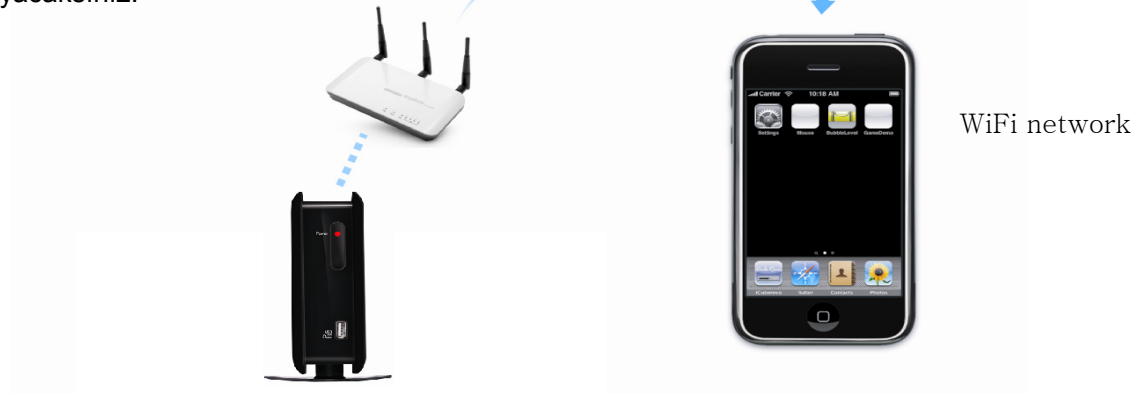

- 1. Windows ya da Mac sistemindeki iTunes'u kullanarak Apple sitesinden ''Atlanta'' işlevini indiriniz.
- 2. 'Atlanta' dosyasını iPod ya da iPhone cihazınıza indiriniz.
- 3. iPod cihazınızdaki Atlanta ikonuna dokununuz.

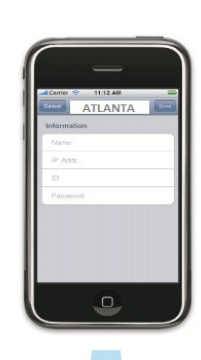

Yeni kutu eklemek için + ikonuna basınız.

Düzenleme yapmak için Atlanta ikonuna dokunuz.

Düzenleme bittikten sonra 'Bağlantı'ikonuna dokununuz.

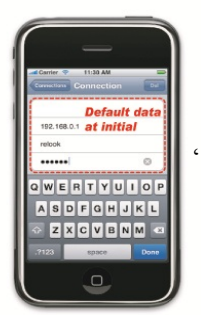

'Silme' ikonuna dokununuz.

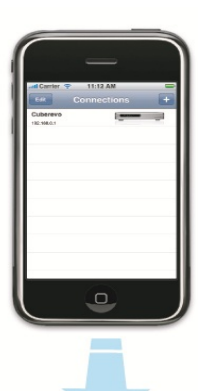

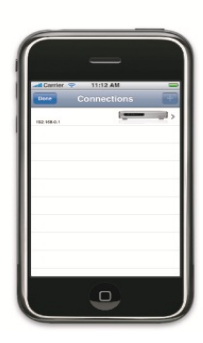

Kutu bilgisini siliniz.

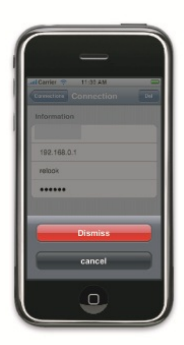

'Yapıldı' ikonuna ve sonra Atlanta ikonuna dokununuz.

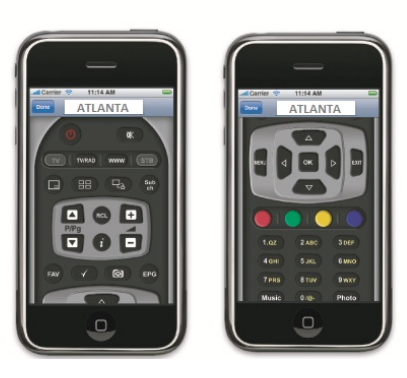

#### **12.3.3. FTP programı**

Her türlü FTP program cihaz için uygundur. ( Samba da uyumludur. )

Aşağıdaki talimatlar sadece örnektir :

http://www.altools.com/Downloads/ALFTP.aspx

- bilgisayarınıza "ALFTP.exe" yi kurunuz.

- "ALFTP"yi çalıştırınız.
- -ve Bağlan ikonunu tıklayınız
- **- ID : admin, Password : atlanta**

Bir dosya seçiniz ( örn : /var )

İstenilen dosyayı STB (cihaz) bölümüne yapıştırınız.

-Eğer cihazdan bilgisayara dosya aktarmak istiyorsanız,istenilen dosyayı seçiniz ve bilgisayara kopyalayınız.

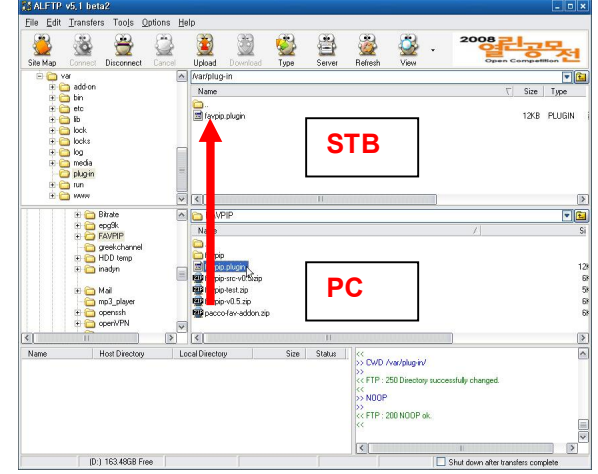

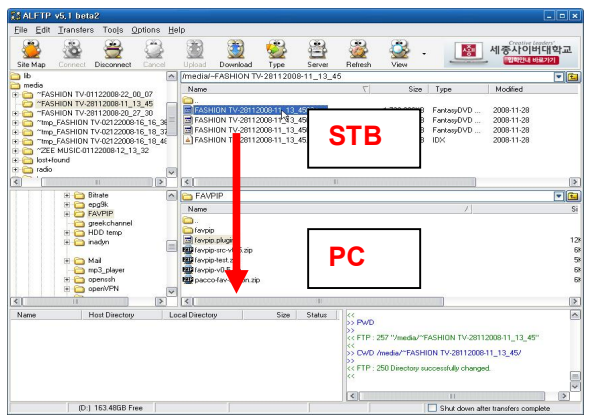

- mp3,Xvid ve resim dosyalarını cihaza direkt olarak kopyalayabilirsiniz.

**\*\* STB (cihaz) klasörü talimatları :**

**/media :** kayıtlı dosyalar klasörüdür.düzgün bir oynatma listesi için TRP ve IDX dosyaları birlikte olmalıdır. **Eğer IDX dosyası olmadan sadece TRP dosyası oynatmak istiyorsanız,ileri ve ger sarma gibi işlevleri kullanamazsınız.**

**/media/photo** : bmp ya da jpg dosyaları içindir.

**/media/mp3** : müzik dosyaları içindir.

**/media/divx** : video dosyaları içindir.

Eğer bazı video dosyaları Video player ile açılmazsa,dosya format uyuşmuyordur,ve dosya format Xvid formatına dönüştürülmelidir.

Örneğin : 'Total video dönüştürücü',15 gün deneme versiyonu.

http://www.freedownloadscenter.com/Multimedia\_and\_Graphics/Video\_and\_Animation\_Tools/Total\_Video \_Converter\_Download.html

#### **12.3.4. Samba** Cihazın IP adresini windows explorer ya da firefox tarayıcısına yazınız.

#### "\\Box IP address"

Cihazdan istediğiniz dosyaları kopyalayabilirsiniz ya da cihaza dosya taşıyabilirsiniz.

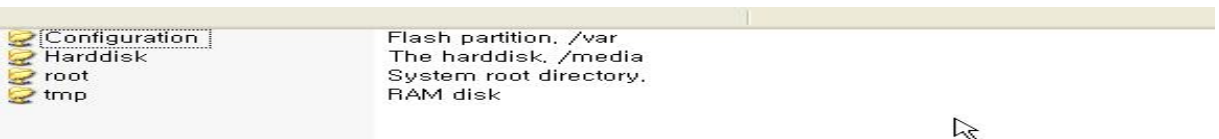

# *13. TERİMLER SÖZLÜĞÜ*

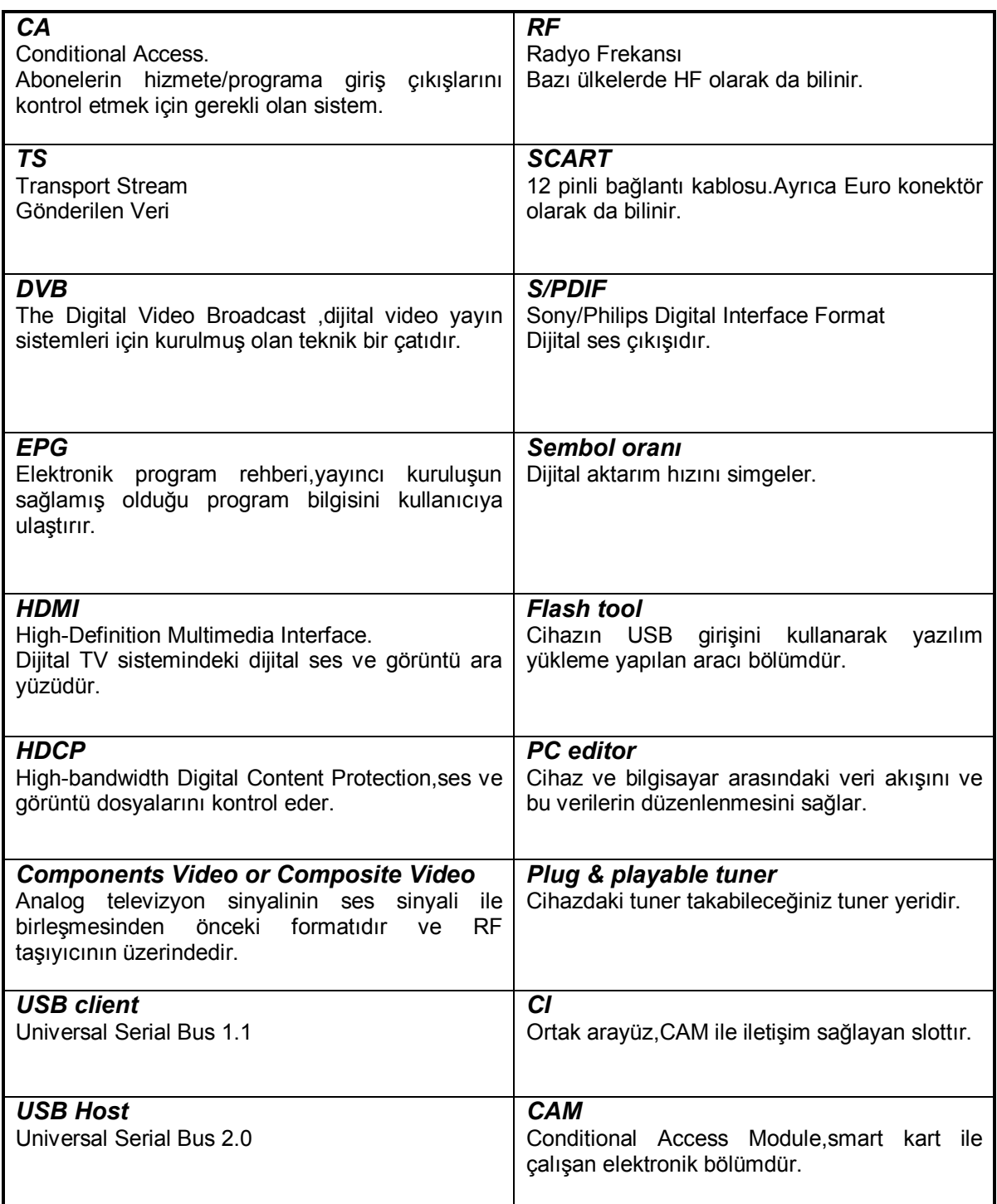

### *14. SORUN GİDERME*

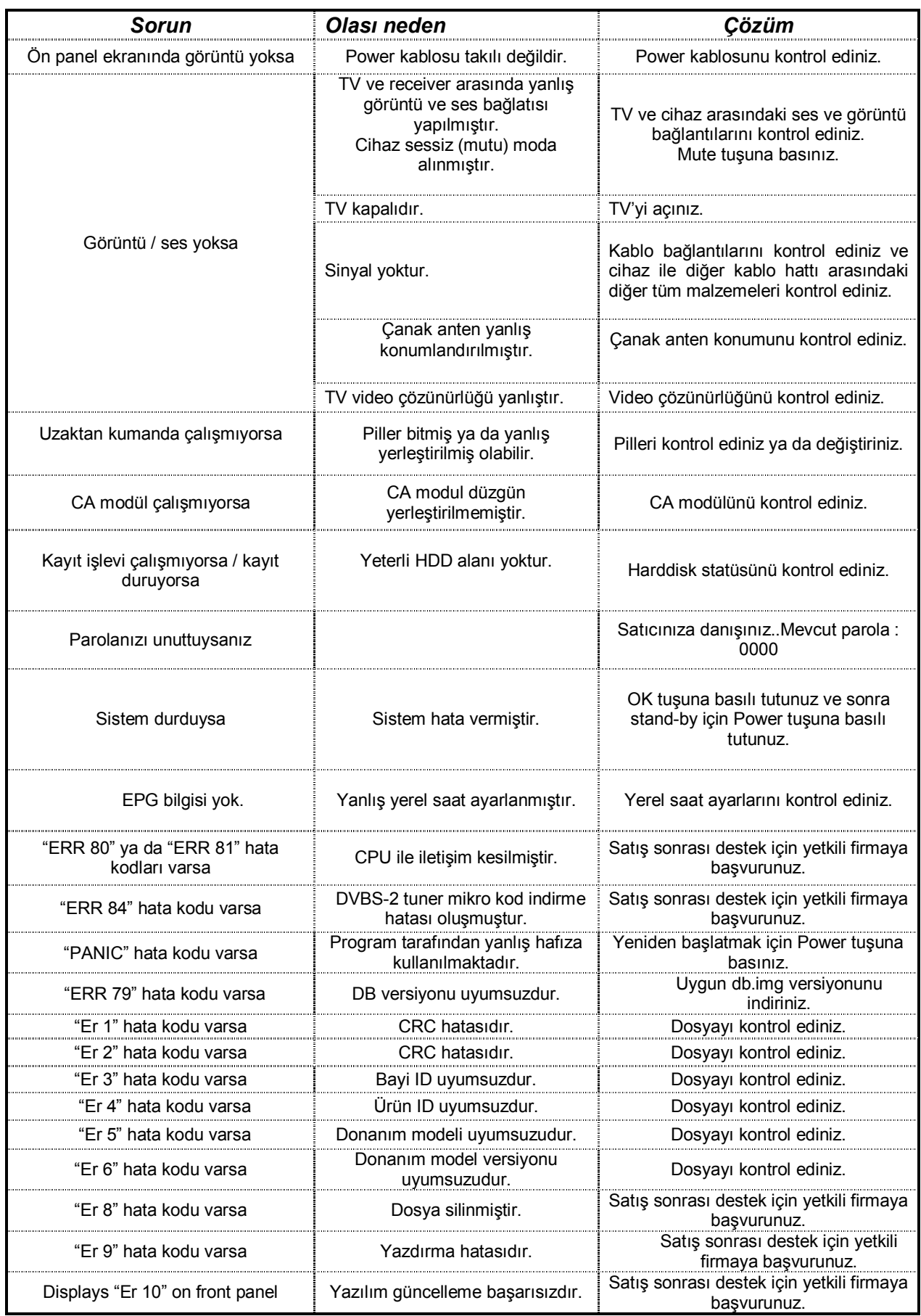

## *15. TEKNİK ÖZELLİKLER*

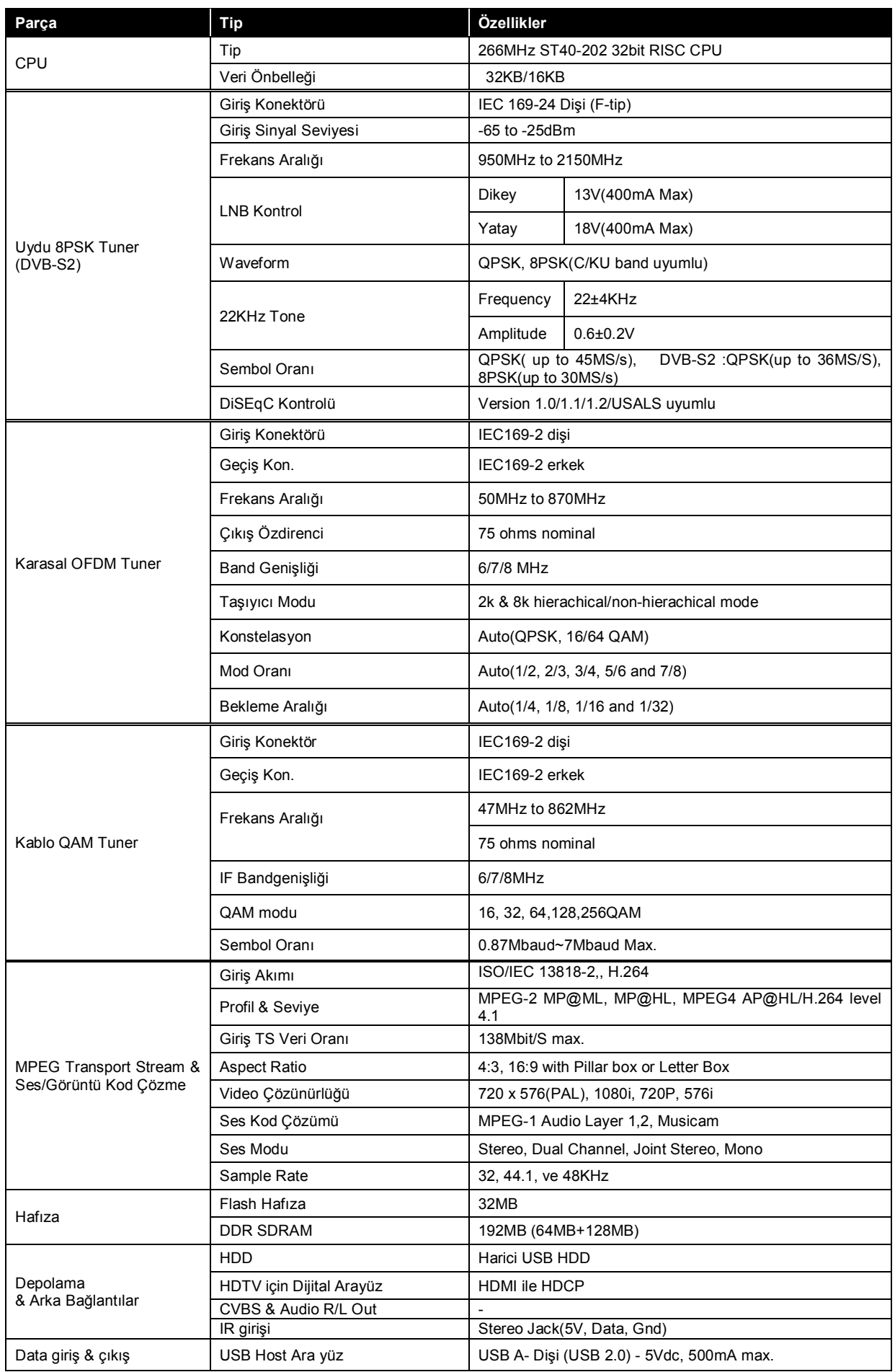

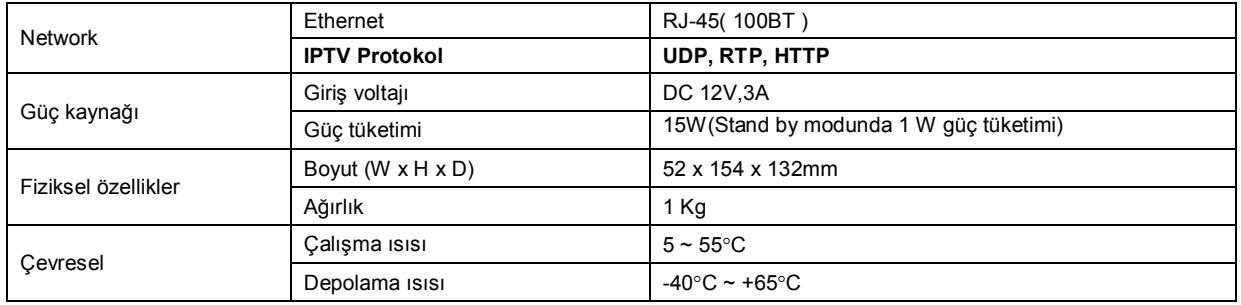

### *16.TV MARKASI KOD LİSTESİ*

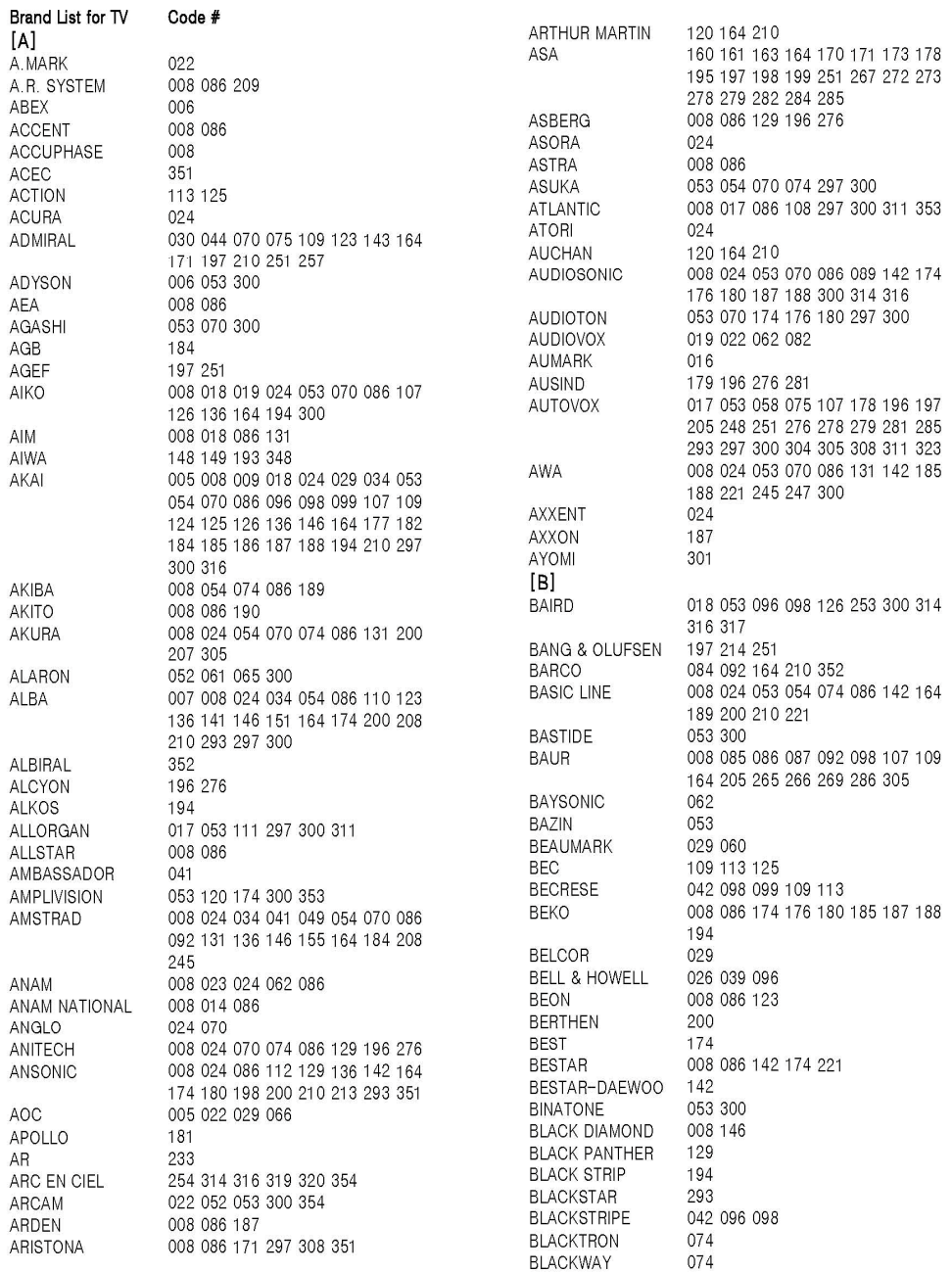

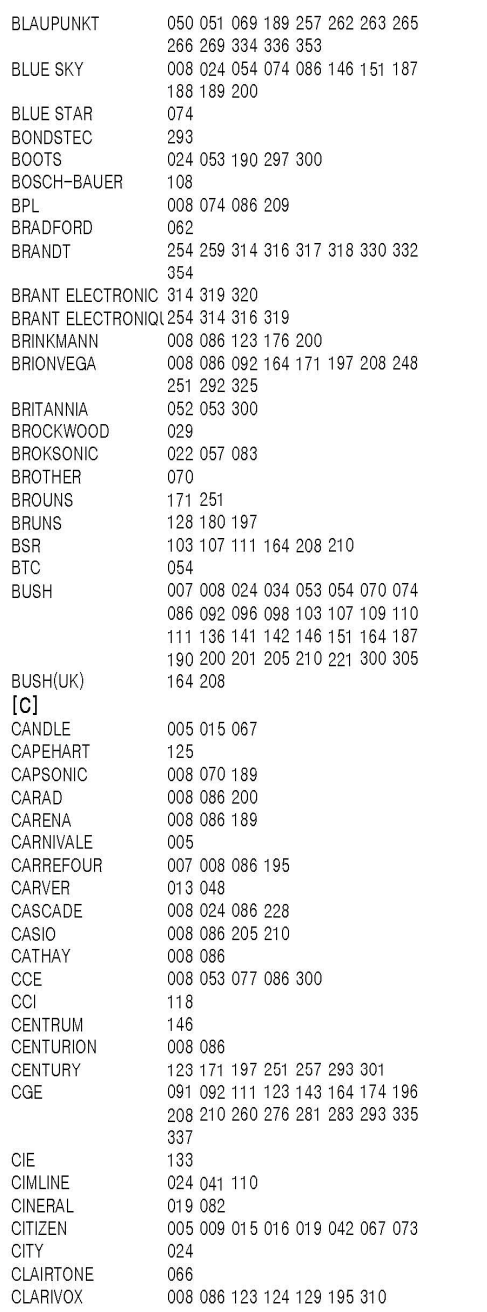

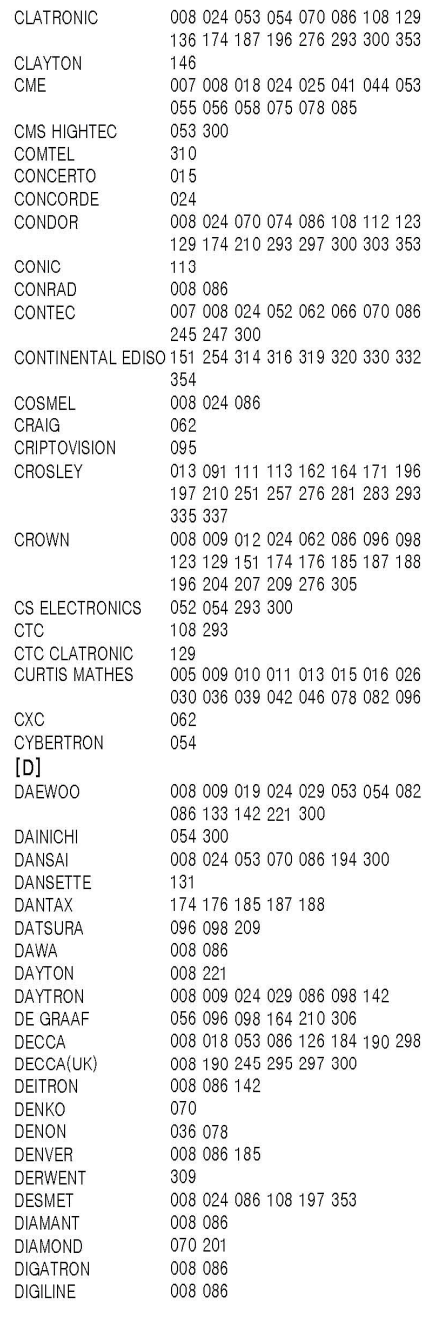

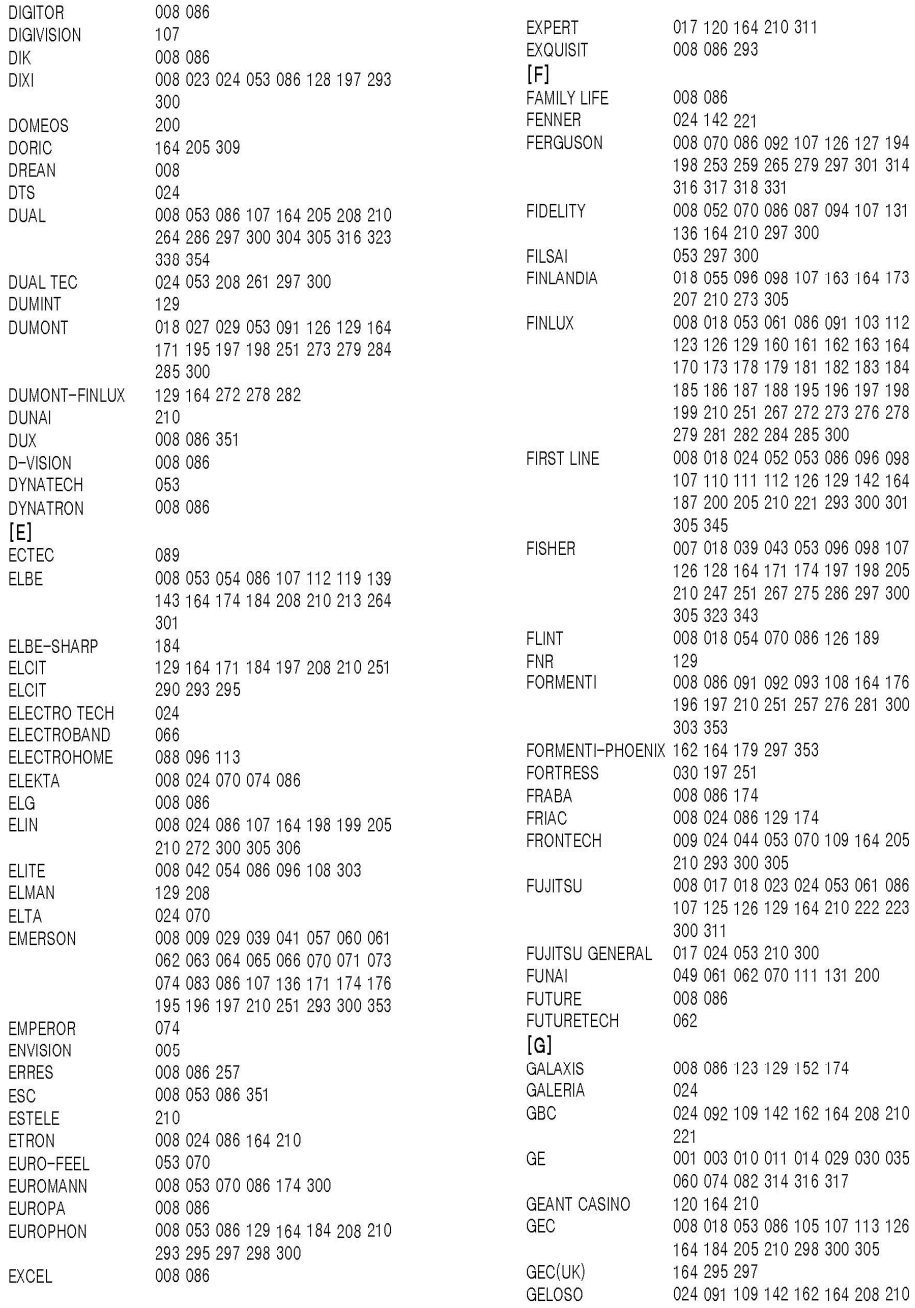

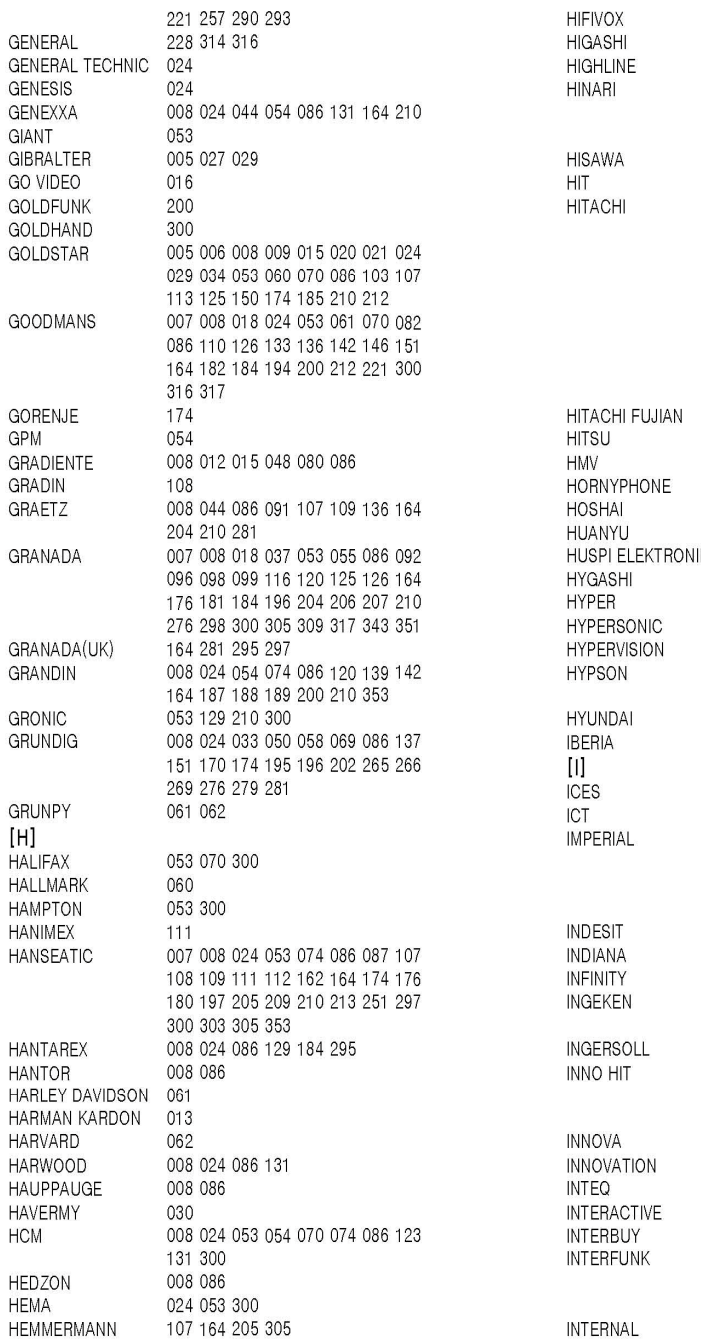

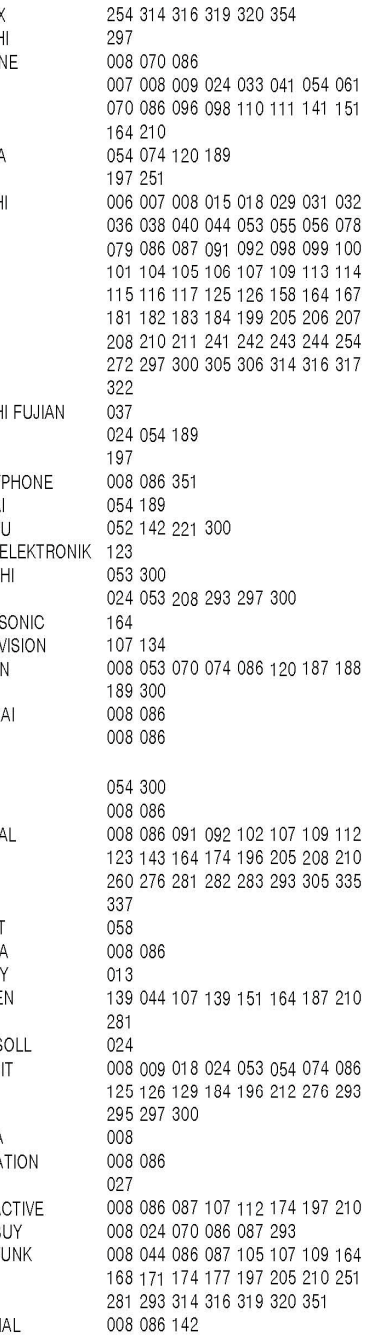

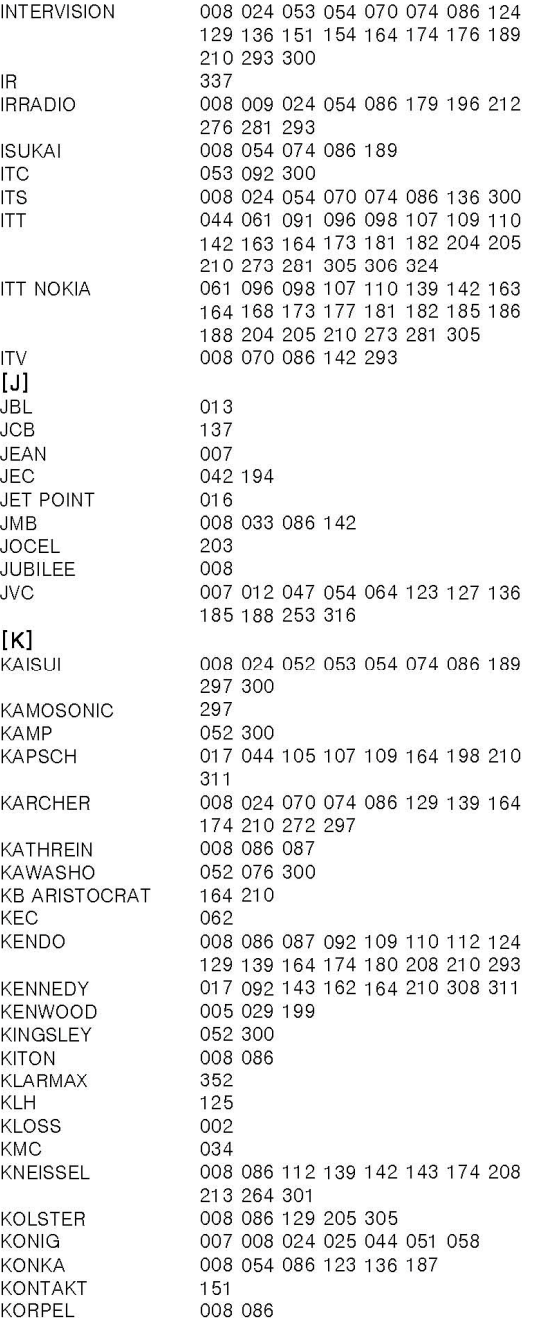

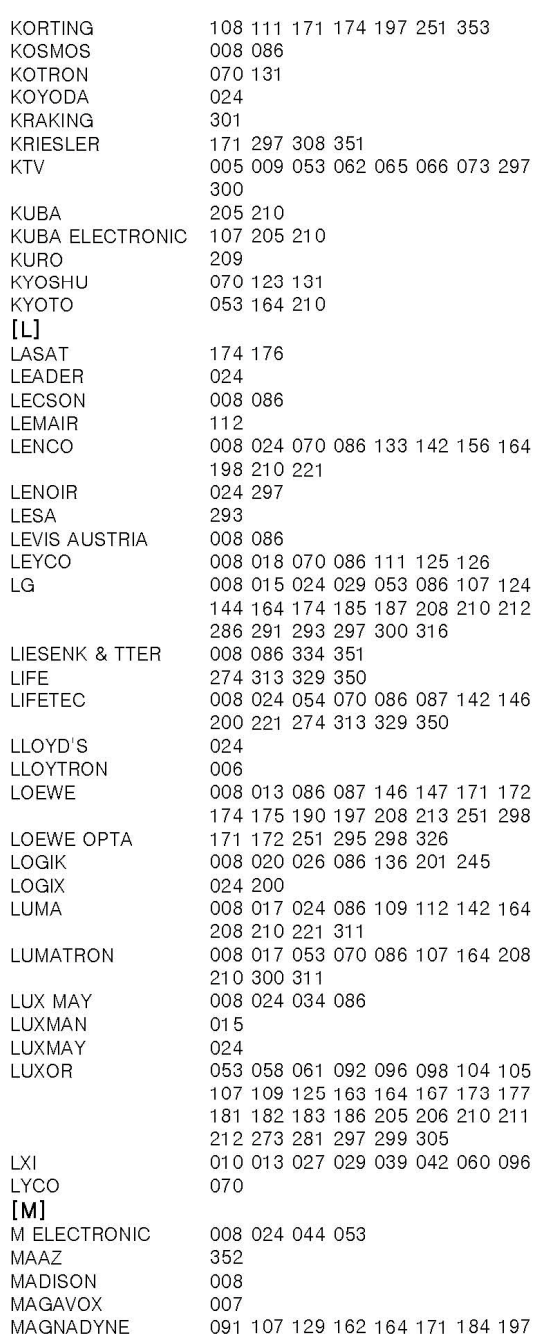

KTV

LG

LIFE

LXI

 $[M]$ 

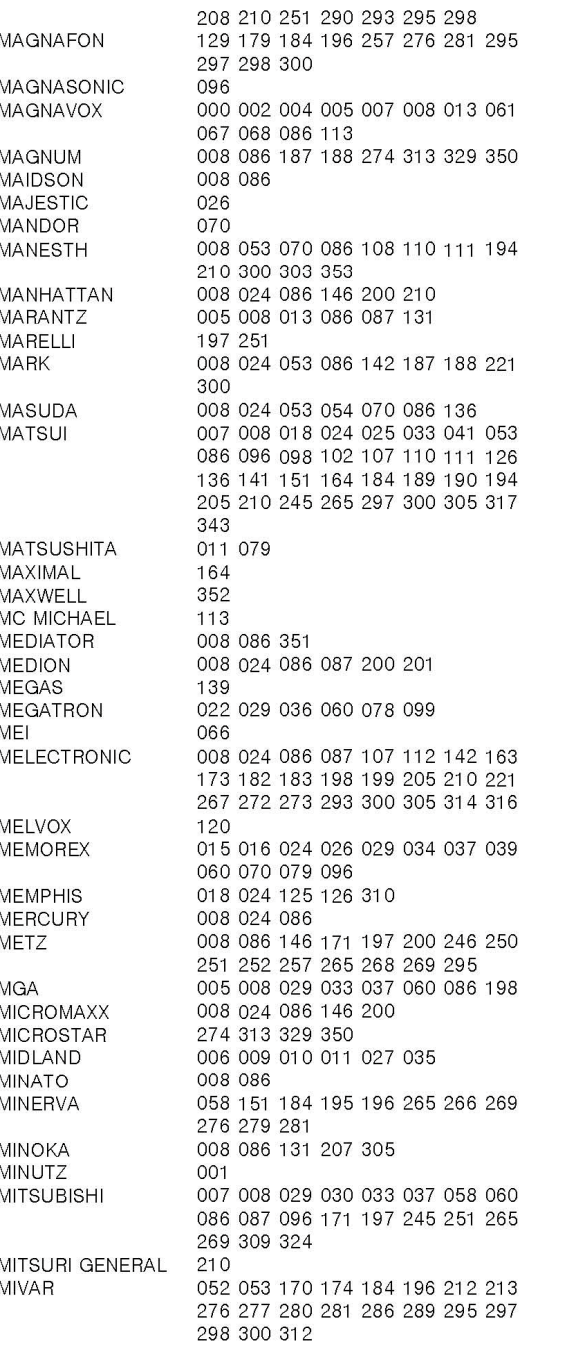

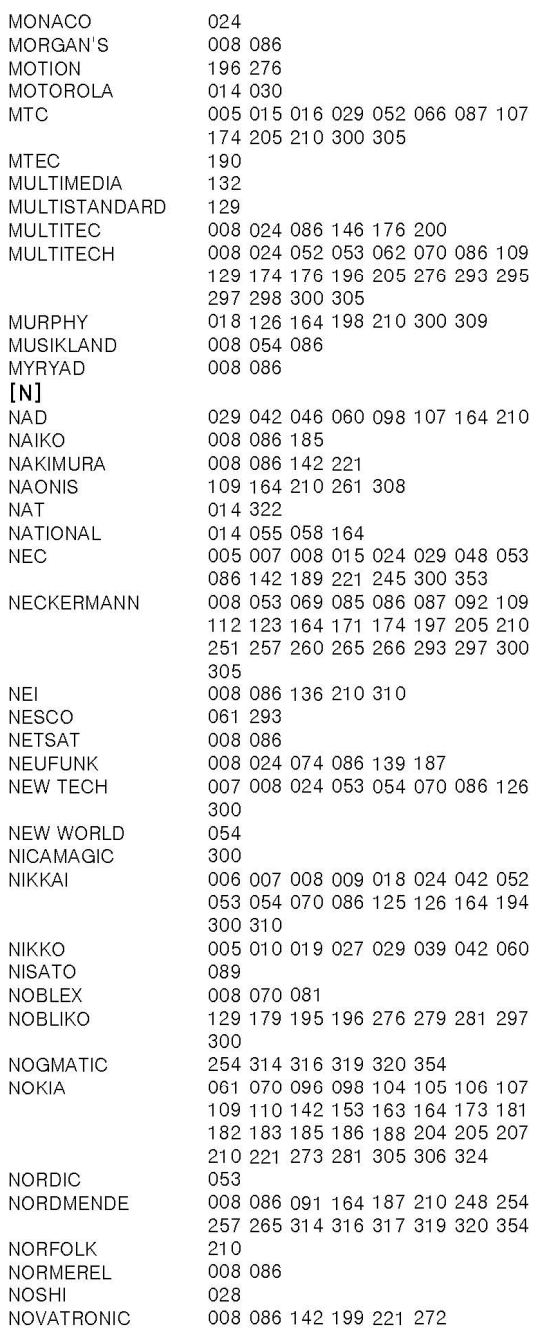

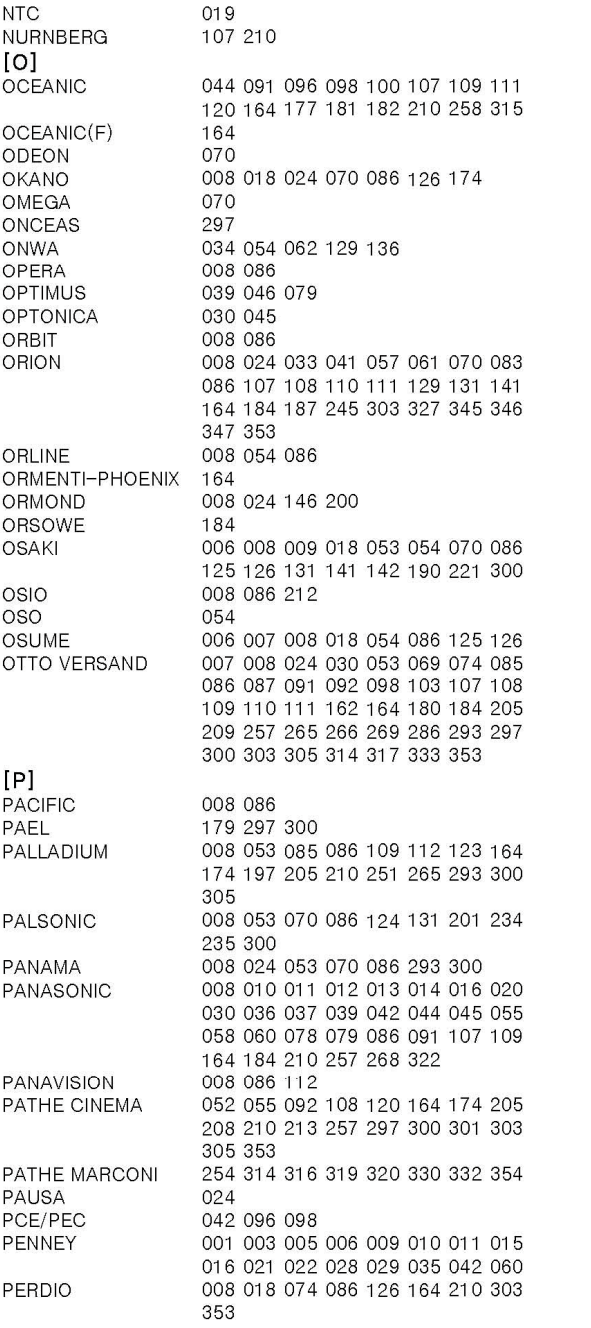

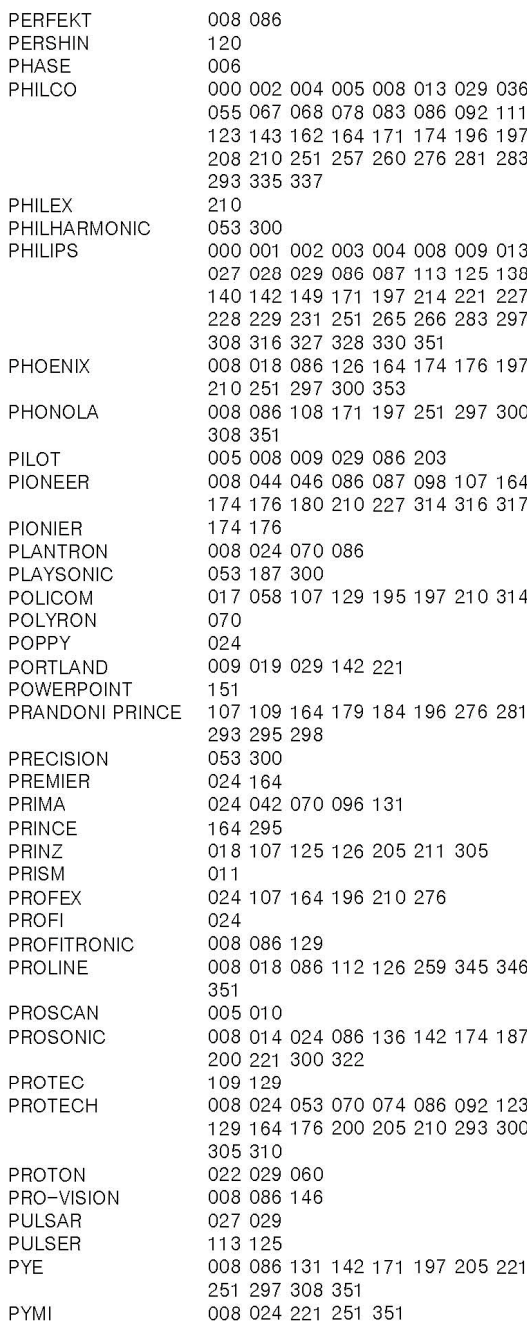

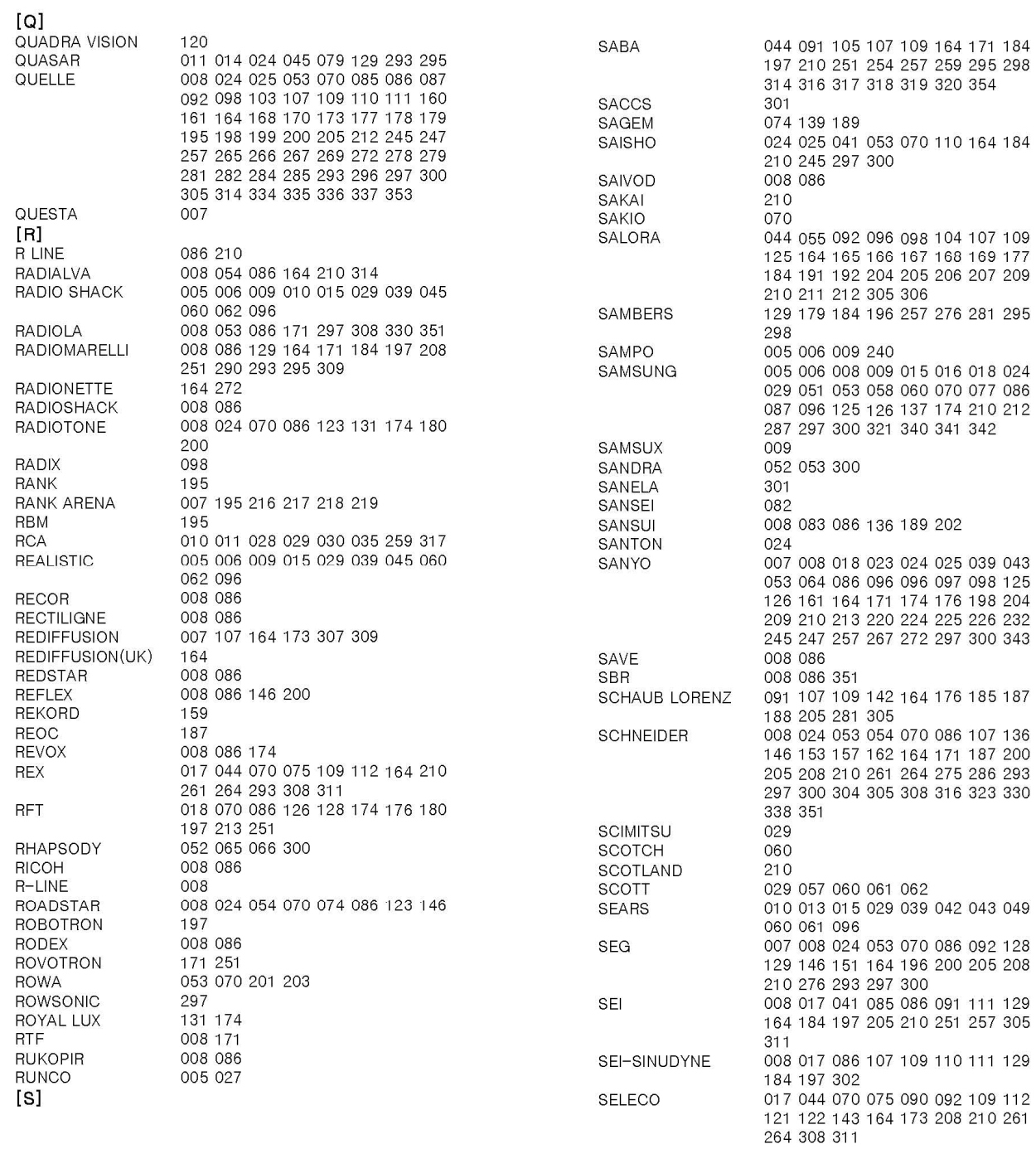

**SEMIVOX SEMP SENCORA SENTRA SERINO SHARP SHINTOSHI SHIVAKI** SHOGUN **SHORAI** SIAM **SIAREM** SICATEL **SIEMENS** SIERA SIESTA **SIGNATURE** SILVA SILVER **SIMPSON** SINGER SINUDYNE **SKANTIC SKY SKYMASTER SKYWORTH** SIX SOGERA SOLAVOX SONAWA SONIKO SONITRON SONNECLAIR SONOKO SONOLOR SONTEC SONY SOUND & VISION SOUND WAVE SOUNDESIGN SOLINDWAVE **SPECTRA SPECTRICON** SQUAREVIEW SR2000 SSANGYONG SSS

STANDARD **STARLIGHT STARLITE** STENWAY **STERN STRATO STYLANDIA** SUNIC LINE **SUNKAI** SUNSTAR SUMMOOD **SUPERLA SUPERTECH SUPRA** SUSUMU **SUTRON** SWISSLINE SYDNEY **SYLVANIA SYMPHONIC SYSLINE SYTONG**  $[T]$ **TACTUS TADNDY TANDBERG TANDY TASHIKO TASHKO TATUNG TCM TEAC TEC TECHICA TECHLINE TFCHNFMA TECHNICS TECHNISAT TECHNOLACE TECHWOOD TECNIMAGEN TEDELEX TEIRON TEKNIKA TEKNIKA TFLFAVIA** 

**STAKSONIC** 

 $024$ 

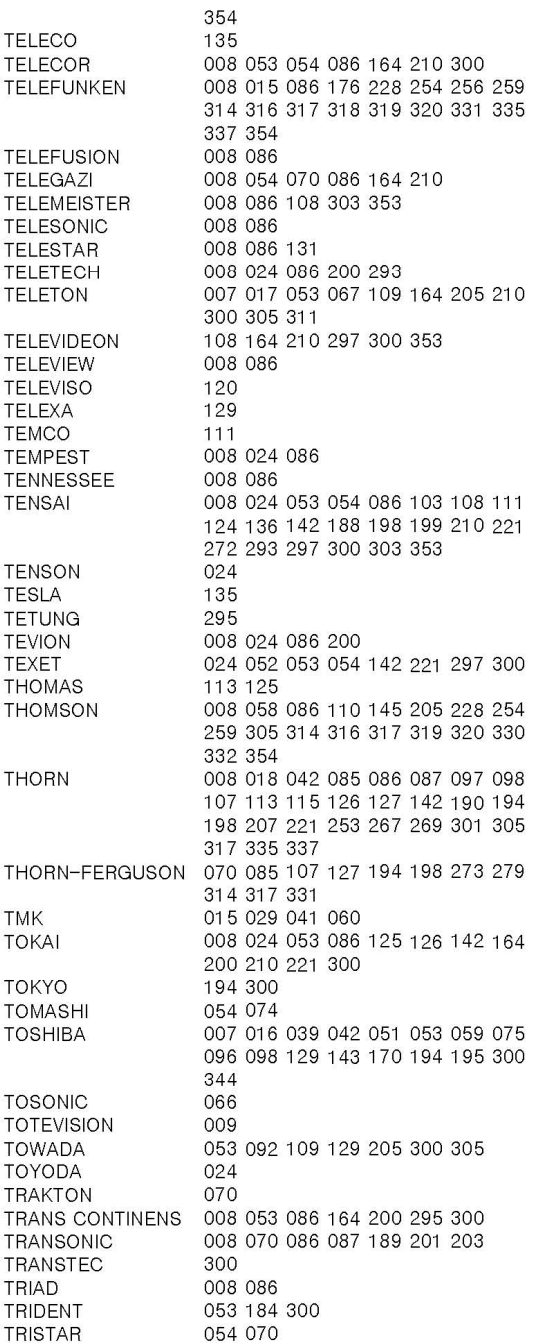

300 305

 $[U]$ 

 $[V]$ 

**VEXA** 

**VISA** 

**VTQ** 

 $[W]$ 

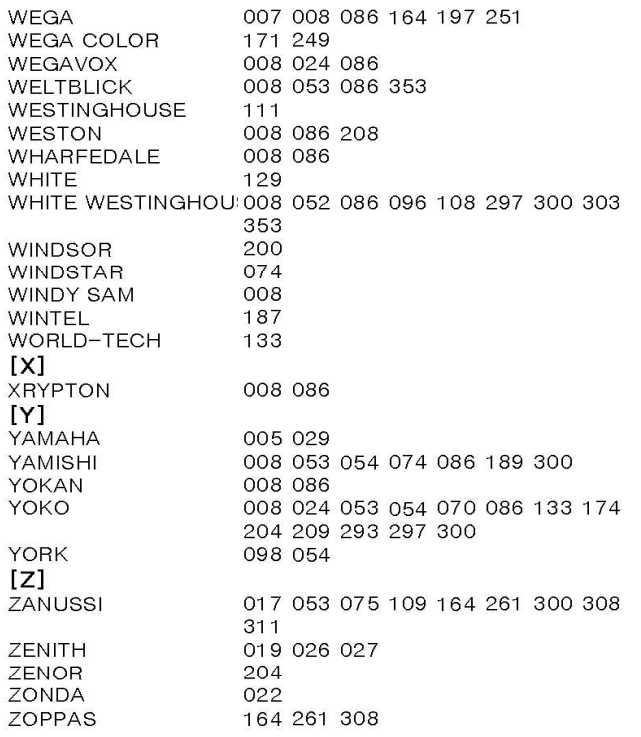

#### **ATLANTA UYDU ALICILARI SERVİS LİSTESİ**

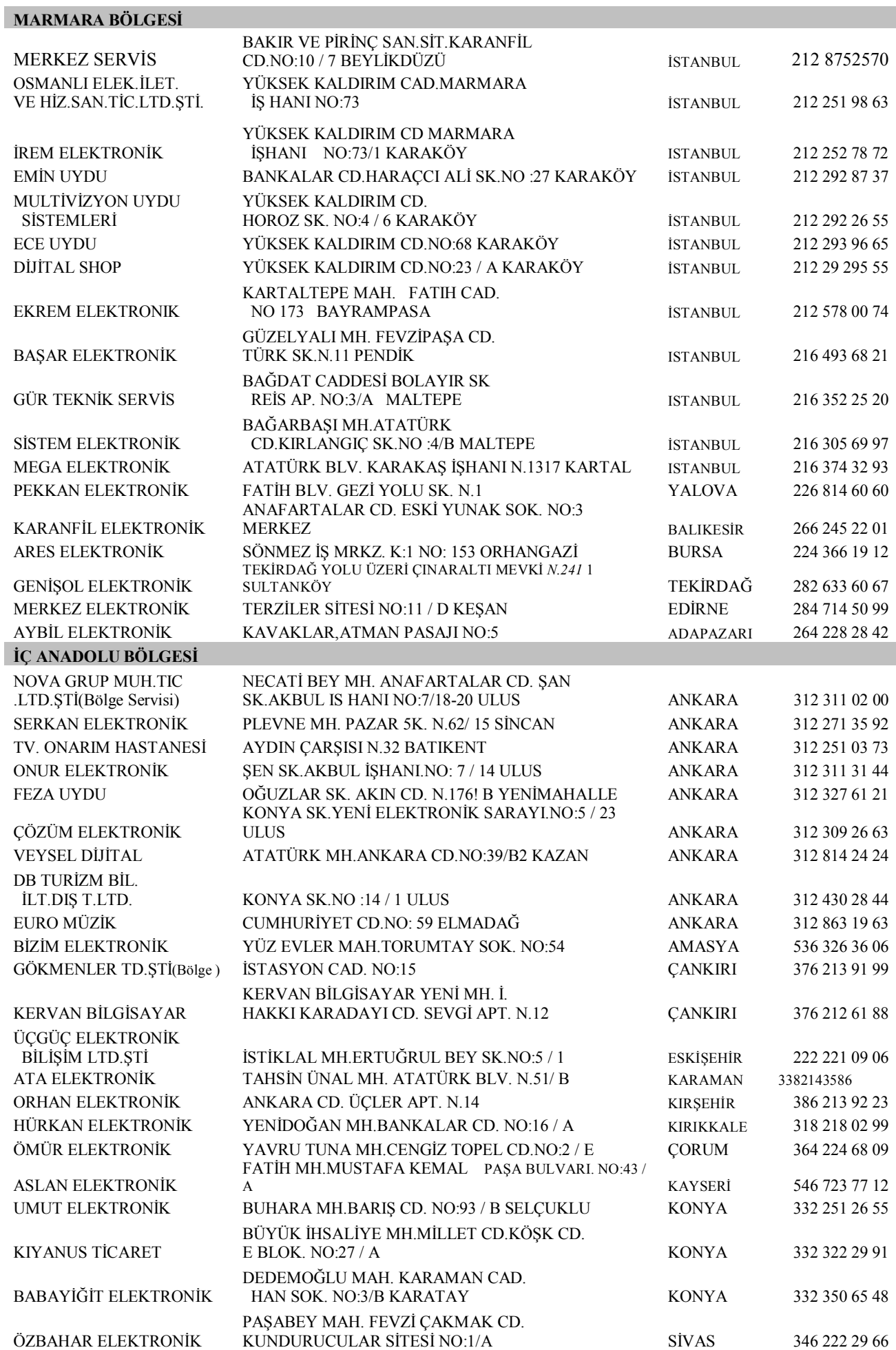

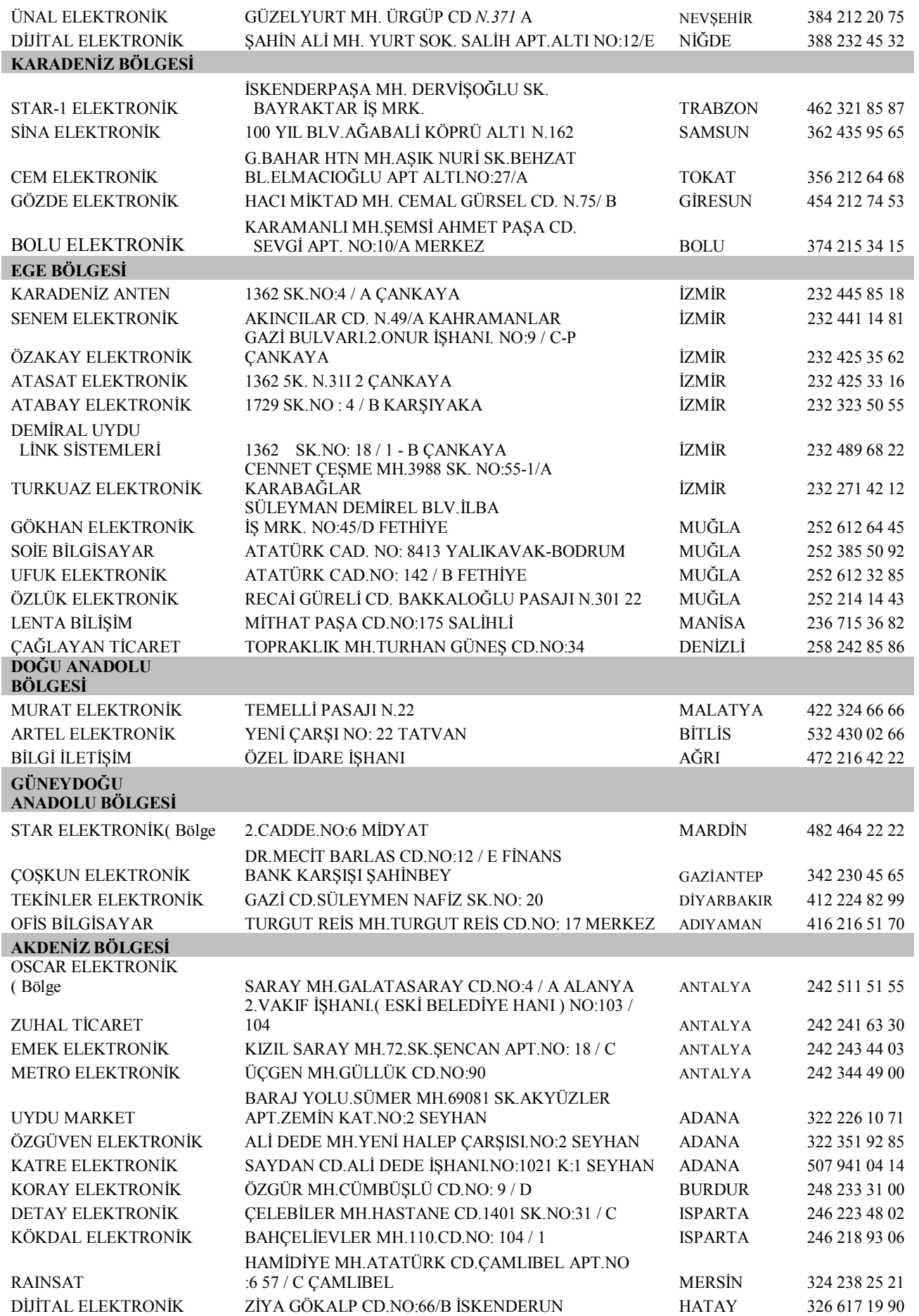

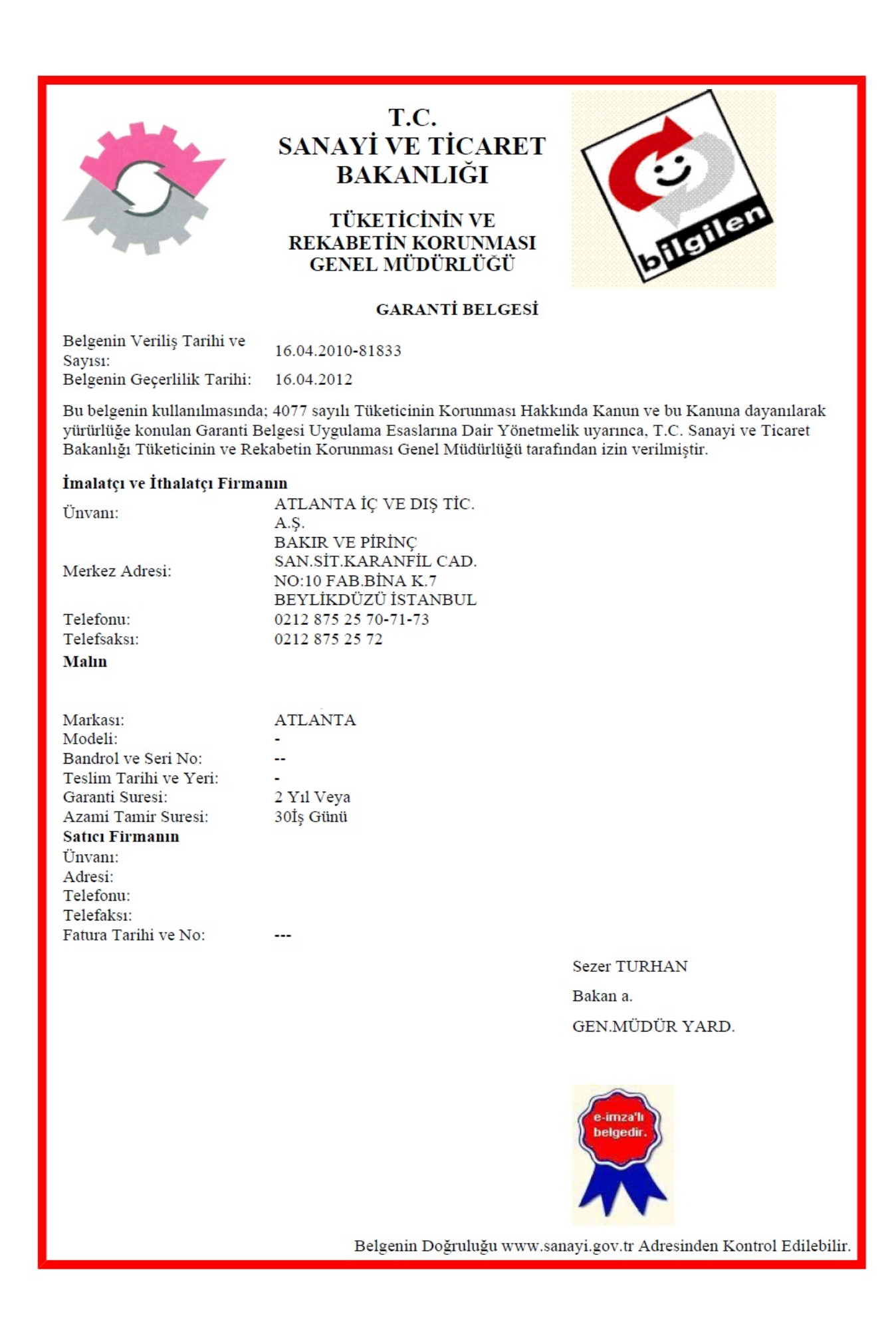